# ELMO

# $\overline{ }$ MA-1 / MO-2 VISUAL PRESENTER **INSTRUCTION MANUAL**

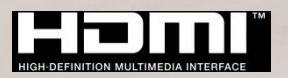

# <span id="page-1-0"></span>**■IMPORTANT SAFEGUARDS**

■ Read Instructions

All the safety and operating instructions should be read before the appliance is operated. ■Retain Instructions

The safety and operating instructions should be retained for future reference.

■Heed Warnings

All warnings on the product and in the operating instructions should be adhered to.

■ Follow Instructions

All operating and use instructions should be followed.

■ Cleaning

Unplug this product from the wall outlet before cleaning. Do not use liquid cleaners or aerosol cleaners. Use a damp cloth for cleaning.

■ Attachments

Do not use attachments not recommended by the product manufacturer as they may cause hazards.

■ Water and Moisture

Do not use this product near water - for example, near a bath tub, wash bowl, kitchen sink, or laundry tub, in a wet basement, or near a swimming pool, and the like.

■ Placement

Do not place this product on an unstable cart, stand, tripod, bracket, or table. The product may fall, causing serious injury to a child or adult, and serious damage to the product. Use only with a cart, stand, tripod, bracket, or table recommended by the manufacturer, or sold with the product. Any mounting of the product should follow the manufacturer's instructions, and should use a mounting accessory recommended by the manufacturer.

■ Ventilation

Slots and openings in the cabinet are provided for ventilation and to ensure reliable operation of the product and to protect it from overheating, and these openings must not be blocked or covered. The openings should never be blocked by placing the product on a bed, sofa, rug, or other similar surface. This product should not be placed in a built-in installation such as a bookcase or rack unless proper ventilation is provided or the manufacturer's instructions have been adhered to.

■ Power Sources

This product should be operated only from the type of power source indicated on the marking label. If you are not sure of the type of power supply to your home consult your appliance dealer or local power company. For products intended to operate from battery power, or other sources, refer to the operating instructions.

■ Grounding or Polarization

This product may be equipped with either a polarized 2-wire AC line plug (a plug having one blade wider than the other) or a 3-wire grounding type plug, a plug having a third (grounding) pin. If the 2-Wire polarized plug will not fit in the outlet, try reversing the plug. If the plug still fails to fit, contact your electrician to replace your obsolete outlet. Do not defeat the safety purpose of the polarized plug. The 3-wire grounding type plug will fit into a grounding type power outlet.

This is a safety feature. If you are unable to insert the plug into the outlet, contact your electrician to replace your obsolete outlet. Do not defeat the safety purpose of the grounding type plug.

■ Power-Cord Protection

Power-supply cords should be routed so that they are not likely to be walked on or pinched by items placed upon or against them, paying particular attention to cords at plugs, convenience receptacles, and the point where they exit from the product.

■ Lightning

For added protection for this product during a lightning storm, or when it is left unattended and unused for long periods of time, unplug it from the wall outlet and disconnect the antenna or cable system. This will prevent damage to the product due to lightning and power-line surges.

■ Overloading

Do not overload wall outlets, extension cords, or integral convenience receptacles as this can result in a risk of fire or electric shock.

■ **A** product and cart combination should be moved with care. Quick **stops, excessive force, and uneven surfaces may cause the product and cart combination to overturn.**

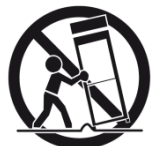

■ Object and Liquid Entry

Never push objects of any kind into this product through openings as they may touch dangerous voltage points or short-out parts that could result in a fire or electric shock. Never spill liquid of any kind on the product.

■ Servicing

Do not attempt to service this product yourself as opening or removing covers may expose you to dangerous voltage or other hazards. Refer all servicing to qualified service personnel.

■ Damage Requiring Service

Unplug this product from the wall outlet and refer servicing to qualified service personnel under the following conditions:

- When the power-supply cord or plug is damaged.
- If liquid has been spilled, or objects have fallen into the product.
- If the product has been exposed to rain or water.
- If the product does not operate normally by following the operating instructions. Adjust only those controls that are covered by the operating instructions as an improper adjustment of other controls may result in damage and will often require extensive work by a qualified technician to restore the product to its normal operation.
- If the product has been dropped or damaged in any way.
- When the product exhibits a distinct change in performance this indicates a need for service.
- Replacement Parts

When replacement parts are required, be sure the service technician has used replacement parts specified by the manufacturer or have the same characteristics as the original part. Unauthorized substitutions may result in fire, electric shock or other hazards.

■ Safety Check

Upon completion of any service or repairs to this product, ask the service technician to perform safety checks to determine that the product is in proper operating condition.

■ Heat

The product should be situated away from heat sources such as radiators, heat registers, stoves, or other products (including amplifiers) that produce heat.

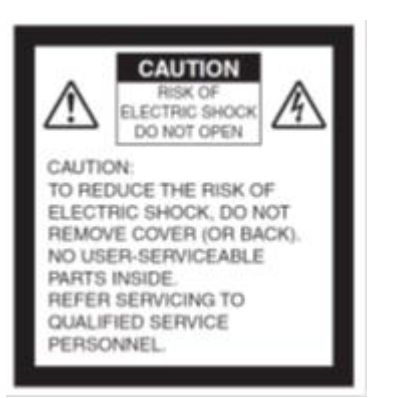

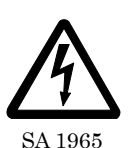

The lightning flash with arrowhead symbol, within an equilateral triangle, is intended to alert the user to the presence of uninsulated "dangerous voltage" within the product's enclosure that may be of sufficient magnitude to constitute a risk of electric shock to persons.

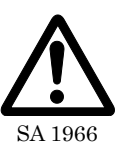

The exclamation point within an equilateral triangle is intended to alert the user to the presence of important operating and maintenance (servicing) instructions in  $\overline{\text{SA }1966}$  the literature accompanying the product.

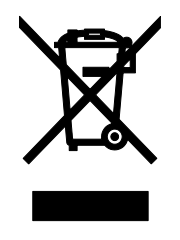

This symbol [crossed-out wheeled bin WEEE Annex IV] indicates separate collection of waste electrical and electronic equipment in the EU countries.

Please do not throw the equipment into the domestic refuse. Please use the return and collection systems available in your country for the disposal of this product.

### WARNING

#### **TO REDUCE THE RISK OF FIRE OR ELECTRIC SHOCK, DO NOT EXPOSE THIS PRODUCT TO RAIN OR MOISTURE.**

The connection of a non-shielded equipment interface cable to this equipment will invalidate the FCC Certification or Declaration of this device and may cause interference levels which exceed the limits established by the FCC for this equipment. It is the responsibility of the user to obtain and use a shielded equipment interface cable with this device. If this equipment has more than one interface connector, do not leave cables connected to unused interfaces. Changes or modifications not expressly approved by the manufacturer could void the user's authority to operate the equipment.

#### **FOR UNITED STATES USERS: INFORMATION**

This equipment has been tested and found to comply with the limits for a Class A digital device, pursuant to Part 15 of the FCC Rules. These limits are designed to provide reasonable protection against harmful interference when the equipment is operated in a commercial environment.

This equipment generates, uses, and can radiate radio frequency energy and, if not installed and used in accordance with the instruction manual, may cause harmful interference to radio communications. Operation of this equipment in a residential area is likely to cause harmful interference in which case the user will be required to correct the interference at his own expense.

#### **USER-INSTALLER**

#### **CAUTION:**

Your authority to operate this FCC verified equipment could be voided if you make changes or modifications not expressly approved by the party responsible for compliance to Part 15 of the FCC rules.

# <span id="page-4-0"></span>USAGE PRECAUTIONS

- Be sure to use the AC adapter.
- The supplied AC adapter is designed for exclusive use with this product. Do not use it with other products.
- Do not press the touchscreen strongly by finger or sharp objects. This can cause damage or malfunction.
- Be careful not to pinch your finger when you move the arm or touchscreen.
- A protective sheet is attached to the surface of the touchscreen. Remove it before you use the product.
- The AC adapter appropriate for the country where it is used is supplied with the product. If the product was sold in Japan, use the AC adapter sold with the product with 100 VAC and 50 or 60 Hz.
- When storing the product, do not leave it under direct sunlight or by heaters. It may be discolored, deformed, or damaged.
- Do not place the product in any humid, dusty, salt bearing wind, or vibrating locations.

■ Use it under the following environmental conditions: Temperature:  $0^{\circ}\sim 40^{\circ}$  Humidity:  $30\% \sim 85\%$  (No condensation)

- Do not use the product in an environment where the temperature of the product becomes too hot, such as under direct sunlight or by heaters. The product will automatically stop the operation to protect the battery when the internal temperature reaches 65℃.
- Use a soft, dry cloth for cleaning. Do not use any volatile solvent such as thinner or benzene.
- Luminescent and Black Spots

There may be some pixels that do not properly operate due to the use of CMOS Area Image Sensors made-up of many pixels.

Though luminescent or black spots may be found on the screen, it is a phenomenon peculiar to the CMOS Area Image Sensors and is not a malfunction.

- Follow the guidelines below to prevent the product from dropping or overturning. - Use the product on a stable base, desk, or table. Do not place the product on an unstable base or slanted location.
	- Place or wire the product so as to prevent the cables from being pulled or drawn.
- Do not point the lens directly to the sun. It could degrade the imaging capability.
- Do not look directly into the LED light. If you look directly into it at pointblank range, your eyes may be injured.
- Some type of SD card/USB flash drive can be used.
- Transfer the data saved in the recording media (such as the internal storage, SD card and USB flash drive) to a device such as a PC to save a backup copy. Malfunction of the product or repairs to it may cause the data to be deleted.
- ELMO is not liable for any damage caused by the loss or damage of the data in the recording media.
- Disposal of battery

This product uses Lithium Ion rechargeable and recyclable battery. When disposing of the battery, contact the dealer from whom you purchased the product. Do not try to remove the battery by yourself.

■ If the product is used for longer than the warranty period, its performance and quality may deteriorate due to the lifetime of its parts. For parts replacement (on chargeable

basis), consult the dealer from whom you purchased this product or our branch/office near your location.

- The built-in lithium-ion battery has its own life span. Along with the temperature, frequency of use, time of use and the time passed, battery capacity decreases gradually. If operation time becomes substantially short at normal temperature (between 10°C and 30°C), the battery life seems to have come near its end. Replace it with a new battery. Contact your dealer or ELMO Customer Service for battery replacement (fee applies).
- Copyright

Unless used for personal use, it is prohibited strictly under copyright law to use any photo files without the prior consent of the copyright holder. Even if using for personal use, be careful that there could be a situation where video or audio recording is restricted or illegal.

- About WiFi (Wireless LAN)
	- ・ This product and the wireless device in this product have been certified under the Radio Law for 2.4GHz and 5GHz band. Using this product in countries other than the country where you purchased it may infringe the radio wave laws of the country where it is used.
	- ・ In case of communication problem change location. Depending on the using environment (e.g., there are many obstacles) the wireless communication may be adversely affected. Especially the wireless communication is not available under the following conditions.
		- ‒There are metal and/or concrete between the product and monitor.
	- ・ Do not use this product under the following conditions.
		- ‒Near industrial, scientific, and medical devices, such as a pacemaker
		- ‒Near in-plant radio station for mobile equipment identifier (license required and being used in factory line; etc.)
		- -Near low power wireless base station (license not required)
	- ・ There are conditions to be met before using 5GHz wireless LAN outdoor.
- Precautions for using the product in 2.4GHz band

This product shares a frequency band with a wide range of equipment (e.g. industrial, scientific, and medical equipment such as microwave ovens), in-plant radio station for mobile equipment identifier (radio stations requiring licenses), and specified low-power radio stations (radio stations not requiring licenses) used for factory production lines as well as amateur radio stations (radio stations requiring licenses).

・ Before use, confirm that no in-plant radio station for mobile equipment identifier and specified low-power radio stations or amateur radio stations operate in your vicinity.

・ In the event that this equipment causes harmful interference to any in-plant radio station for mobile equipment identifier, immediately change frequencies or halt radio wave emission and contact the dealer from whom you purchased the product for consultation on interference avoidance measures (e.g., partition installation).

・ Please contact the dealer from whom you purchased the product if this equipment causes harmful interference to any specified low-power radio stations or amateur radio stations, or if other problems arise.

- Connectivity with all wireless LAN (WiFi) compatible devices is not quaranteed.
- The contents of this document are subject to change without notice. The latest version is available from the following official websites:
	- https://www.elmousa.com https://www.elmoeurope.com
- It is prohibited under copyright law to use or copy any part or the whole of this document without our prior written consent.

■ ELMO shall not be liable for any claim for damage or loss of earnings or any claim raised by a third person due to the use, malfunction or repair of the product.

# <span id="page-6-0"></span>**HANDLING PRECAUTIONS**

The followings are special precautions against mishandling of the product. Pay close attention to them.

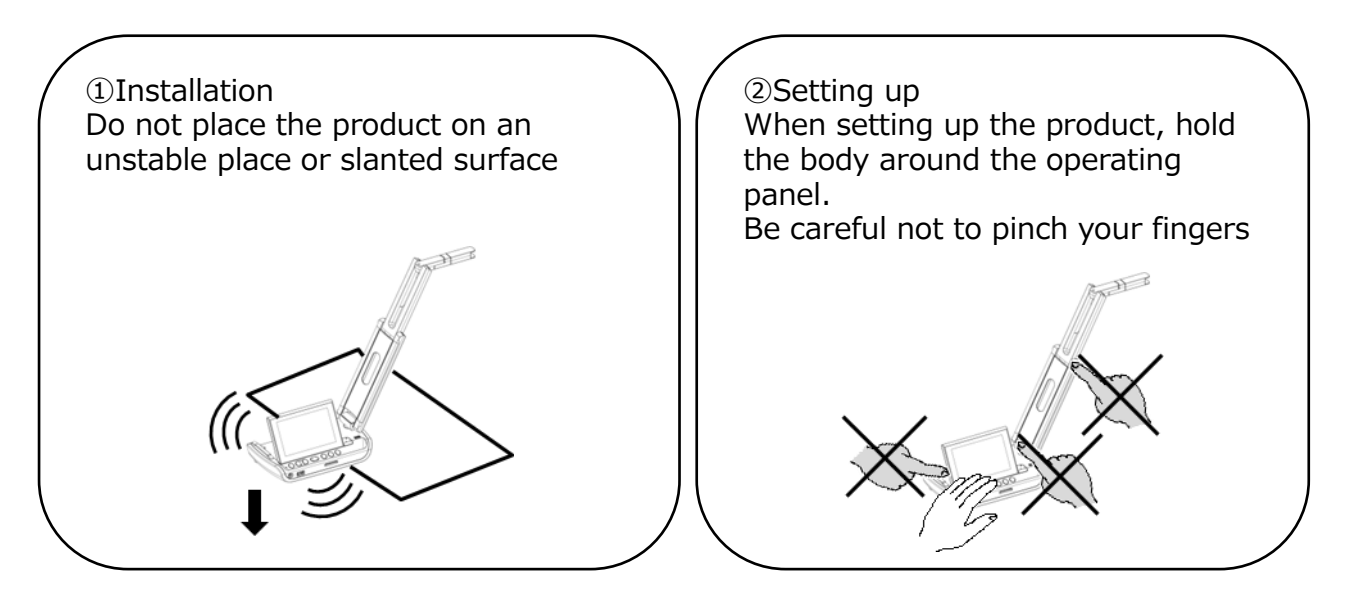

③Carrying the product Carry the product by folding the arm so as not to damage the camera. Do not carry by holding the arm or camera head.

<span id="page-7-0"></span>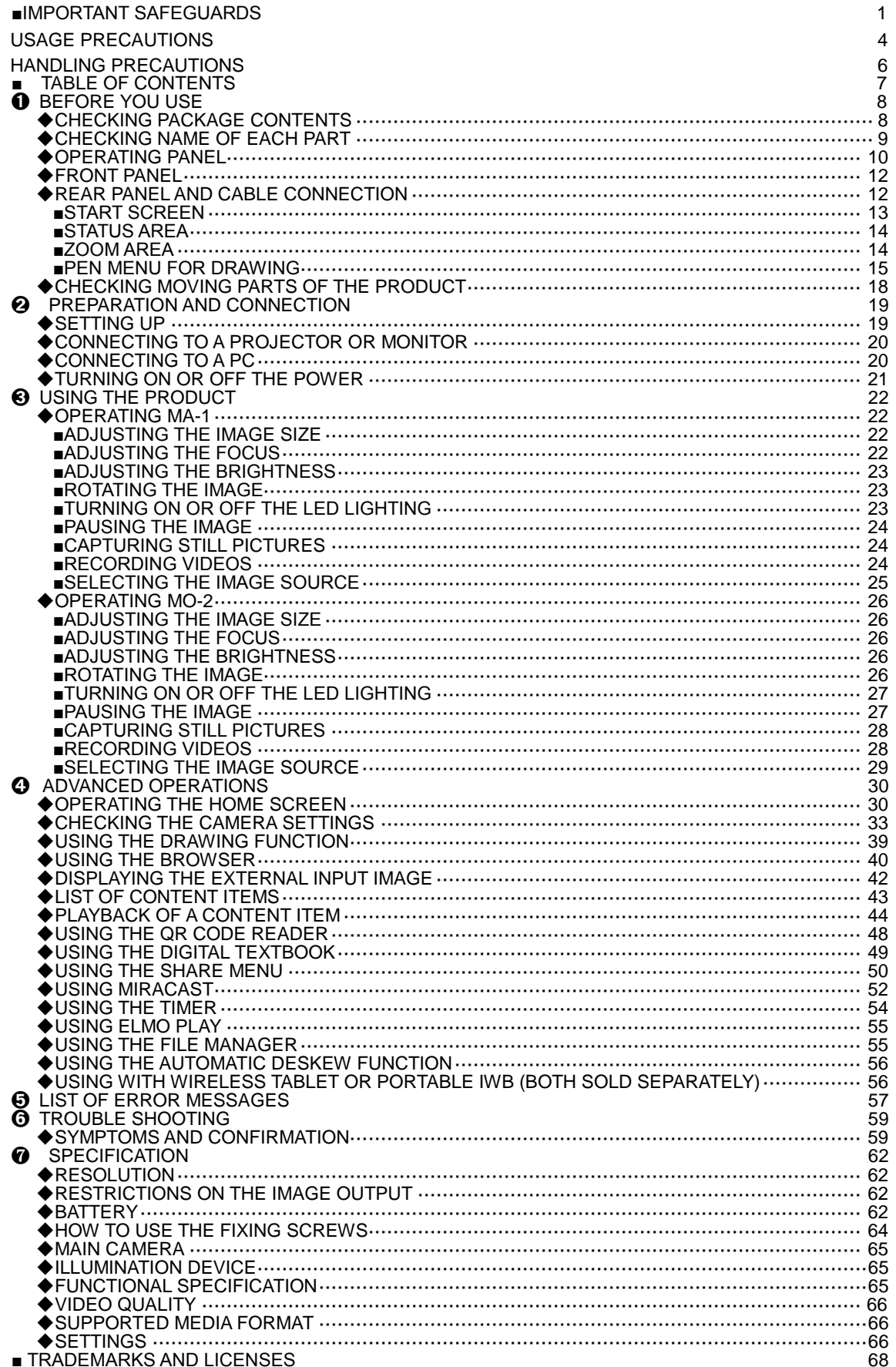

# <span id="page-8-0"></span>➊ **BEFORE YOU USE**

### <span id="page-8-1"></span>**◆CHECKING PACKAGE CONTENTS**

The items below are included with the product. If any item is missing, contact the dealer from whom you purchased the product.

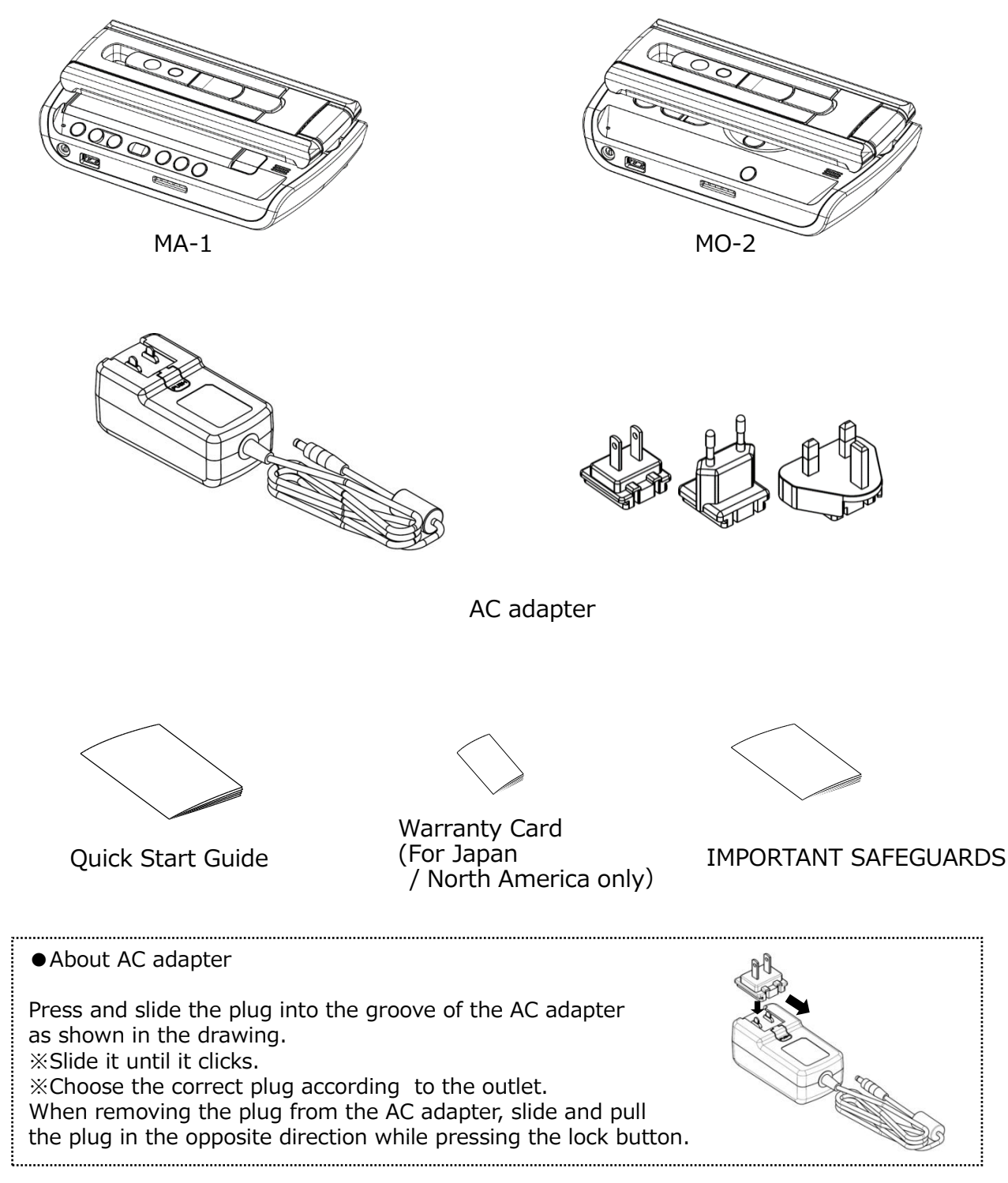

#### **CAUTION**

Do not wrap the power cable tightly around the AC adapter while the power cable is connected to the AC adapter. The cable could be damaged (disconnected) or the inside of the cable could be exposed and result in an accident.

### <span id="page-9-0"></span>**◆CHECKING NAME OF EACH PART**

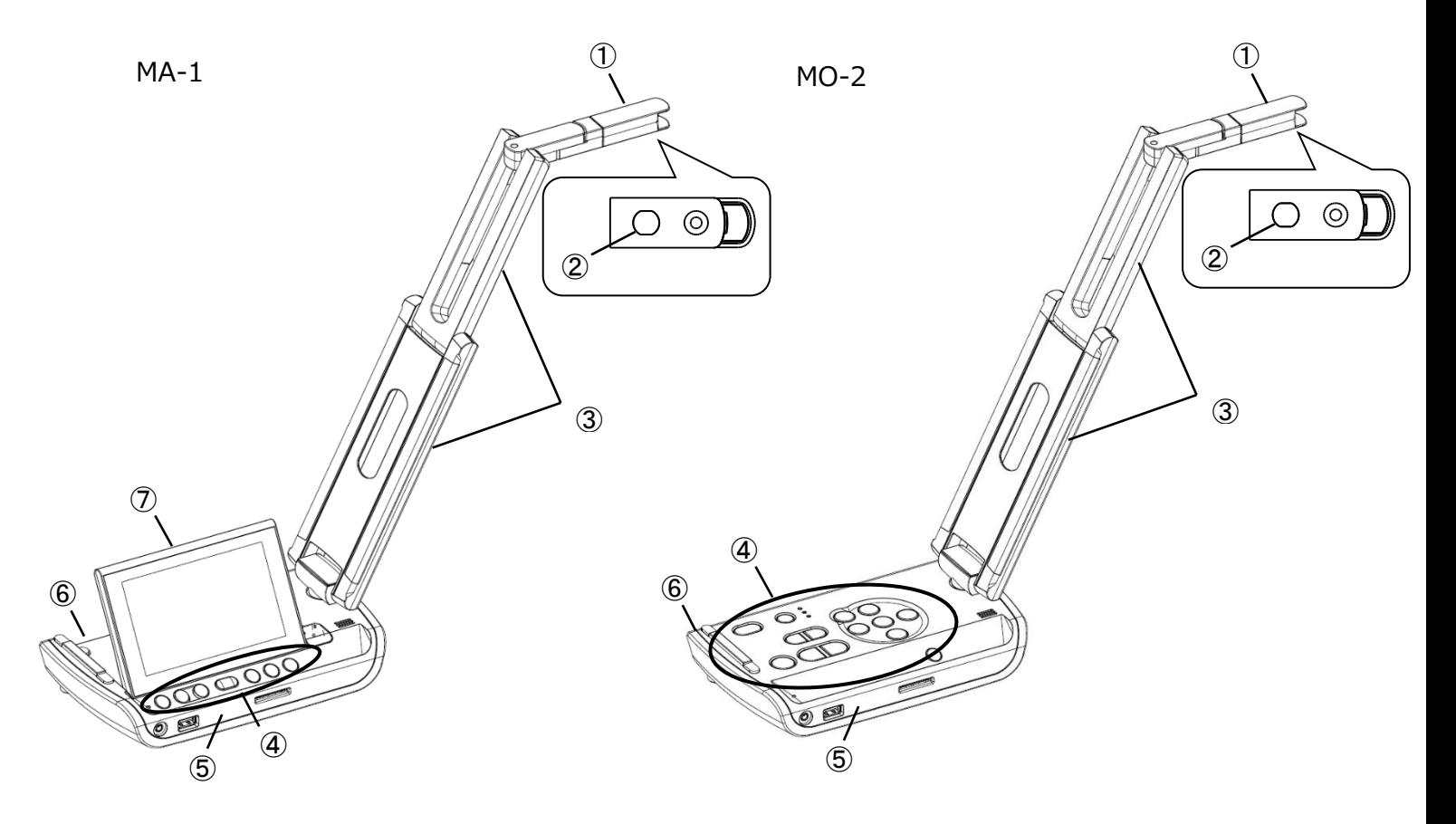

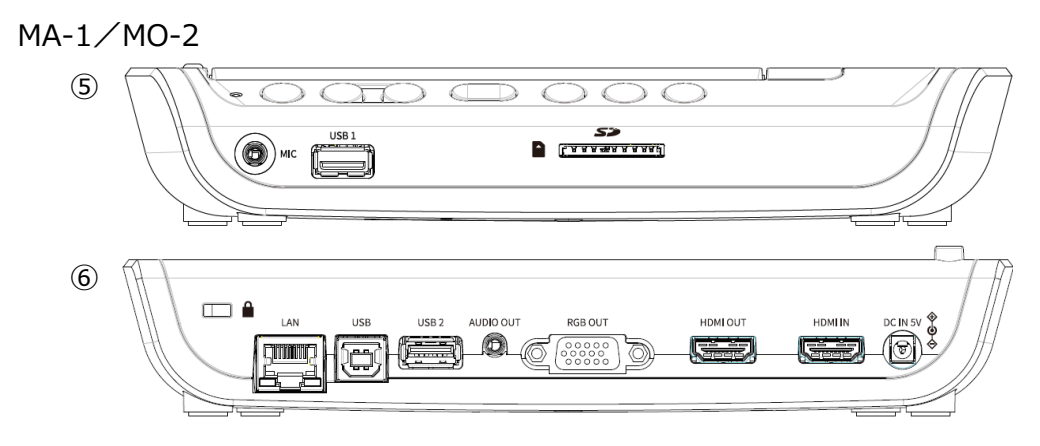

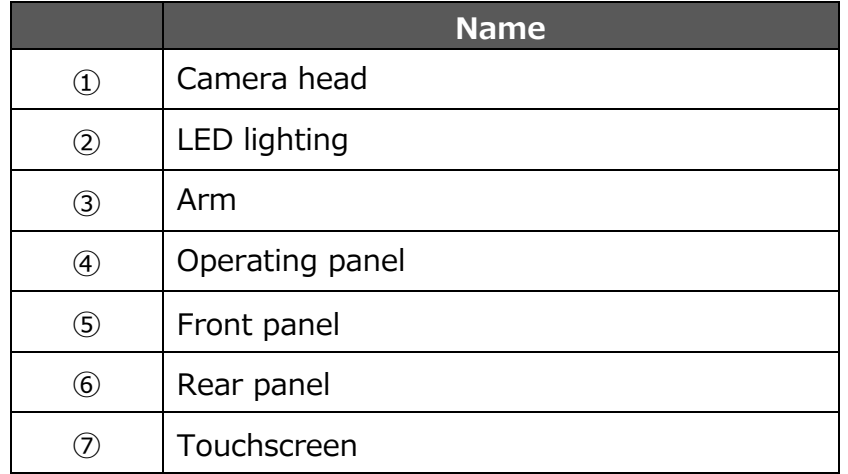

## <span id="page-10-0"></span>**◆OPERATING PANEL**

 $MA-1$ 

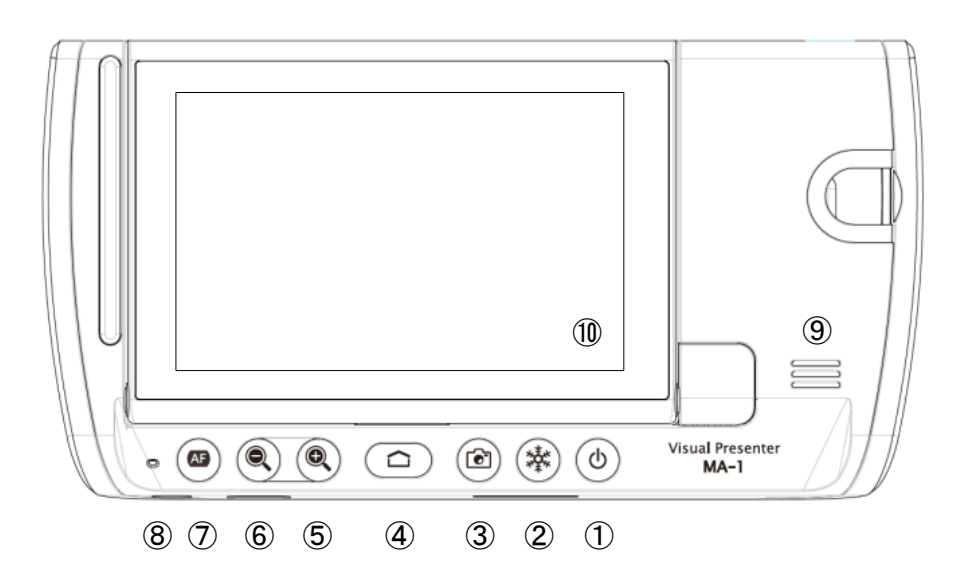

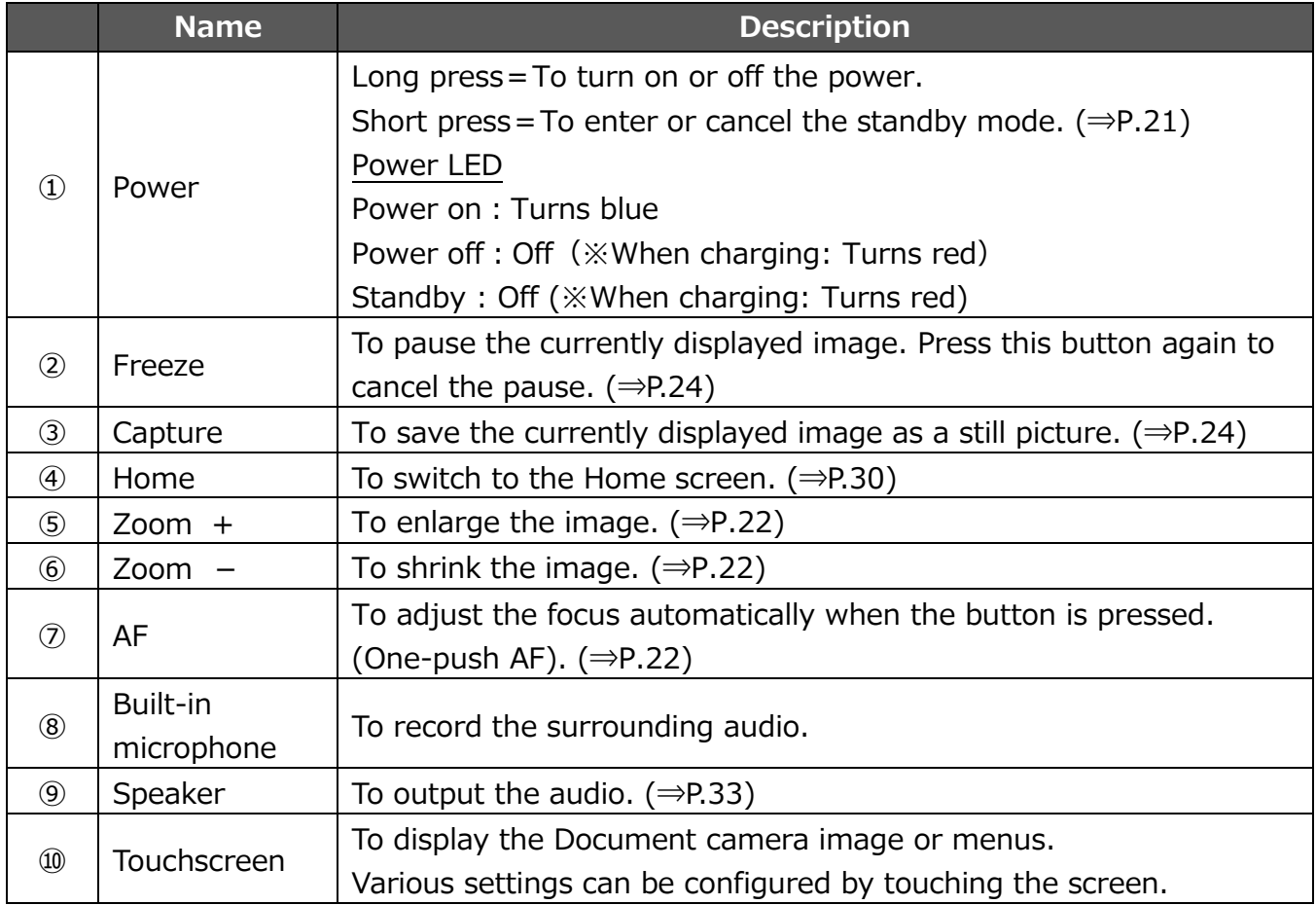

■MO-2

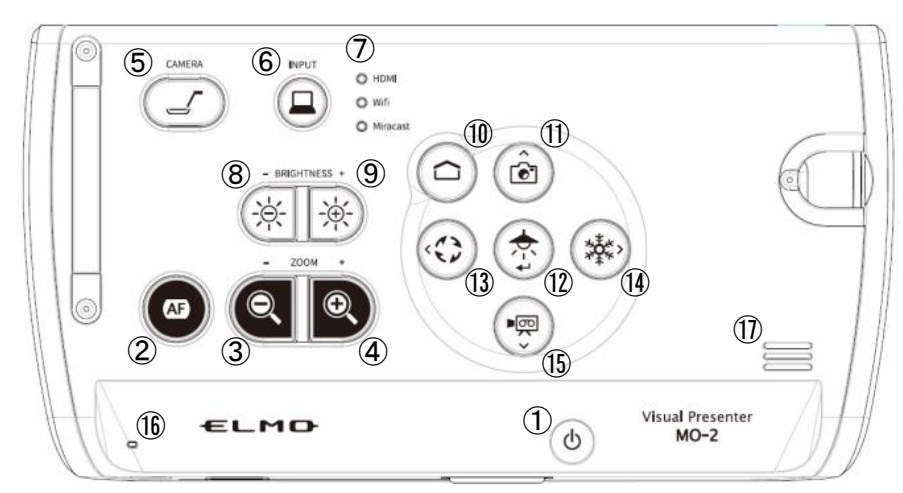

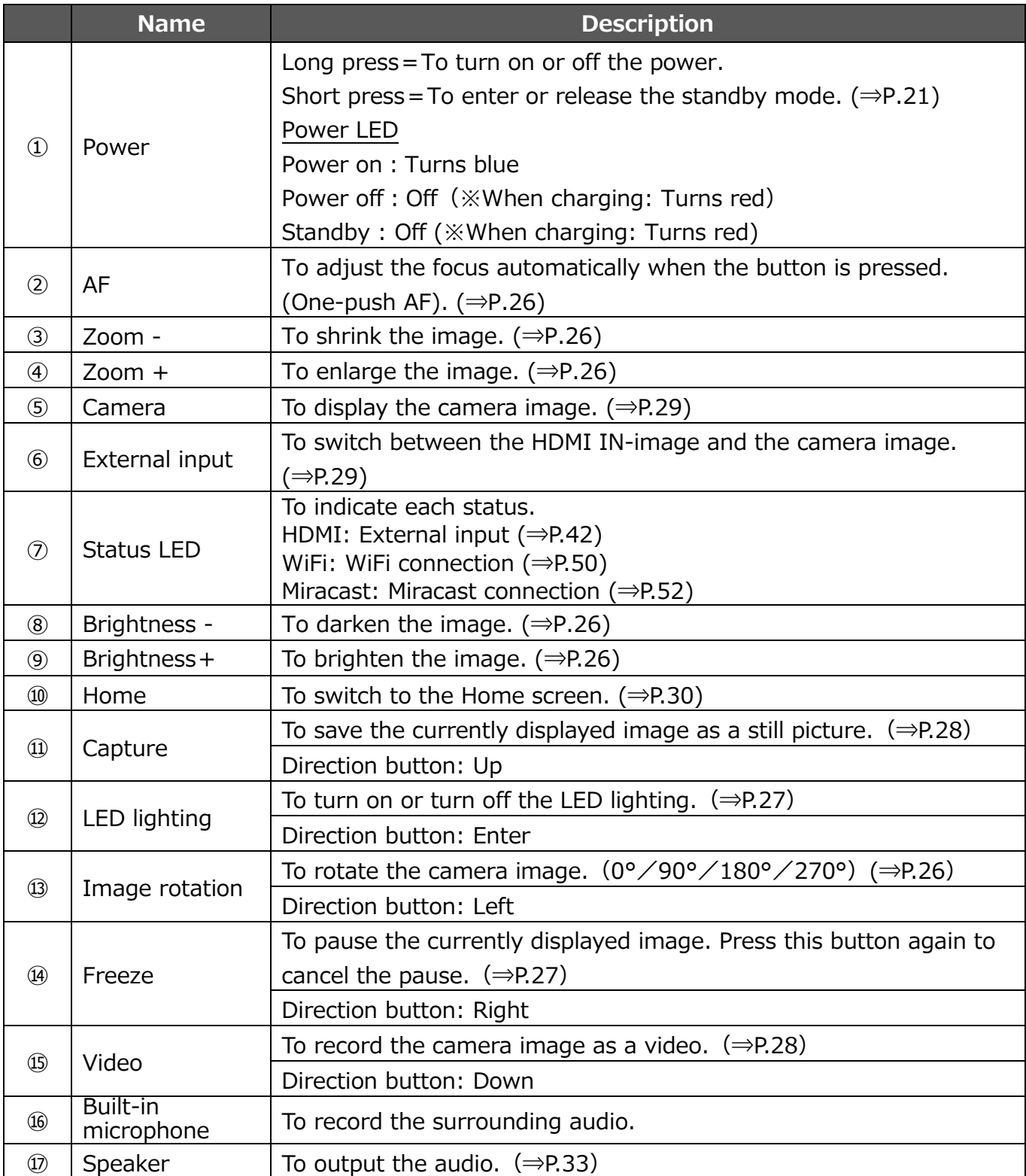

### <span id="page-12-0"></span>**◆FRONT PANEL**

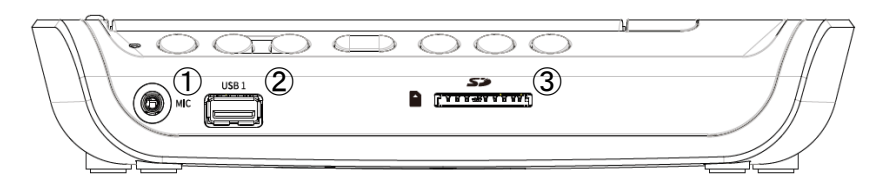

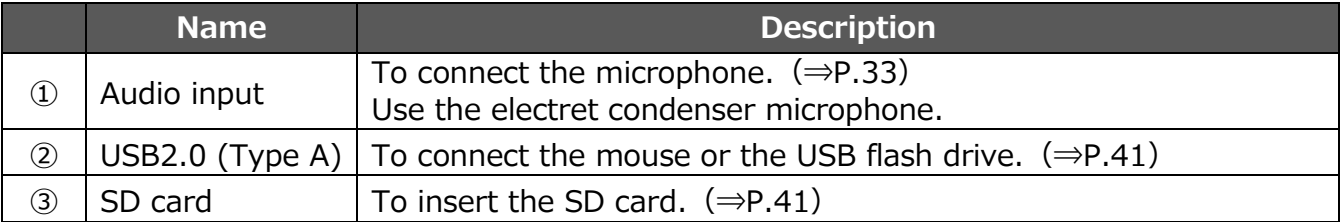

#### CAUTION

Connecting the microphone other than the electret condenser microphone (a microphone for a PC) may cause malfunction.

#### <span id="page-12-1"></span>**◆REAR PANEL AND CABLE CONNECTION**

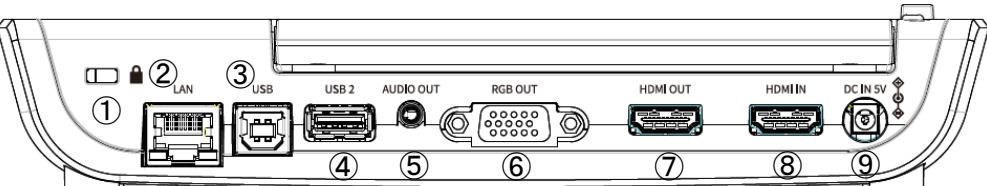

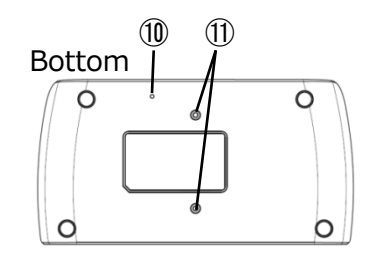

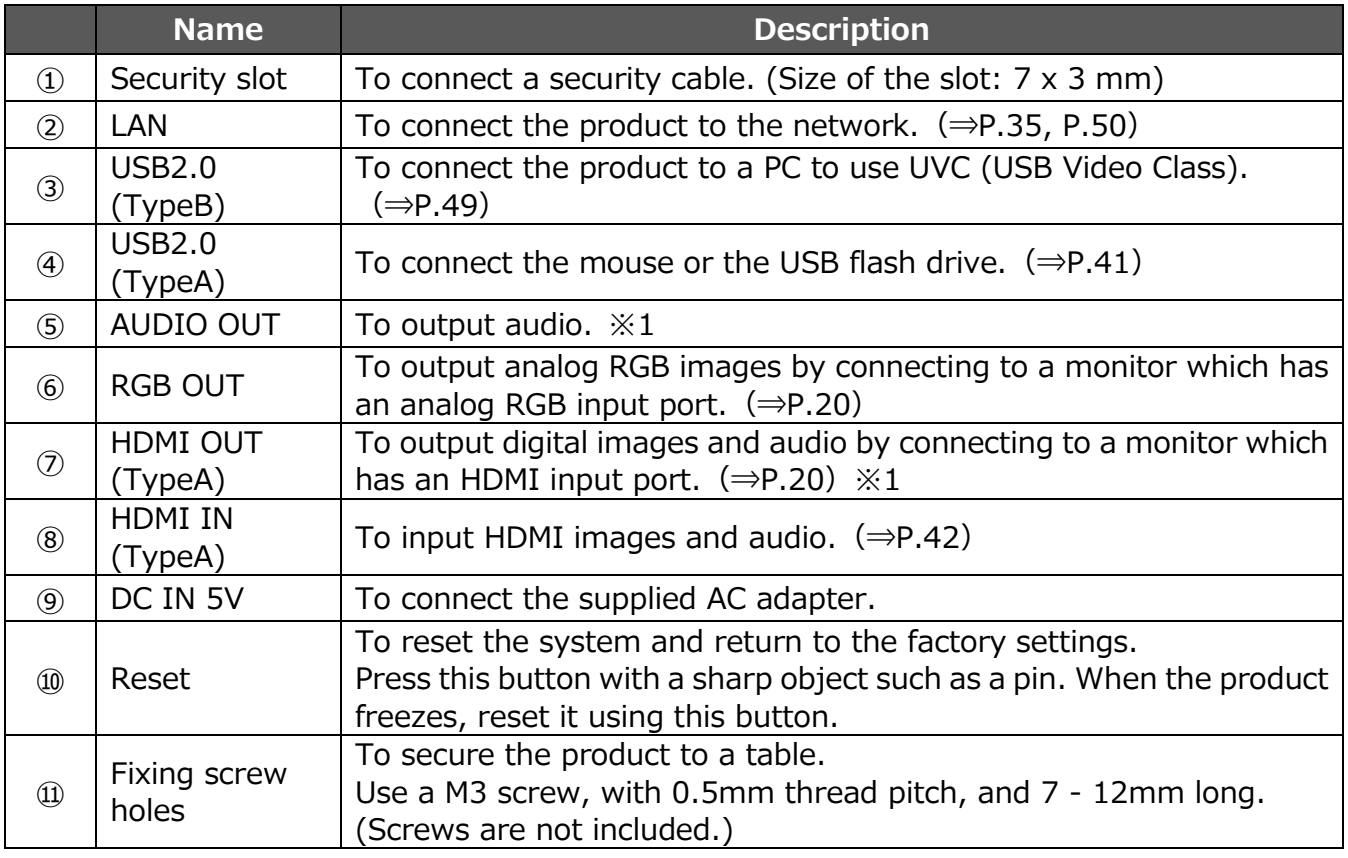

※1 The priority order for the audio output: AUDIO OUT > HDMI OUT > speaker

### <span id="page-13-0"></span>**■START SCREEN**

At start up, the Document camera screen will be displayed. The Pen menu for drawing  $(\Rightarrow$ P.15) can be displayed by the following operations:

 For MA-1: Press the left tab or right tab on the touchscreen or click the left tab or right tab on the external monitor with the mouse.

For MO-2: Click the left tab or right tab on the external monitor with the mouse.

(The same Pen menu will be displayed no matter which tab is selected. Use the tab you like according to the subject.)

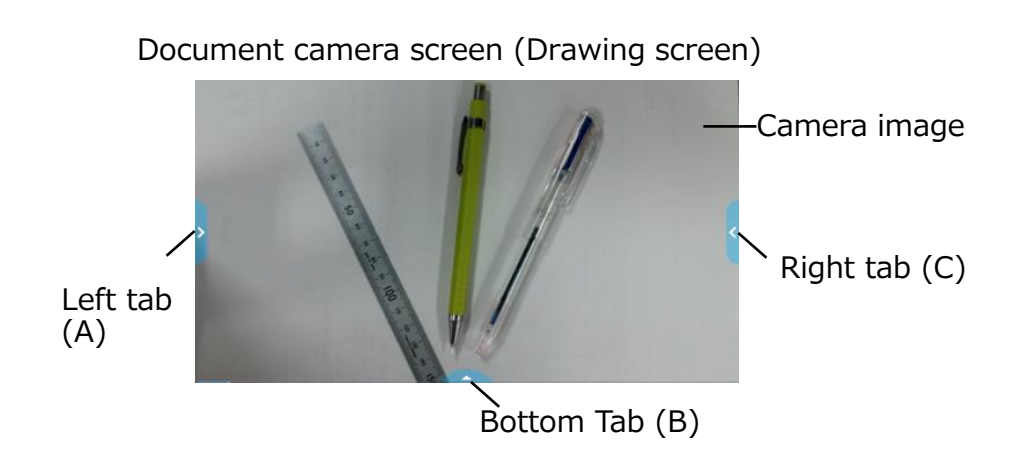

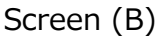

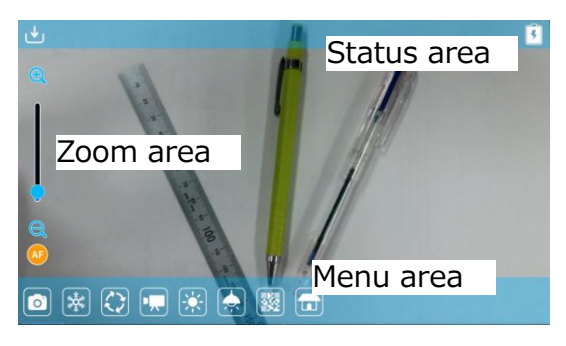

The Menu area ( $\Rightarrow$ P.17), the Status area  $(\Rightarrow P.14)$  and the Zoom area ( $\Rightarrow P.14$ ) will be displayed.

Press the Home button on the operating panel to move to the Home screen.

 $(\Rightarrow P.30)$ 

If you want to open other app after start-up, select the app from the Home screen.

The Menu area can be hidden by swiping it down. (The Drawing screen will be displayed.)

Screen (A) or (C)

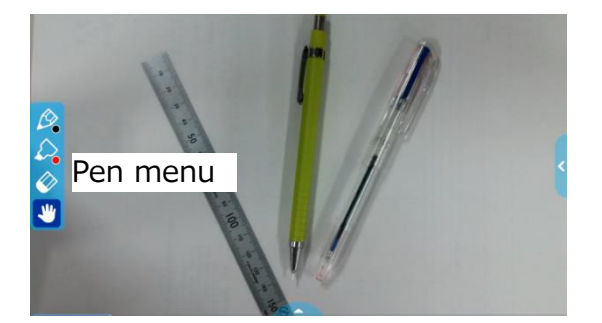

The Pen menu will be displayed either at the left-end or the right-end of the screen. Select a pen to perform the drawing. (⇒P.39)

※The Menu area will not appear while the Pen menu for drawing is displayed. Close the Drawing menu to display the Menu area.

### <span id="page-14-0"></span>**■STATUS AREA**

The status of the camera will be displayed with icons.

#### **USRR**

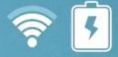

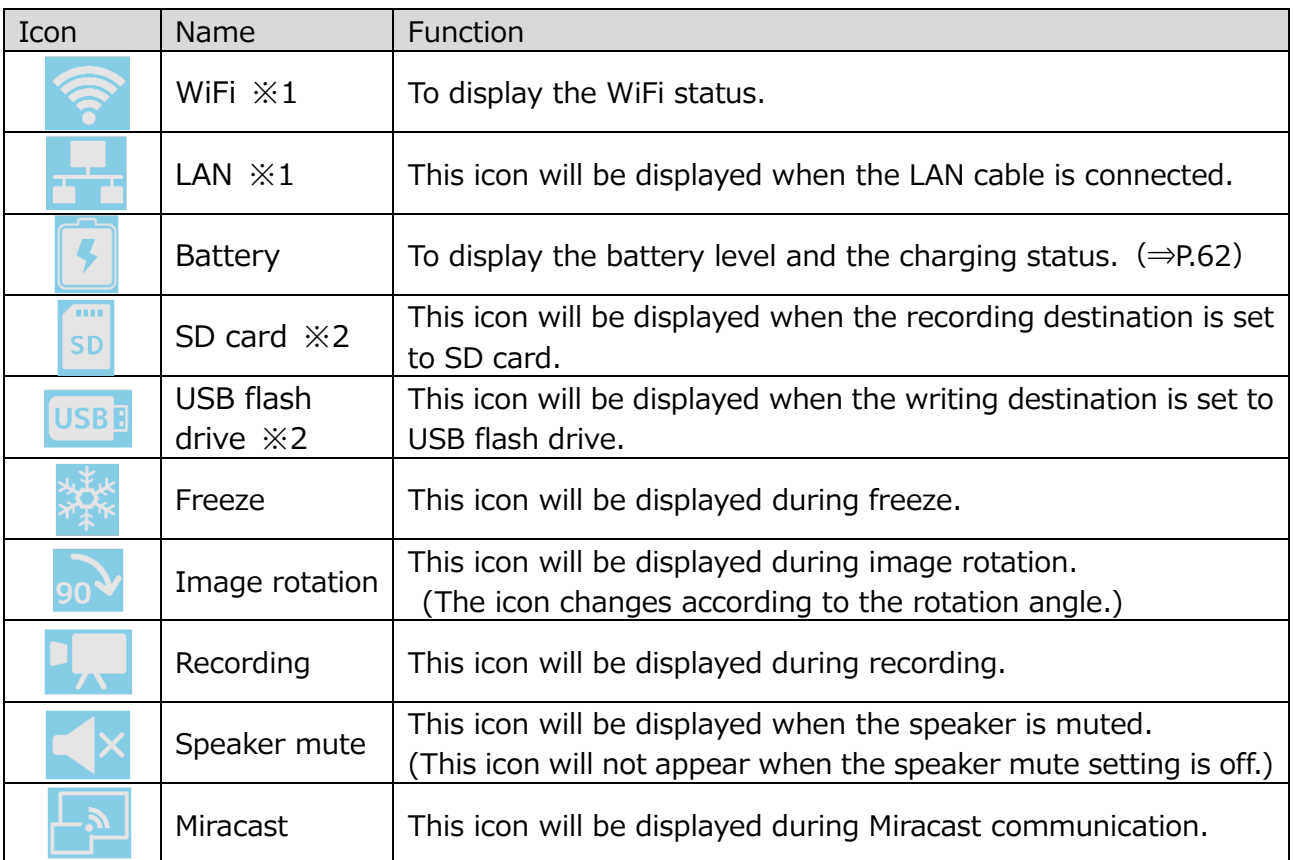

※1 Either WiFi icon or LAN icon will be displayed depending on the network connection status.

 $%$  ≈2 The currently set recording destination will be displayed. ( $\Rightarrow$ P.41) (The priority order for the recording destination: USB flash drive > SD card > internal storage)

### <span id="page-14-1"></span>**■ZOOM AREA**

The Zoom area will be displayed when zoom operated is performed in the Document camera screen or when the Menu area is displayed.

The Zoom slider and the AF button will be displayed.

※The Zoom area does not appear during video playback as no zoom operation can be performed during video playback.

Zoom slider: Adjust the zoom by moving the round tab up and down.

AF button: Press once. (One-push)

 ※The AF button will be displayed only when the camera image is displayed.

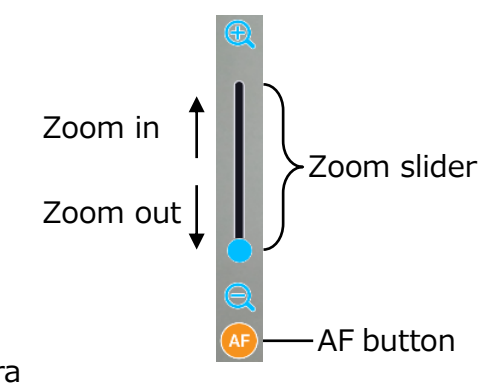

### <span id="page-15-0"></span>**■PEN MENU FOR DRAWING**

When either tab is selected in the Document camera screen ( $\Rightarrow$ P.13), the Pen menu, the Highlighter menu, the Eraser menu and the Hand tool menu will be displayed. Select the menu you want to use.

Press or long press the menu to display the sub menu. You can change the type of Pen or Eraser from the sub menu.

※The selected icon will be highlighted. (Background: Dark blue)

※Performing a capture operation or recording operation during the drawing process will record the image with all added drawings.

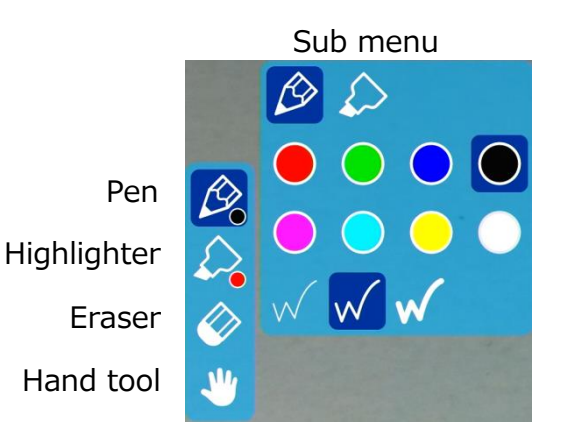

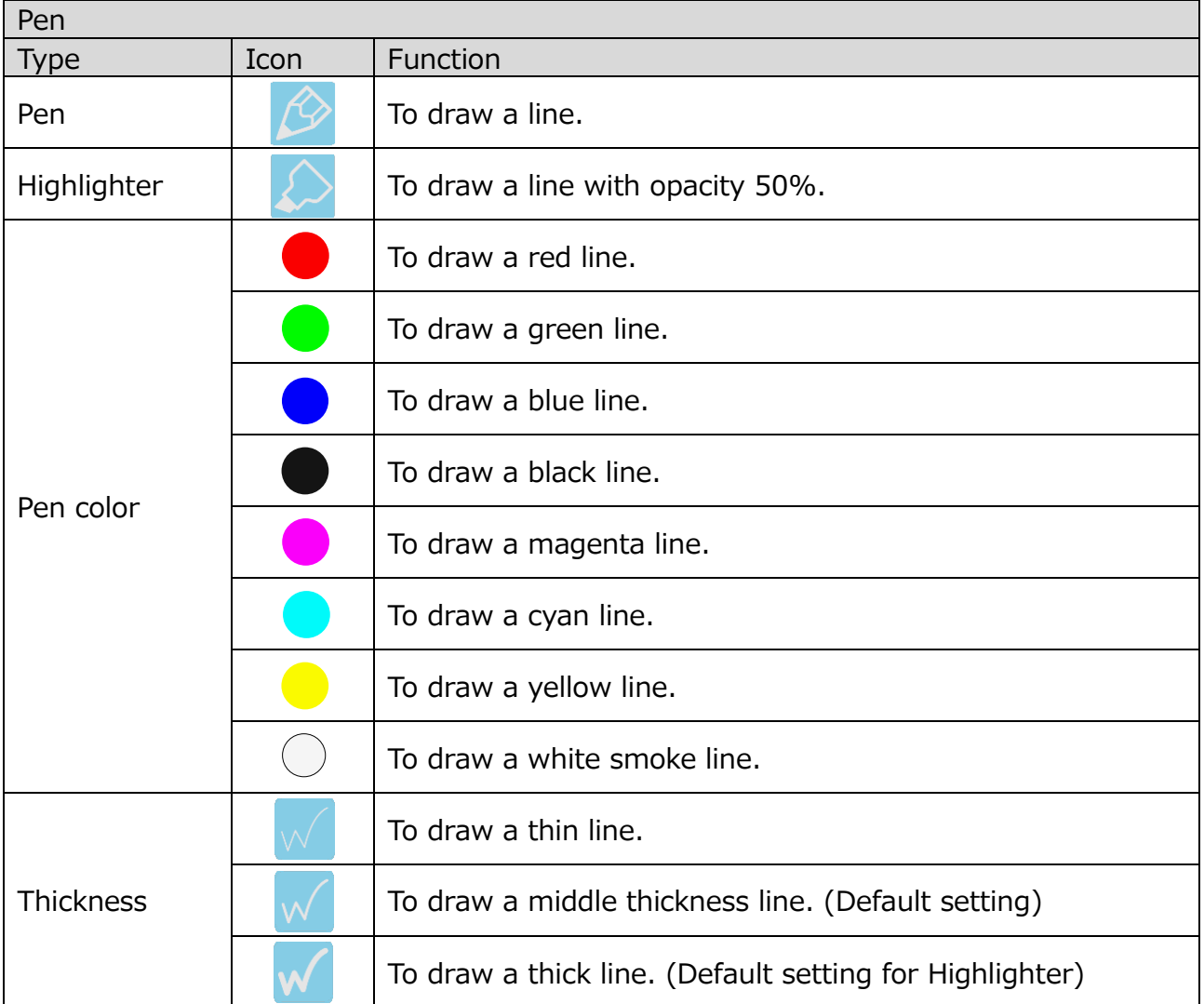

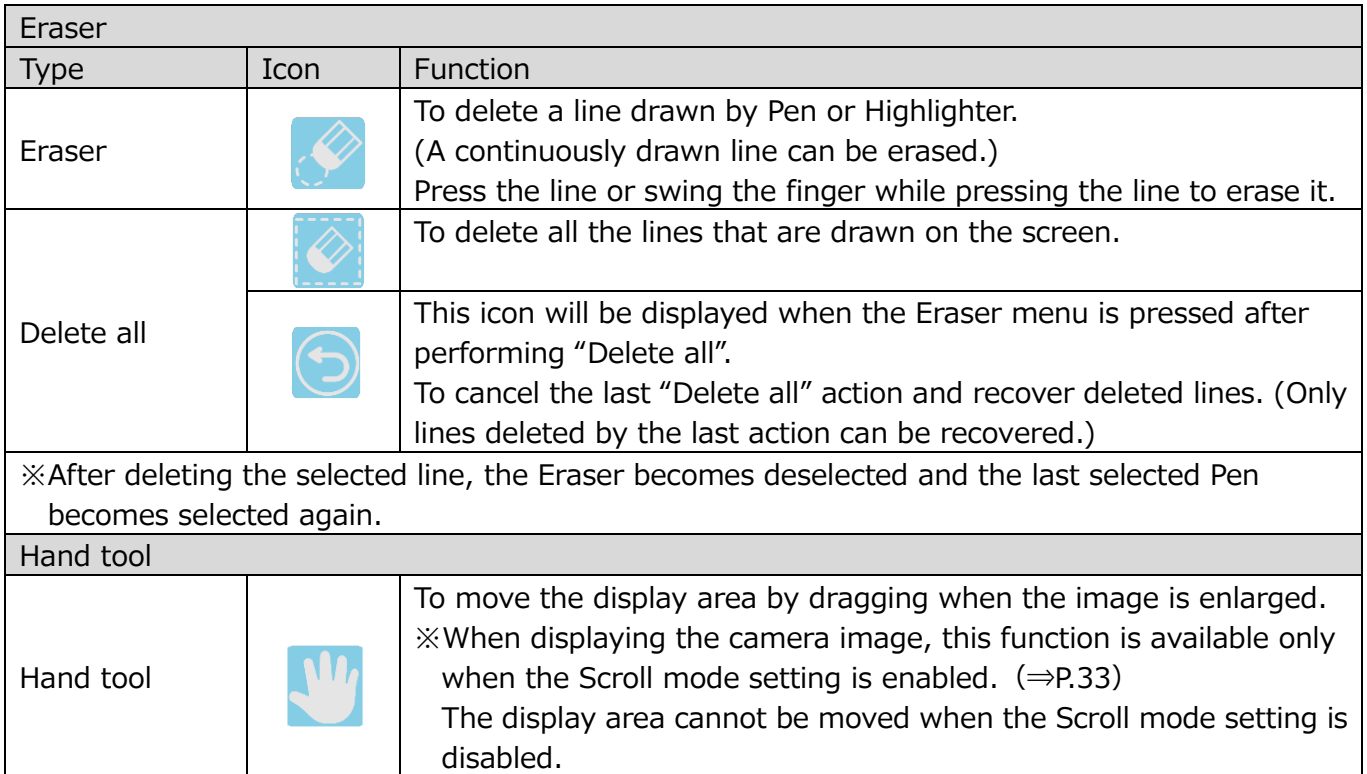

#### **■Menu area**

The Menu area will be displayed by selecting the bottom tab in the Document camera screen.  $(\Rightarrow P.13)$ 

The Menu area can be hidden by swiping a finger from inside the screen to the outside or selecting the bottom tab displayed on the external monitor with the mouse.

※The recording destination can be changed by long pressing the Capture icon or Recording icon.

(SD card  $\begin{bmatrix} \frac{nm}{s} \end{bmatrix}$  / USB  $\begin{bmatrix} \frac{ms}{s} \end{bmatrix}$  / internal storage  $\begin{bmatrix} \begin{bmatrix} \frac{1}{s} \\ \frac{1}{s} \end{bmatrix}$  ])

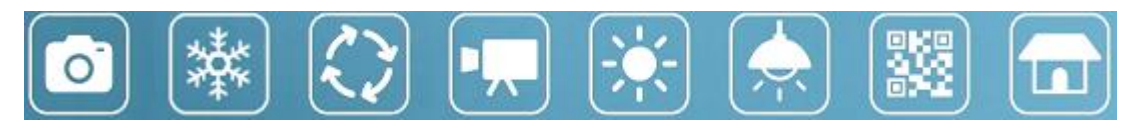

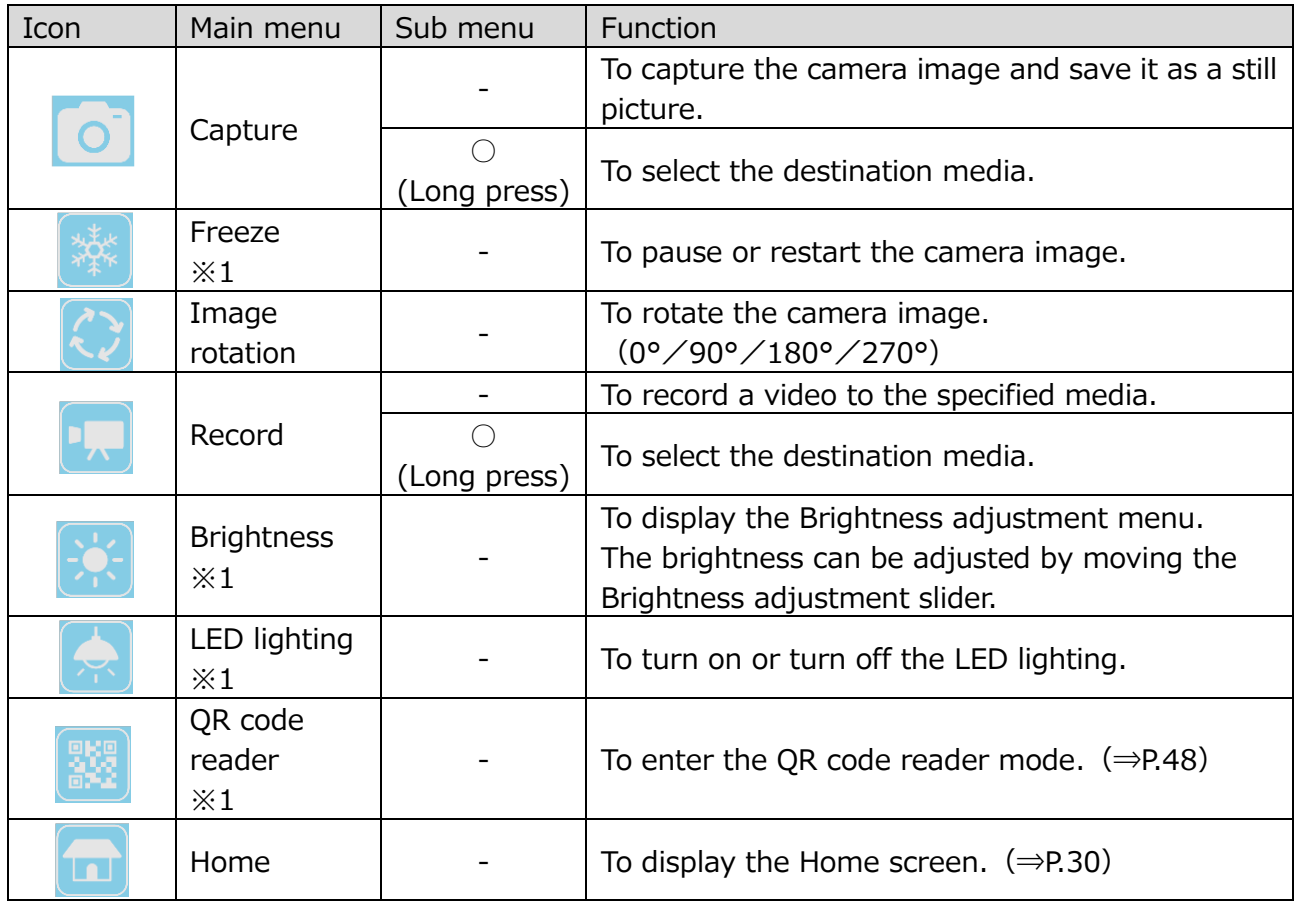

※1 The Freeze icon, Brightness icon, LED lighting icon and QR code reader icon will only be displayed in the Document camera screen.

#### <span id="page-18-0"></span>**◆CHECKING MOVING PARTS OF THE PRODUCT**

This product can be moved as shown below.

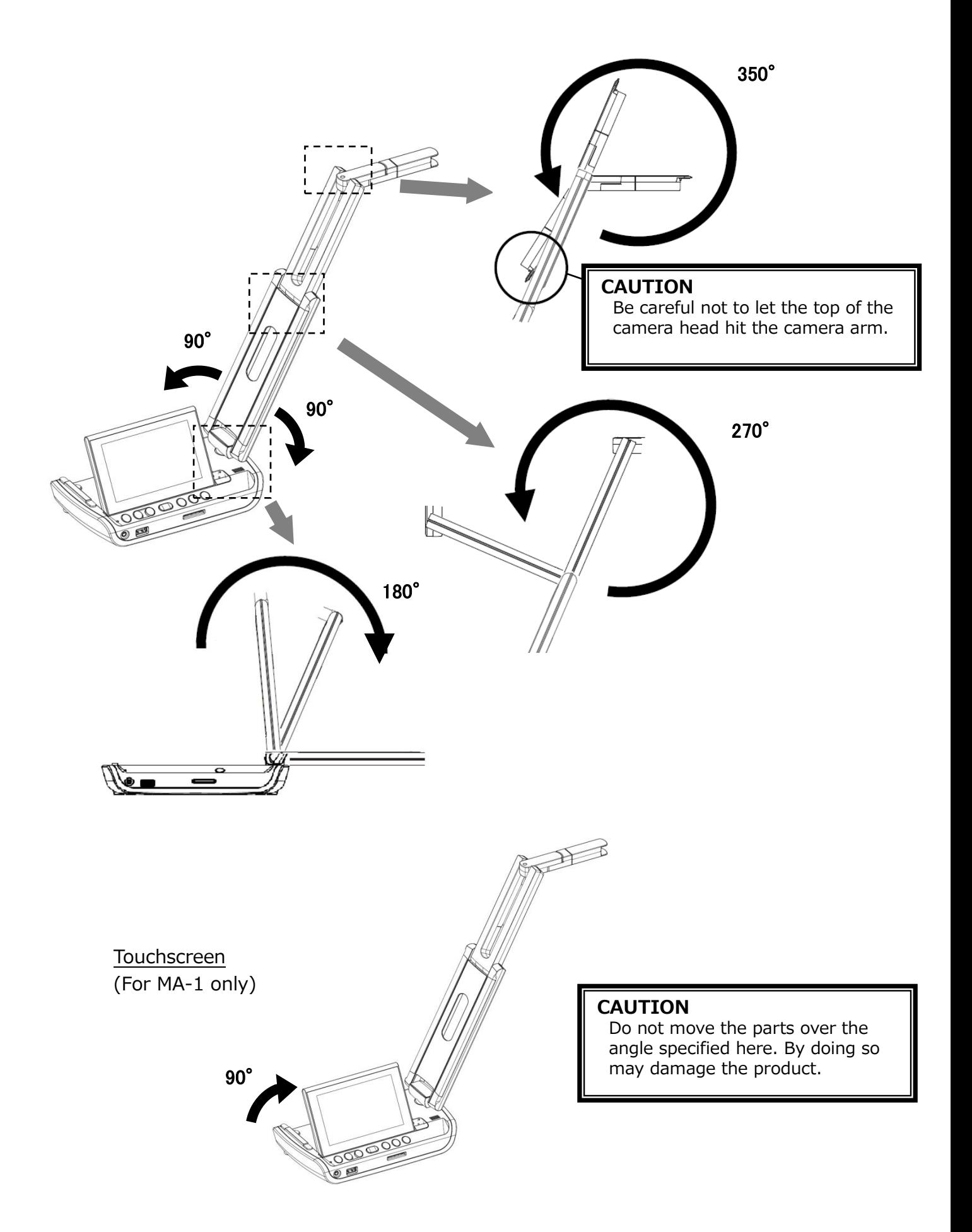

# <span id="page-19-0"></span>**➋ PREPARATION AND CONNECTION**

#### <span id="page-19-1"></span>**◆SETTING UP**

STEP1. Raise the camera head while holding the operating panel.

- STEP2. Raise the arm as indicated by an arrow.
- STEP3. Raise the camera head. Set it horizontally.
- STEP4. Raise the touchscreen monitor as indicated by an arrow. (For MA-1 only)

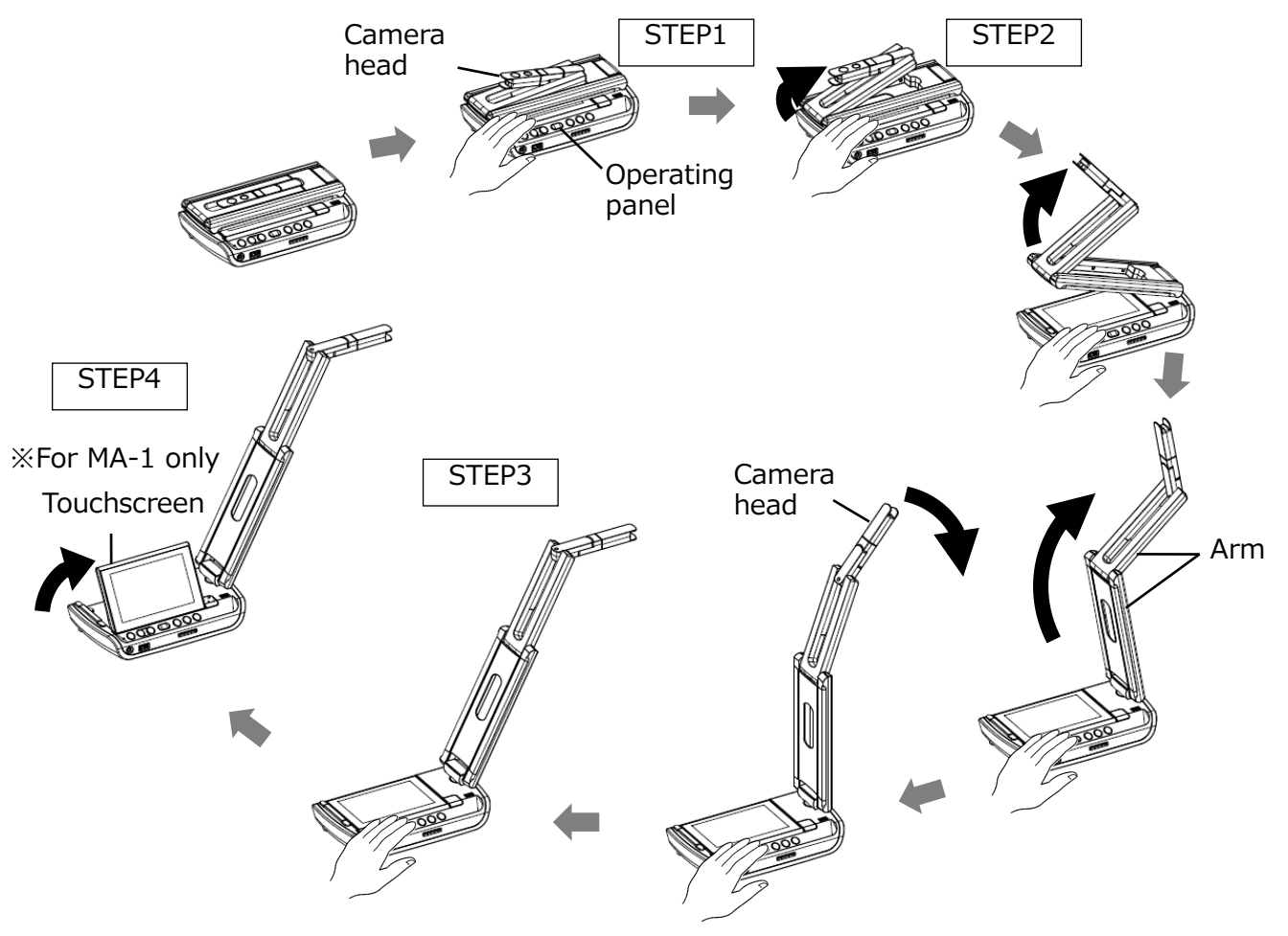

STEP5. Rotate the camera head according to the shooting direction.

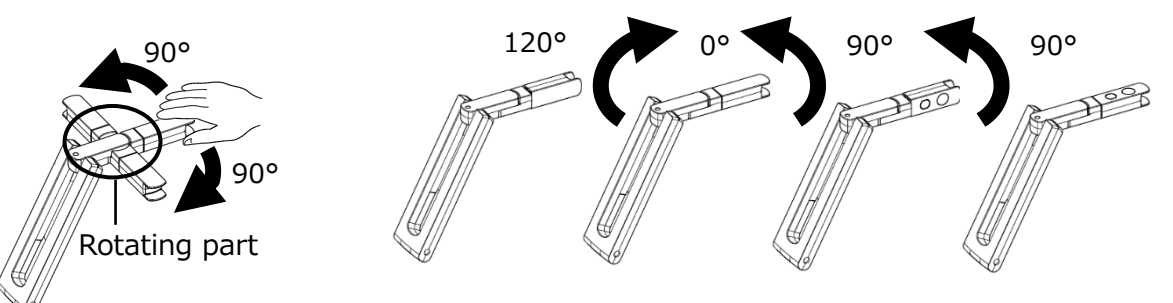

#### **CAUTION**

- ・Be careful not to pinch your fingers when moving the arm.
- ・Do not hold the arm or camera head when carrying the product.
- ・Be careful not to give an impact to the camera head.
- ・This product uses static electricity sensitive components. In order to avoid malfunction from static electricity, hold the edge of the camera head to rotate the camera head. Do not touch the rotating part.

### <span id="page-20-0"></span>**◆CONNECTING TO A PROJECTOR OR MONITOR**

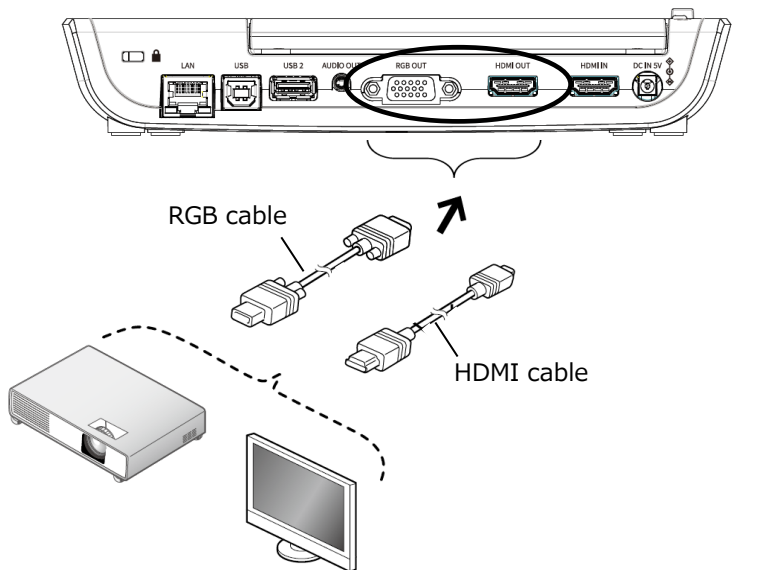

- 1. Connect the product to a projector or monitor with the HDMI cable or the RGB cable.
- 2. Long press the Power button to turn on the product. (Power LED: Blue)

#### <span id="page-20-1"></span>**◆CONNECTING TO A PC**

The product is compliant with UVC (USB video class) standard. You can transfer the image via USB.

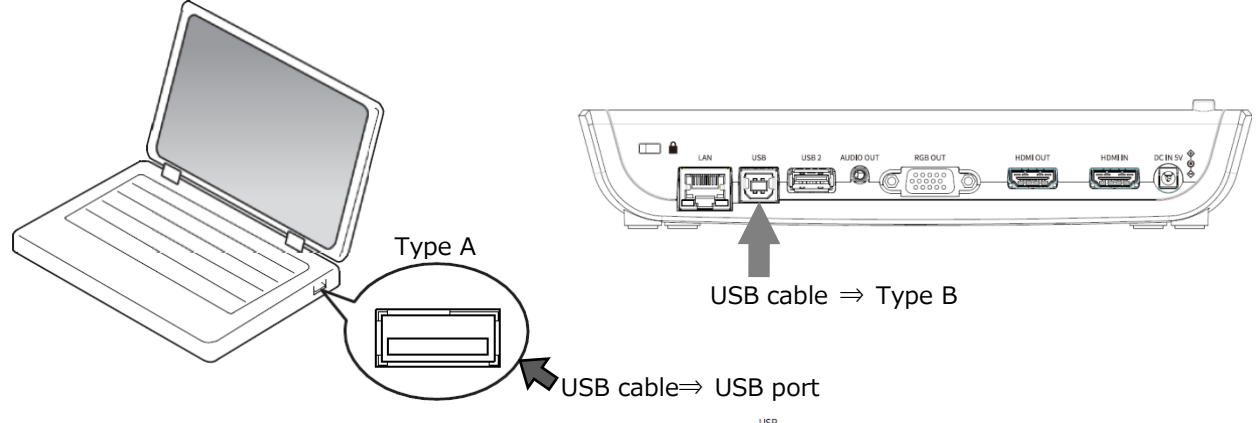

- 1. Connect the Type B terminal of the USB cable to  $[\sqrt{m}]\}$  connector in the back of the product.
- 2. Connect the Type A terminal of the USB cable to the USB port of the PC.
- 3. Turn on the product. (Power LED: Blue)
- 4. Turn on the PC. Launch the app and check the image.

The app (ELMO Interactive Toolbox) can be downloaded from the following website:

- ⇒ <https://www.elmousa.com/software/>
- ⇒ [https://www.elmoeurope.com/index.php/en/products/software-choice](https://www.elmoeurope.com/index.php/en/products/software-choice/elmo-interactive-toolbox)

For details about the app (ELMO Interactive Toolbox), refer to the Instruction Manual in the website above.

#### **CAUTION**

- ・This product does not support USB power supply.
- ・When the battery is not fully charged or when the remaining battery level is low, supply power by connecting the AC adapter to a wall outlet.
- ・The frame rate may be decreased depending on the PC used.

### <span id="page-21-0"></span>**◆TURNING ON OR OFF THE POWER**

Connect the supplied AC adapter to the product. Connect the AC adapter to a wall outlet. Long press (for about 3 seconds) the Power button  $[(\phi)]$  to turn on the power. When the Power button  $[(\&) ]$  is long pressed again (for about 8 seconds) while the power is on, the power will go off.

※When the product is used for the first time or when the battery level is low, charge the battery by connecting the AC adapter before pressing the Power button.

- ※The color of the Power LED changes to blue from red after the power is on.
- ※When the Power button is short pressed while the power is on, the product will enter the standby mode (power saving mode). The standby mode will be cancelled when the Power button is short pressed again.

※The functions of the product will be off or paused in standby mode. (LED lighting, touchscreen, HDMI, RGB, External input pass-through, audio output, WiFi)

- ※The product can be turned on without connecting to a wall outlet when the battery is fully charged.
- ※The power of the product can be turned off by pressing the Power button for about 20 seconds. Reset the product by this way if the product freezes.
- ※When the product is turned on for the first time, the Destination select screen will be displayed over the camera image. Select the country where the product is being used. (The Destination select screen will also be displayed when the product is turned on for the first time after being reset.)

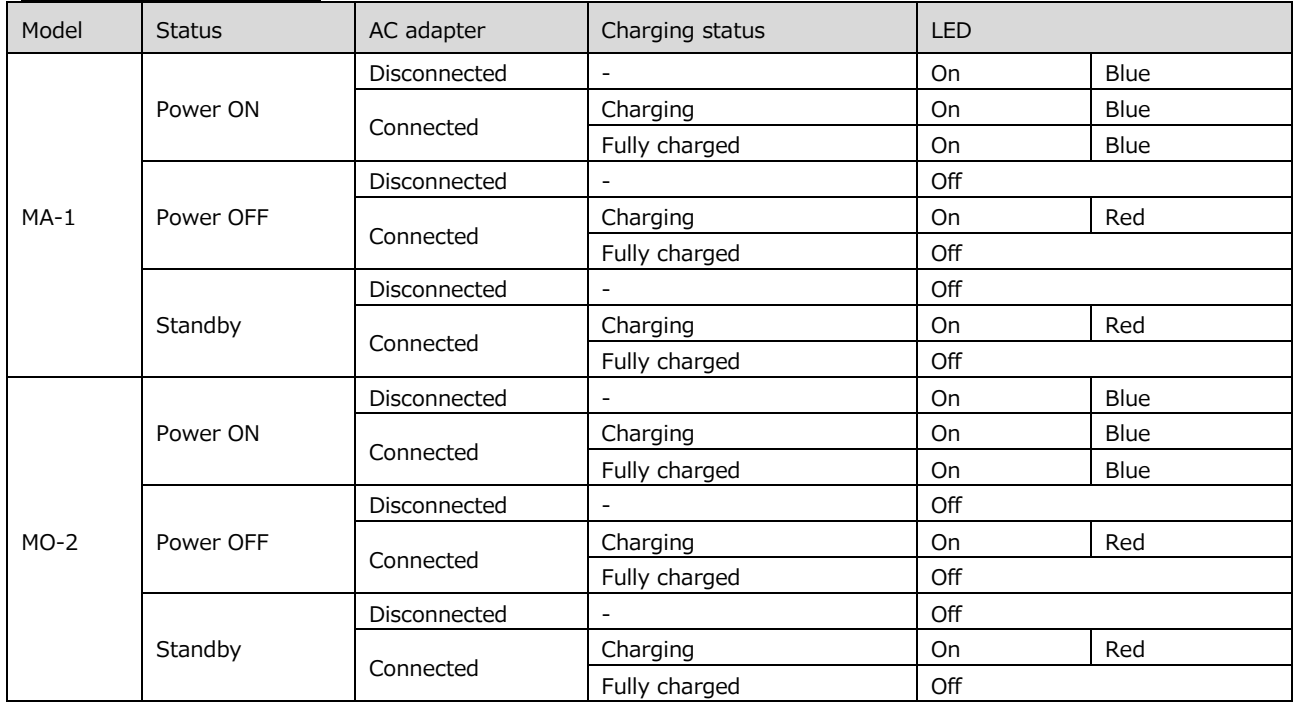

#### POWER LED STATUS

#### **◆SETTING THE DESTINATION**

The Destination select screen will be displayed over the camera image when the power is turned on for the first time or when the initialization  $(\Rightarrow P.37)$  is performed. Select the country where the product is being used.

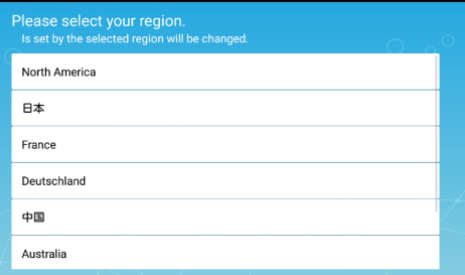

# <span id="page-22-0"></span>**➌ USING THE PRODUCT**

Various functions or settings can be operated or configured from the menu (texts or icons) displayed on the touchscreen or external monitor or using the buttons on the operating panel.

- For MA-1: Button operations on the operating panel / touchscreen operations / mouse operations on the external monitor via USB
- For MO-2: Button operations on the operating panel / mouse operations on the external monitor via USB

### <span id="page-22-1"></span>**◆OPERATING MA-1**

MA-1 can be operated by either one of the following ways: touchscreen operations or mouse operations on the external monitor via USB or button operations on the operating panel ( $\Rightarrow$ P.12)

#### <span id="page-22-2"></span>**■ADJUSTING THE IMAGE SIZE**

The size of the image can be adjusted using  $[Q / Q]$  buttons on the operating panel.

 $\mathbf{\mathcal{Q}}$  : To enlarge the camera image.

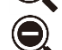

**t**: To shrink the camera image.

The zoom ratio can also be adjusted by using the Zoom slider in the Zoom area, which will be displayed on the touchscreen by selecting the bottom tab in the Document camera screen. (⇒P.14)

#### **NOTE**

- ・The maximum zoom ratio is 16x (digital zoom). The image quality will be degraded when using the digital zoom.
- ・The zoom ratio can also be adjusted by performing a pinch gesture on the touchscreen.
	- Enlarge: Pinch out = Spread the distance between two fingers
	- Shrink: Pinch in = Shorten the distance between two fingers

### <span id="page-22-3"></span>**■ADJUSTING THE FOCUS**

Press the AF button  $\lceil \sqrt{2} \rceil$  on the operating panel to automatically focus on the subject. The AF can also be operated by using the AF button  $\begin{bmatrix} 1 & 1 \\ 0 & 1 \end{bmatrix}$  in the Zoom area, which will be displayed on the touchscreen by selecting the bottom tab in the Document camera screen. (⇒P.14)

### <span id="page-23-0"></span>**■ADJUSTING THE BRIGHTNESS**

The Brightness adjustment slider  $\lceil \frac{1}{2} \rceil$  will be displayed when the Brightness icon  $\left[\right]$   $\left[\right]$  in the Menu area ( $\Rightarrow$ P.17) is tapped.

The brightness of the image can be adjusted by moving the slider left and right.

The Brightness adjustment slider will disappear when outside area of the Brightness adjustment slider is tapped.

 $\mathbb X$ Brightness adjustment slider: 7 levels (-3~+3) ※Default value:0

Brightness adjustment slider

#### <span id="page-23-1"></span>**■ROTATING THE IMAGE**

Tap the Image rotation icon  $\begin{bmatrix} \begin{bmatrix} 1 \end{bmatrix}$  in the Menu area ( $\Rightarrow$ P.17) to rotate the image.

The image will rotate by 90° each time the icon is tapped. (0°/90°/180°/270°)

※The rotation angle can be selected between 90° and 180°.

(⇒P.33 Camera settings "Image rotation angle".)

※The camera image with drawings does not rotate. ※Default value:0

※The Image rotation icon will be displayed in the Status area  $(\Rightarrow P.13)$  during image rotation.

### <span id="page-23-2"></span>**■TURNING ON OR OFF THE LED LIGHTING**

Tap the LED lighting icon  $\begin{bmatrix} 1 \\ 1 \end{bmatrix}$  in the Menu area ( $\Rightarrow$ P.17) to turn on the LED lighting.  $(ON: |A|)$ 

Tapping the icon again will turn off the LED lighting.

#### **CAUTION**

- To take shots of people, turn off the LED lighting.
- Make sure that the light from the LED lighting does not shine directly into your eyes.
- This product is equipped with a high-brightness LED. You can safely use it to light up the subject. The brightness will gradually decrease with long-term use. This is not a malfunction but a characteristic of the LED.
- Do not touch the LED lighting while it is on as it may become very hot.

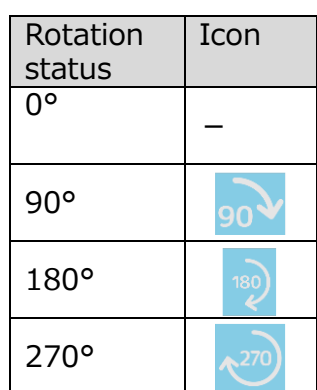

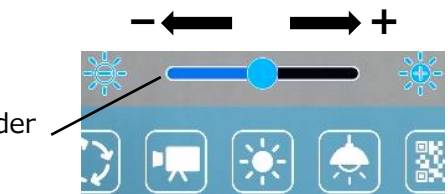

### <span id="page-24-0"></span>**■PAUSING THE IMAGE**

Pressing the Freeze button  $\lceil \frac{4}{3} \rceil$  on the operating panel to pause the camera image. Press the button again to restart.

 $\mathcal{X}$  Long press  $\Rightarrow$  To perform the Automatic Deskew function.

(The product will automatically detect the skew angle of the document such as a printing paper and a textbook in the shooting area and correct it to fit the screen.)  $(\Rightarrow P.56)$ 

※If the product is turned off during freeze, the setting will not be saved the next time the product is turned on.

 $\angle$ The Freeze icon will be displayed in the Status area ( $\Rightarrow$ P.14) during freeze.

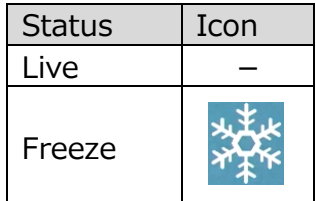

#### <span id="page-24-1"></span>**■CAPTURING STILL PICTURES**

Press the Capture button  $\lceil ( \circ \circ \rceil \rceil)$  on the operating panel or tap the Capture icon  $\lceil \circ \rceil$   $\rceil$ in the Menu area ( $\Rightarrow$ P.17) on the touchscreen to capture the camera image. (Captured still pictures will be saved as JPEG file in the recording media.)

※To change the destination for captured still pictures, long press (for about 1 second) the button or icon. The sub menu will be displayed and you can change the

destination. The image capture will be performed once the destination is changed.  $\mathcal{X}$ The drawings on the image can also be saved. ( $\Rightarrow$ P.15)

Captured still pictures can be saved in the following destination: SD card / USB flash drive / internal storage

(The currently selected device will be displayed as destination in the Status area.)

#### <span id="page-24-2"></span>**■RECORDING VIDEOS**

Press the Record icon  $\begin{bmatrix} 1 & 1 \\ 1 & 1 \end{bmatrix}$  in the Menu area ( $\Rightarrow$ P.17) to start recording of the camera image.

To stop recording, press the icon again. (Recording:  $\boxed{\mathbb{R}}$ )

※To temporarily change the destination for recorded videos, long press the button or icon. The sub menu will be displayed and you can change the destination.

※The camera image and the added drawings can be recorded as video. (⇒P.15, P.39)  $\mathcal X$ The recording will be performed at the set recording quality. ( $\Rightarrow$ P.33 Camera settings

"Recording quality".)

Recorded videos can be saved in the following destination: SD card / USB flash drive / internal storage

As the capacity of the internal storage is limited, it is recommended to set the destination to either SD card or USB flash drive.

Recording status (to be displayed in the Status area)

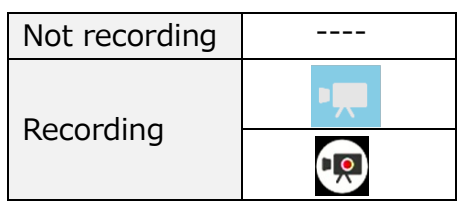

※This icon will be displayed when the Status area  $(\Rightarrow$ P.14) is hidden.

#### NOTE

No matter whether the destination storage is external or internal, recorded videos will be saved with the following file name:

MOV record date record time (MOV yyyyMMdd hhmmss fff.mp4)

#### <span id="page-25-0"></span>**■SELECTING THE IMAGE SOURCE**

The source of the image to be displayed can be switched easily.

Camera image:

Press the Home button  $\lceil$  ( $\bigcirc$ ) to open the Home screen. Then tap the Document camera icon  $\left[\begin{array}{c} \begin{array}{c} \begin{array}{c} \end{array} \\ \end{array} \right]$ .

Images being input to HDMI IN:

Press the Home button  $\lceil \bigcirc \rceil$  to open the Home screen. Then tap the External input select icon  $[\sqrt{2}]$ .

Images saved in the SD card or the USB flash drive:

Press the Home button  $[(\n\bigcirc]$  to open the Home screen. Then tap the Gallery icon  $\begin{bmatrix} \bullet \\ \bullet \end{bmatrix}$  to display a list of content items.

#### <span id="page-26-0"></span>**◆OPERATING MO-2**

#### <span id="page-26-1"></span>**■ADJUSTING THE IMAGE SIZE**

The size of the image can be adjusted using  $\left[\mathbb{Q}/\mathbb{Q}\right]$  buttons on the operating panel.

 $\Theta$  : To enlarge the camera image.

**External**: To shrink the camera image.

#### **NOTE**

・The maximum zoom ratio is 16x (digital zoom). The image quality will be degraded when using the digital zoom.

The zoom ratio can also be adjusted by using the Zoom slider in the Zoom area, which will be displayed on the connected external monitor by selecting the bottom tab in the Document camera screen using the mouse.  $(\Rightarrow P.14)$ 

#### <span id="page-26-2"></span>**■ADJUSTING THE FOCUS**

Press the AF button  $\lceil \cdot \rfloor$  on the operating panel to automatically focus on the subject. The AF can also be operted by using the AF button in the Zoom area, which will be displayed on the connected external monitor by selecting the bottom tab in the Document camera screen using the mouse.  $(\Rightarrow P.14)$ 

#### <span id="page-26-3"></span>**■ADJUSTING THE BRIGHTNESS**

The brightness can be adjusted by using  $\left[\frac{1}{2}(-1)^2 + \frac{1}{2}\right]$  buttons on the operating panel. The brightness adjustment can also be performed by using the Brightness adjustment slider displayed on the connected external monitor.

The Brightness adjustment slider  $\lceil \frac{1}{2} \rceil$  will be displayed when the Brightness icon  $\lceil \cdot \rceil$  in the Menu area ( $\Rightarrow$  P.17) is clicked by the mouse.

The brightness of the image can be adjusted by moving the slider left and right.

The Brightness adjustment slider will disappear when outside area of the Brightness adjustment slider is clicked.

 $\mathbb X$ Brightness adjustment slider: 7 levels (-3~+3) ※Default value:0

Brightness adjustment slider

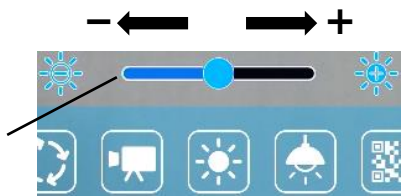

#### <span id="page-26-4"></span>**■ROTATING THE IMAGE**

Press the Image rotation button  $\lceil \langle \cdot \rangle \rceil$  on the operating panel to rotate the image. The image will rotate by 90° each time the icon is tapped.

(0°/90°/180°/270°)

The image rotation can also be performed by using the Image rotation icon displayed on

the connected external monitor.

The Image rotation icon will be displayed on the connected external monitor in the Menu area, which will be displayed by selecting the bottom tab in the Document camera screen using the mouse.  $(\Rightarrow P.17)$ 

※The rotation angle can be selected between 90° and 180°. (⇒P.33 Camera settings "Image rotation angle".)

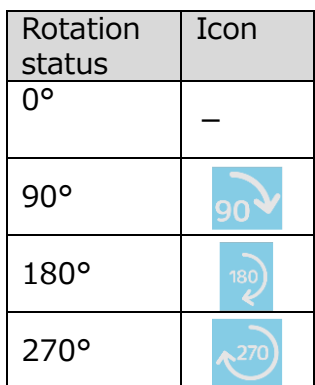

### <span id="page-27-0"></span>**■TURNING ON OR OFF THE LED LIGHTING**

Press the LED lighting button  $\left[\begin{array}{c} \circ \\ \circ \circ \end{array}\right]$  on the operating panel to turn on the LED lighting.

Pressing the button  $\begin{bmatrix} \circledast \\ \circledast \end{bmatrix}$  again will turn off the LED lighting. On or off the LED lighting can also be performed by clicking the LED lighting icon  $\begin{bmatrix} \bullet \\ \bullet \end{bmatrix}$  in the Menu area ( $\Rightarrow$ P.17) displayed on the external monitor using the mouse.

#### **CAUTION**

- To take shots of people, turn off the LED lighting.
- Make sure that the light from the LED lighting does not shine directly into your eyes.
- This product is equipped with a high-brightness LED. You can safely use it to light up the subject. The brightness will gradually decrease with long-term use. This is not a malfunction but a characteristic of the LED.
- Do not touch the LED lighting while it is on as it may become very hot.

#### <span id="page-27-1"></span>**■PAUSING THE IMAGE**

Pressing the Freeze button  $\begin{bmatrix} \end{bmatrix}$  on the operating panel to pause the camera image. Press the button again to restart.

The image freeze can also be performed by clicking the Freeze icon  $\lceil \frac{1}{2} \rceil$  in the Menu area ( $\Rightarrow$ P.17) displayed on the external monitor using the mouse.

 $\mathcal{X}$  Long press  $\Rightarrow$  To perform the Automatic Deskew function.

(The product will automatically detect the skew angle of the document such as a

printing paper and a textbook in the shooting area and correct it to fit the screen.)  $(\Rightarrow P.56)$ 

※If the product is turned off during freeze, the setting will not be saved the next time the product is turned on.

 $\mathcal X$ The Freeze icon will be displayed in the Status area ( $\Rightarrow$ P.14) during freeze.

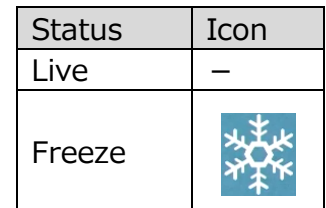

### <span id="page-28-0"></span>**■CAPTURING STILL PICTURES**

Press the Capture button  $\lceil \hat{a} \rangle$  on the operating panel to capture the camera image. (Captured still pictures will be saved as JPEG file in the recording media.)

The image capture can also be performed by clicking the Capture icon  $\lceil \cdot \cdot \cdot \rceil$  in the Menu area ( $\Rightarrow$ P.17) displayed on the external monitor using the mouse.

※To change the destination for captured still pictures, long press the button or icon.

The sub menu will be displayed and you can change the destination.

The image capture will be performed once the destination is changed.

 $\mathcal{X}$ The drawings on the image can also be saved. ( $\Rightarrow$ P.15)

Captured still pictures can be saved in the following destination: SD card / USB flash drive / internal storage

(The currently selected device will be displayed as destination in the Status area.)

### <span id="page-28-1"></span>**■RECORDING VIDEOS**

Press the Record button  $\lceil \sqrt{m} \rceil$  on the operating panel to start recording of the camera image.

To stop recording, press the button again. (Recording:  $\left|\mathbf{E}\right|$ )

The image recording can also be performed by using the Record icon displayed on the connected external monitor.

The Record icon will be displayed on the connected external monitor in the Menu area, which will be displayed by selecting the bottom tab in the Document camera screen using the mouse.  $(\Rightarrow P.17)$ 

※To temporarily change the destination for recorded videos, long press the button or icon. The sub menu will be displayed and you can change the destination.

 $\mathcal{X}$ The camera image and the added drawings can be recorded as video. ( $\Rightarrow$ P.15)  $\mathcal{X}$ The recording will be performed at the set recording quality. ( $\Rightarrow$ P.33 Camera settings

"Recording quality".)

Recorded videos can be saved in the following destination: SD card / USB flash drive / internal storage

As the capacity of the internal storage is limited, it is recommended to set the destination to either SD card or USB flash drive.

Recording status (to be displayed in the Status area)

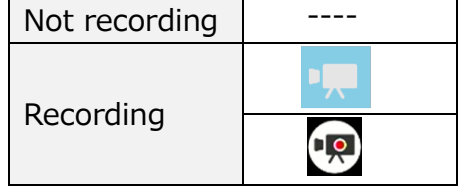

※This icon will be displayed when the Status area  $(\Rightarrow P.13)$  is hidden.

#### **NOTE**

No matter whether the destination storage is external or internal, recorded videos will be saved with the following file name:

MOV\_record date\_record time(MOV\_yyyyMMdd\_hhmmss\_fff.mp4)

The recorded files saved in the SD card or USB flash drive can be found in the "Movie" folder.

#### <span id="page-29-0"></span>**■SELECTING THE IMAGE SOURCE**

The source of the image to be displayed on the external monitor can be switched easily.

Camera image:

Press the Home button  $\begin{bmatrix} 0 \end{bmatrix}$  to open the Home screen. Then click the Camera icon  $\begin{bmatrix} 1 & 1 \end{bmatrix}$  or press the Camera button  $\begin{bmatrix} 1 & 1 \end{bmatrix}$  on the operating panel.

Images being input to HDMI IN:

Press the Home button  $\lceil \bigcirc \rceil$  to open the Home screen. Then click the External input select icon  $\lceil$   $\lceil \square \rceil$  or press the External input button  $\lceil \square \rceil$  on the operating panel.

Images saved in the SD card or the USB flash drive:

Press the Home button  $\begin{bmatrix} 0 \end{bmatrix}$  to open the Home screen. Then click the Gallery icon  $\begin{bmatrix} \bullet \\ \bullet \end{bmatrix}$  to display a list of content items.

# <span id="page-30-0"></span>➍ **ADVANCED OPERATIONS**

### <span id="page-30-1"></span>**◆OPERATING THE HOME SCREEN**

#### MA-1

Press the Home button  $[(\triangle) ]$  on the operating panel to display the Home screen on the touchscreen or the connected external monitor.

Select the item to operate by tapping the touchscreen or by clicking with the mouse.

#### MO-2

Press the Home button  $\lceil$  ( $\bigcirc$ ) on the operating panel to display the Home screen on the connected external monitor.

Move the cursor by using the mouse or by using the Four-way control buttons on the operating panel as shown to the right. Press the LED lighting button to execute.

Press the Home button  $[$   $\bigcirc$   $]$  to return.

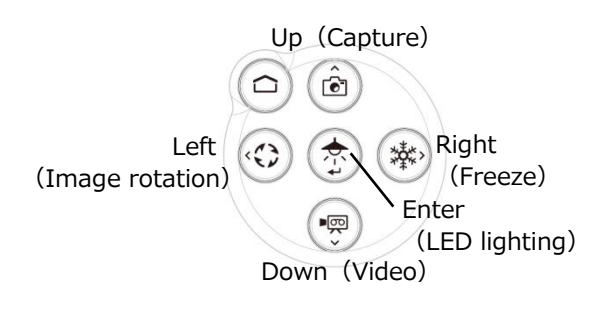

The installed apps will be displayed in the Home screen. You can select a desired app to launch. You can hide or display apps from the Home screen.

■Home screen

The icon of the installed app will be added to the list of installed apps.

(Icons will be displayed in the order in which they are added.)

※ If the number of apps becomes large, the icons will be added to the bottom and cannot be displayed in one screen. To view such icons, scroll down the screen.

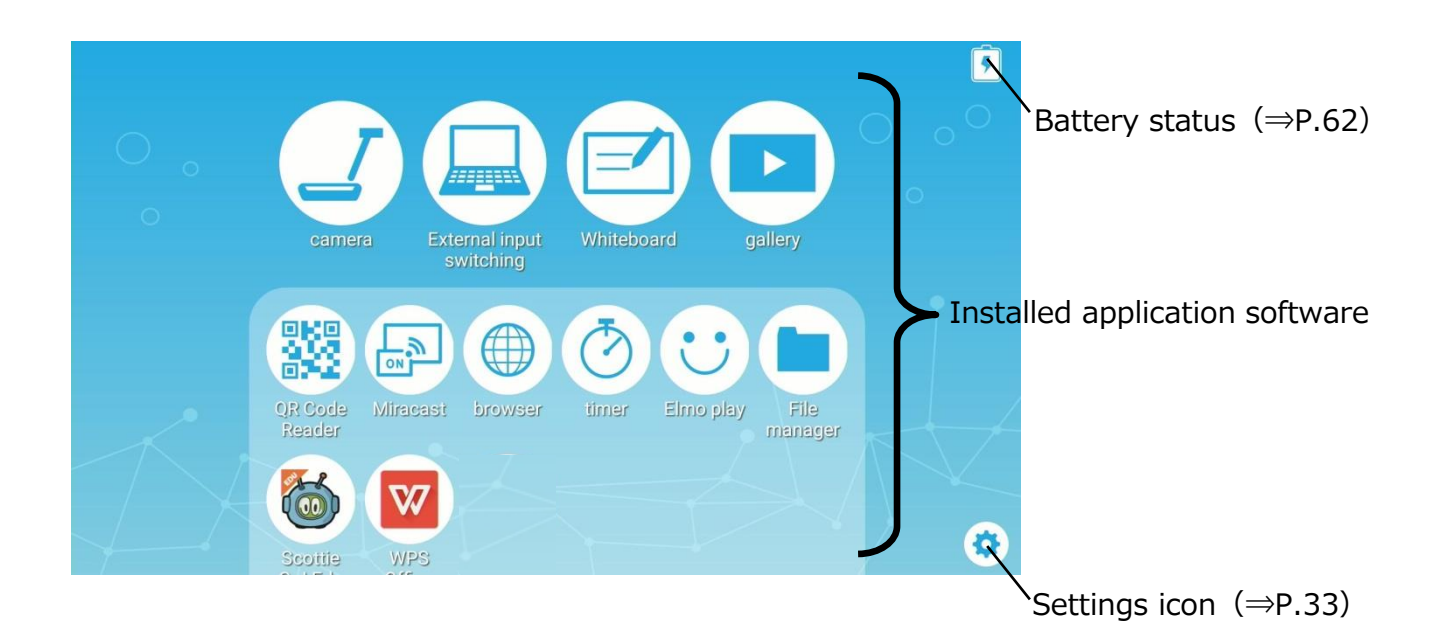

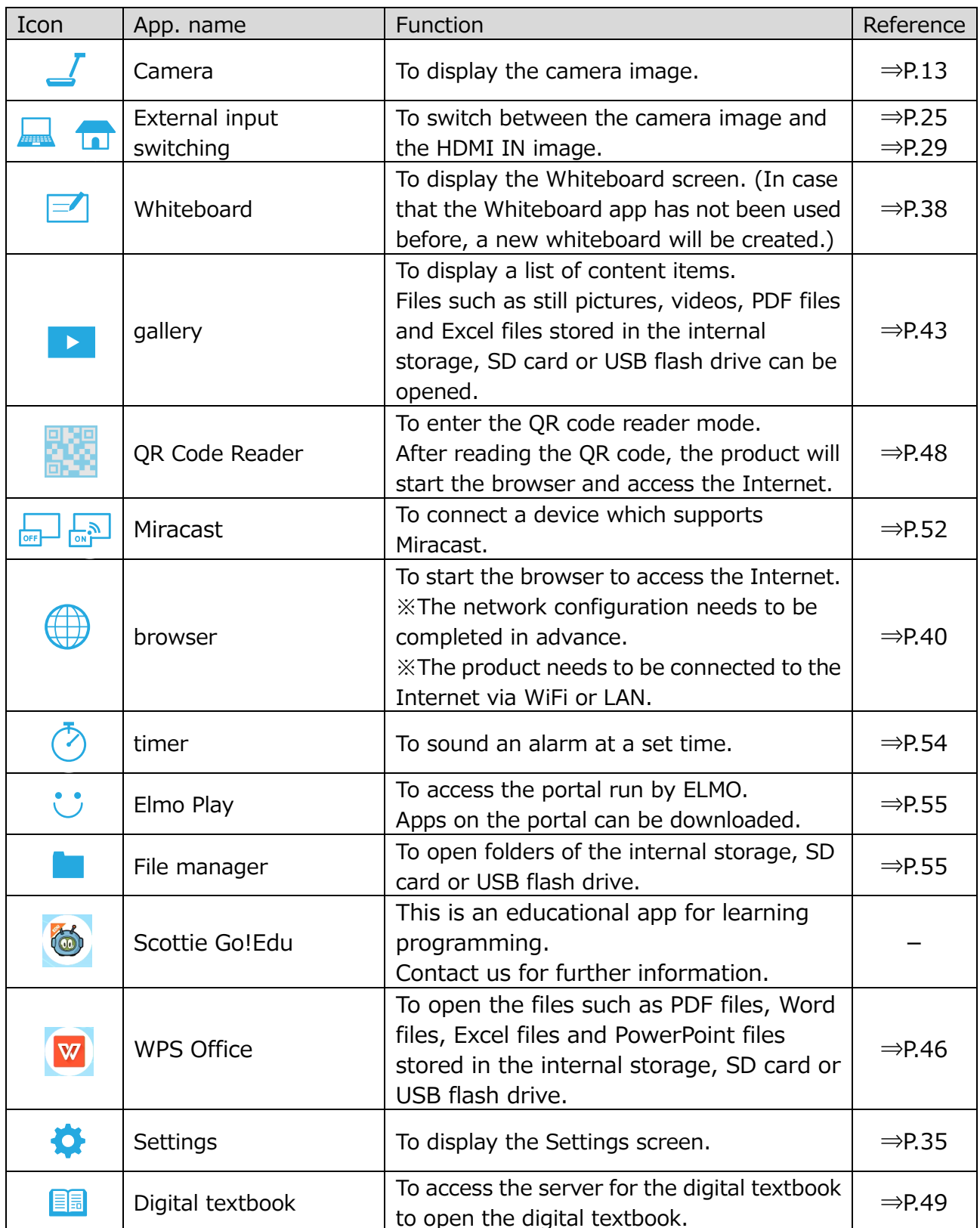

※To open PDF files or Excel files in the Gallery, the app "WPS" will be needed. (WPS is installed in the MA-1 as default. For MO-2, install it from ELMO Play.  $(\Rightarrow P.55)$ ) ■ How to uninstall the installed app

Long press the icon of the app you want to uninstall to display the Trash can icon. Drag and drop the selected icon onto the Trash can icon to delete the app or hide the icon. ※Icons of the pre-installed apps will be hidden.

To re-display the hidden icon, press the Recover icon  $\left[\begin{array}{c} \bullet \\ \bullet \end{array}\right]$  displayed above the Settings icon at the bottom right of the screen.

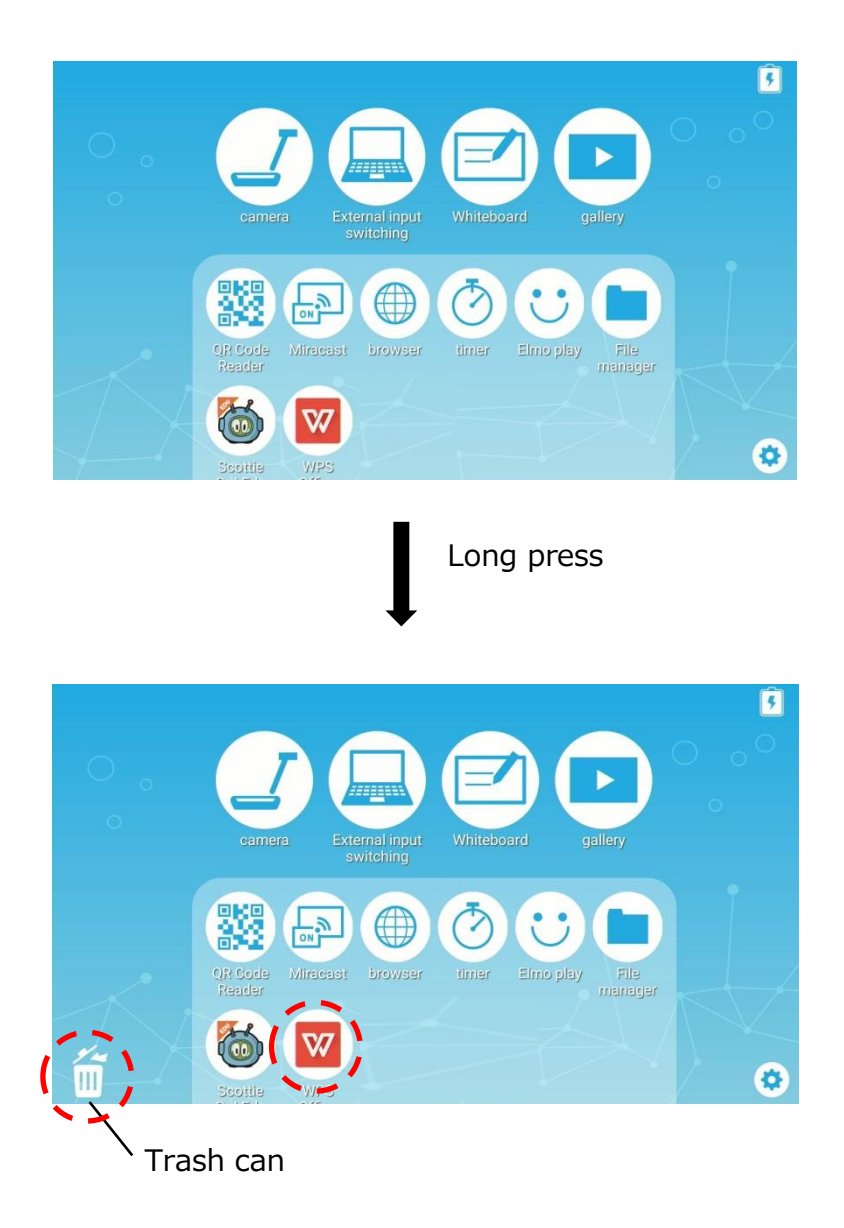

### <span id="page-33-0"></span>**◆CHECKING THE CAMERA SETTINGS**

Select the Settings icon  $\begin{bmatrix} 1 & 1 \\ 1 & 1 \end{bmatrix}$  in the Home screen. The Settings screen will be displayed and you can configure various settings. (⇒P.30)

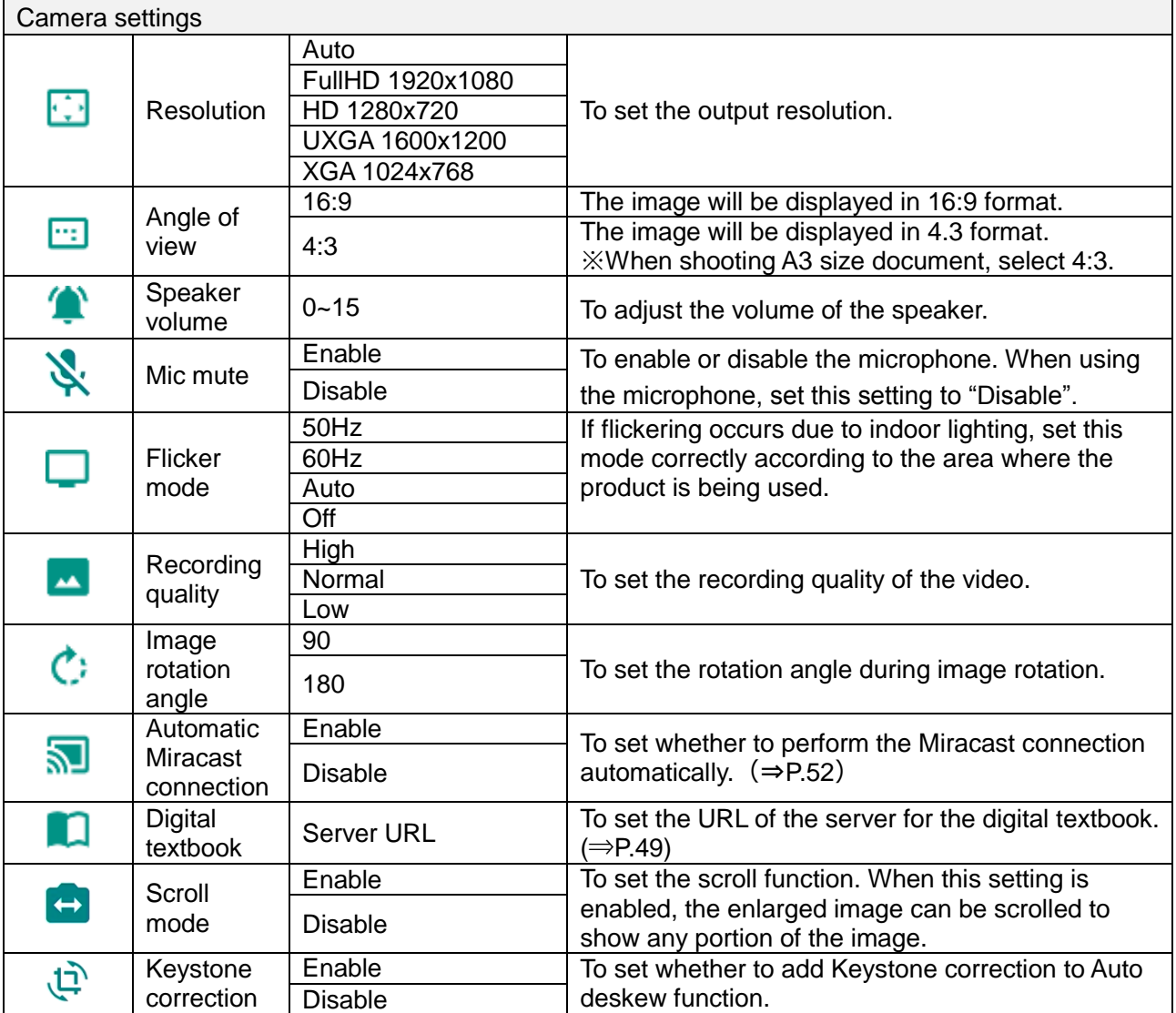

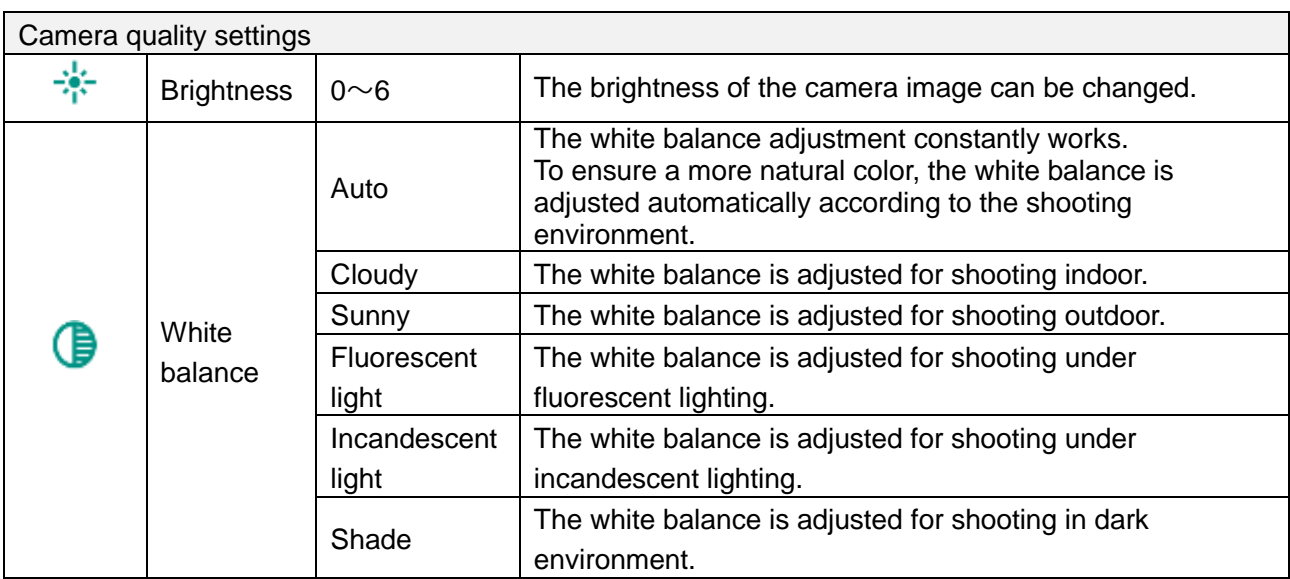

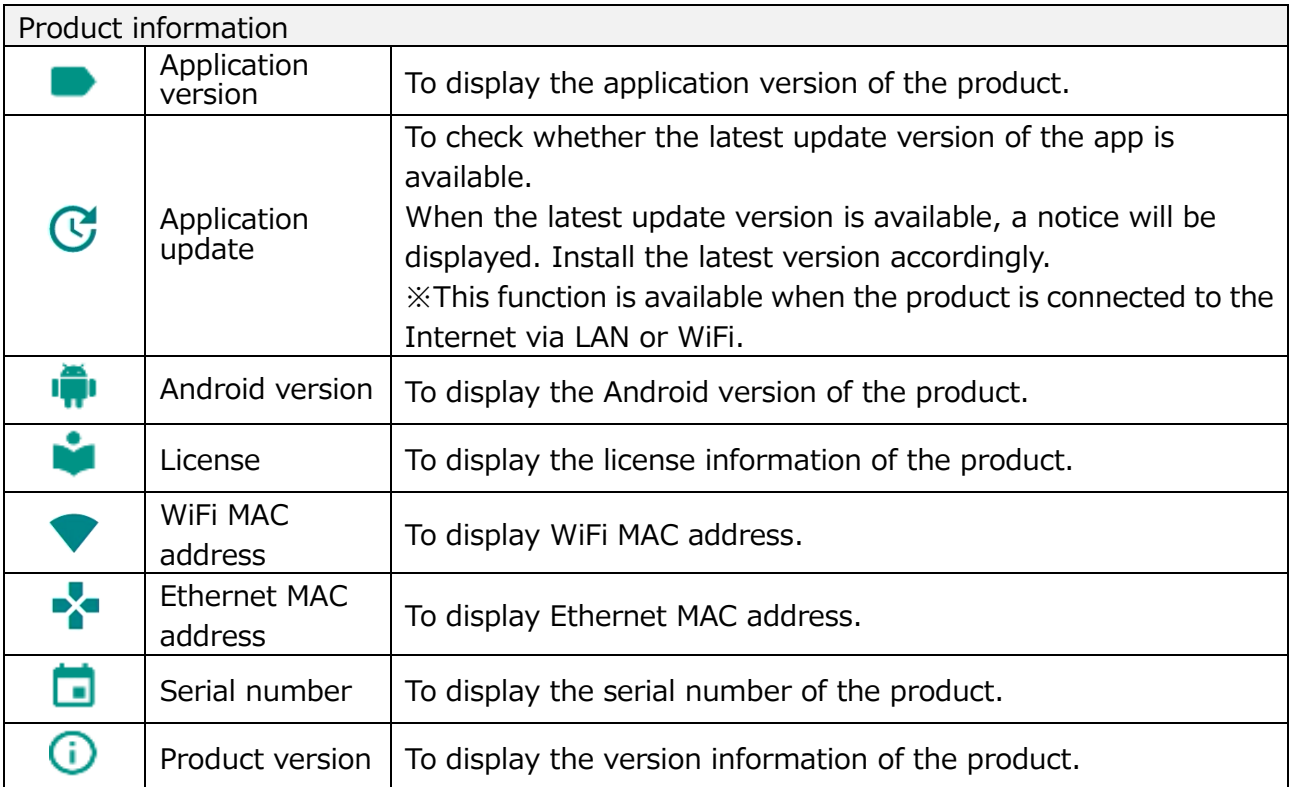

### **◆CHECKING THE SYSTEM SETTINGS**

The System settings menu will be displayed when the System settings icon [101] in the Settings screen is pressed.

To return to the previous screen, press the Return icon  $[\leftarrow]$ .

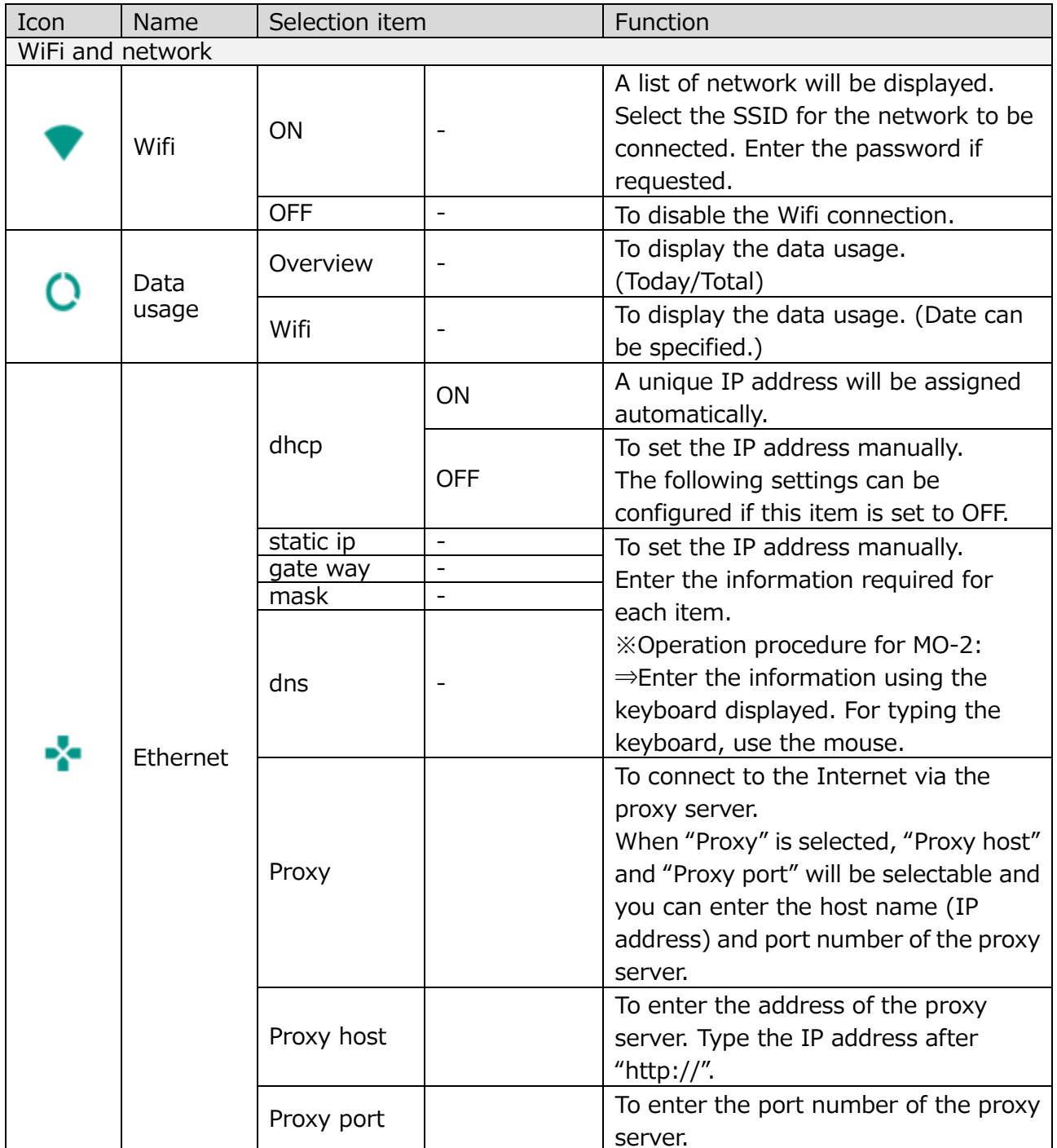

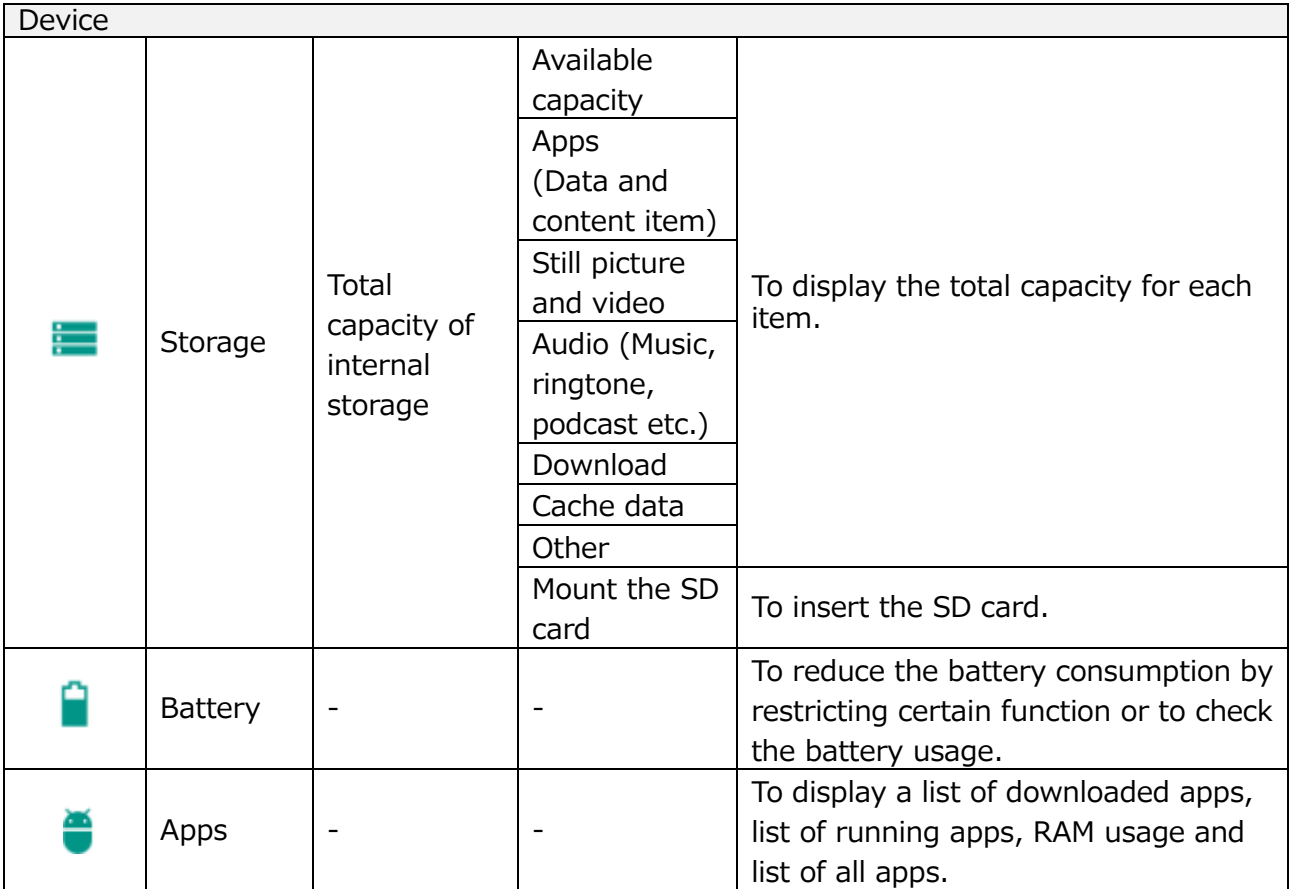

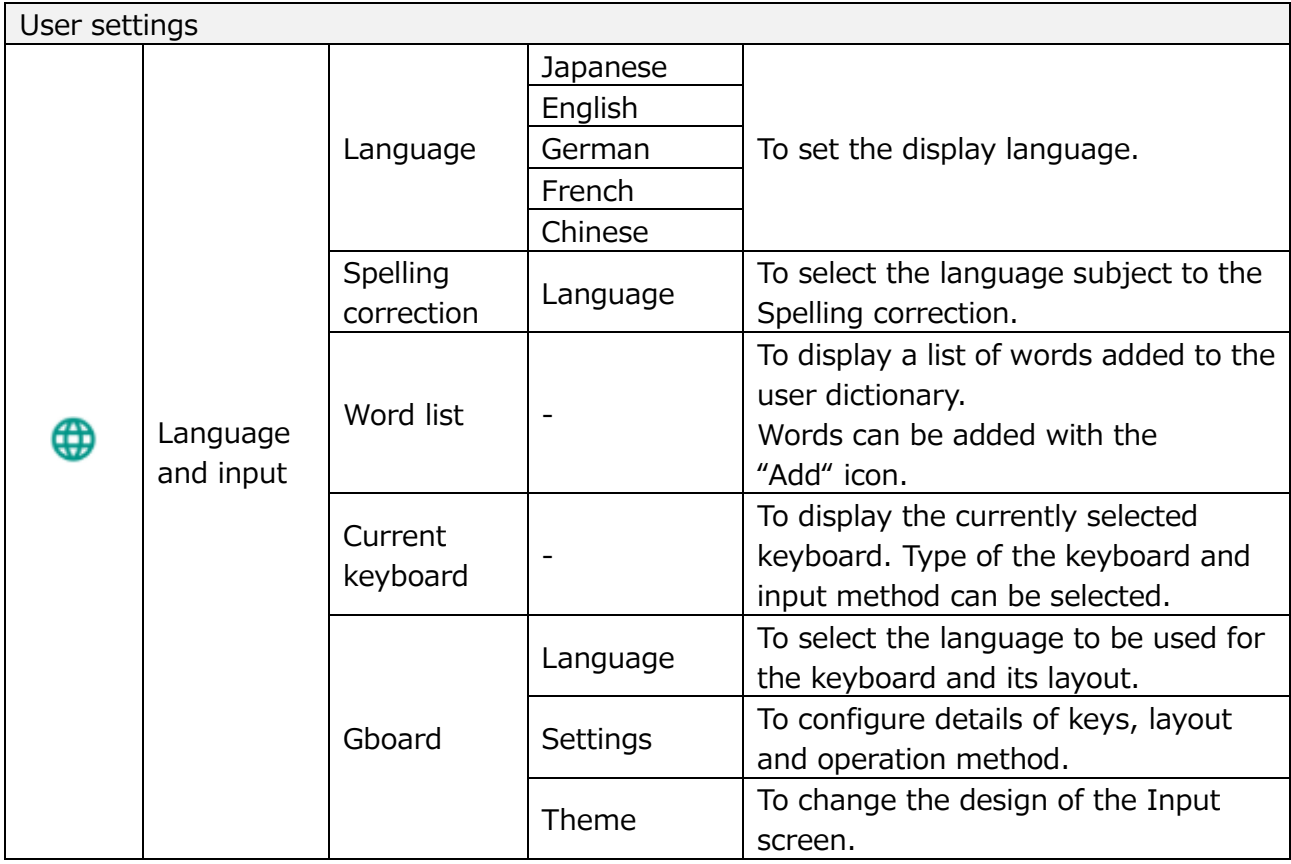

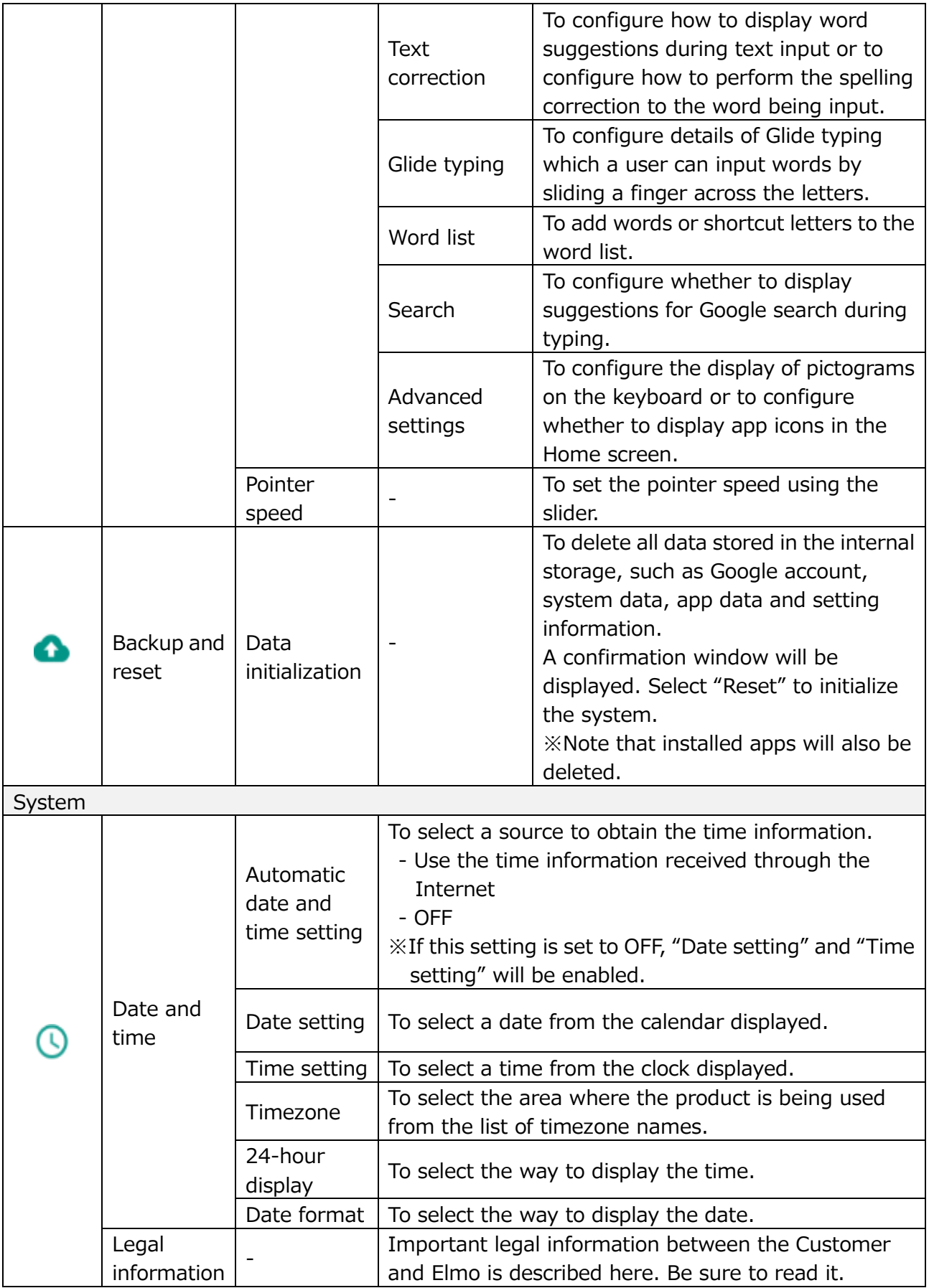

### **◆USING A WHITEBOARD**

A white blank screen will be displayed. You can draw on the white blank screen by using Pen or Highlighter.

Step 1. Select the Home button to display the Home screen.  $(\Rightarrow$ P.30) Step 2. Select the Whiteboard icon  $\begin{bmatrix} 1 \end{bmatrix}$  to display a whiteboard.

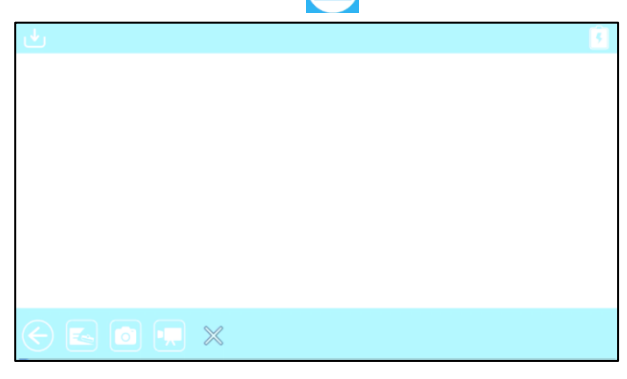

Step 3. Swipe downward or drag the mouse downward to display the Drawing screen.

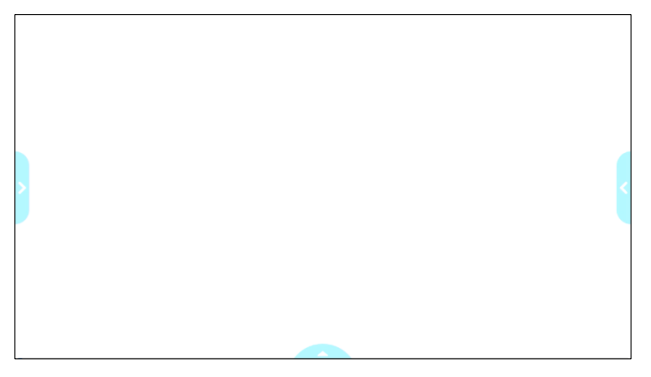

Step 4. Start drawing using the Pen menu for drawing.

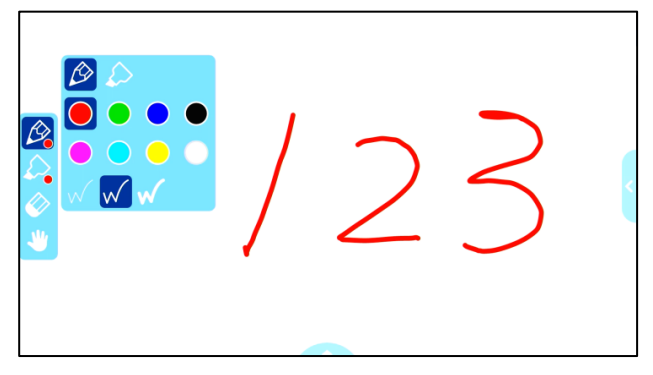

Select the Pen icon to open the Pen menu to start drawing. For details, refer to "PEN MENU FOR DRAWING". ( $\Rightarrow$ P.15)

The drawings added to each whiteboard will be maintained while the Camera app is running.

 $-MA-1$ 

Add drawings on the touchscreen. The drawn content will also be displayed on the external monitor.

Drawings can also be added on the external monitor by using the mouse.

 $·MO-2$ 

Add drawings on the external monitor by using the mouse.

When the whiteboard is opened from the Home screen, you can return to the Home screen with the Home button  $[$   $\fbox{c}$   $]$ .

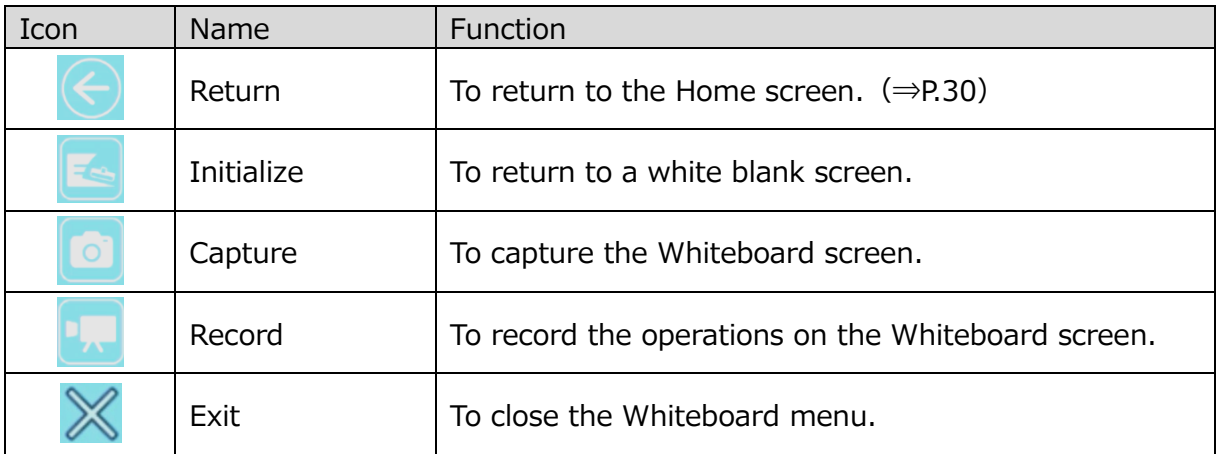

#### <span id="page-39-0"></span>**◆USING THE DRAWING FUNCTION**

You can also draw over the live camera image.

Step 1. Select the Home button to display the Home screen.  $(\Rightarrow$ P.30) Step 2. Select the Camera icon  $\begin{bmatrix} 1 & 1 \end{bmatrix}$  to display the camera image.

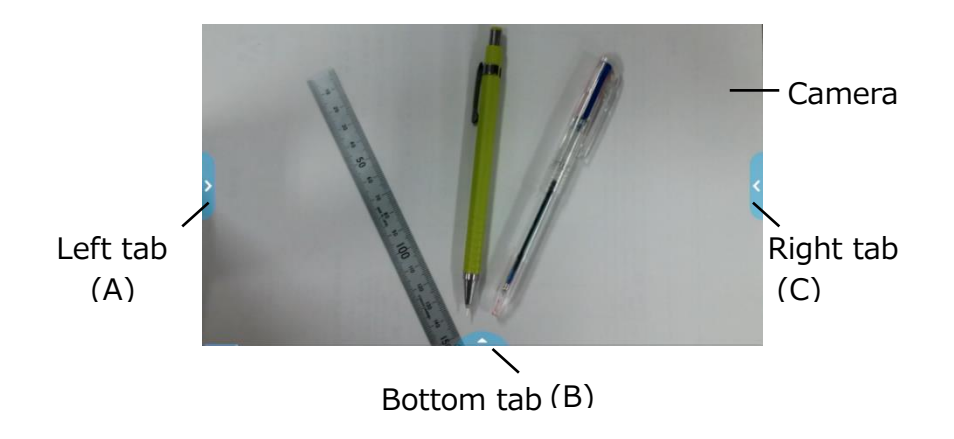

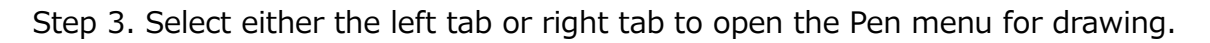

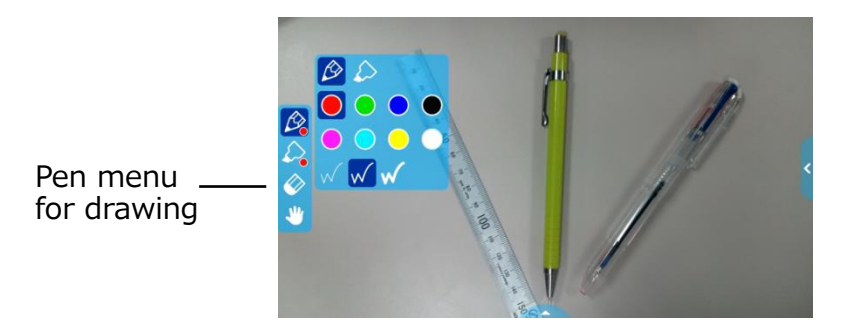

Step 4. Start drawing.

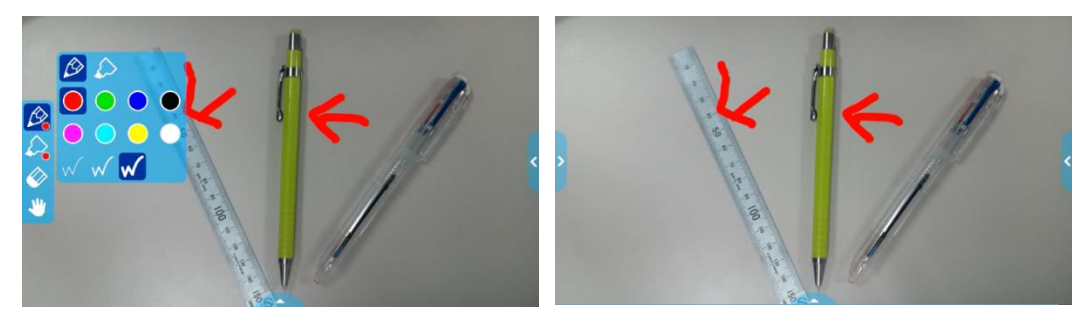

By selecting the Pen icon, you can start drawing over the live camera image. For details, refer to "PEN MENU FOR DRAWING" ( $\Rightarrow$ P.15)

The drawings added to the camera image will be maintained while the Camera app is running.

#### <span id="page-40-0"></span>**◆USING THE BROWSER**

After the WiFi configuration is completed, start the browser  $\begin{bmatrix} \bigoplus \end{bmatrix}$  in the Home screen to connect to the Internet.

※If the LAN cable is connected and the Ethernet configuration is completed, the LAN connection has the priority over the WiFi connection.  $(\Rightarrow P.35: Ethernet)$ 

If the dhcp is set to ON, the system will connect the network automatically. Set it to OFF if you need to enter the IP address manually.

Step 1. Select the Home button to display the Home screen.  $(\Rightarrow$ P.30)

Step 2. Select the Settings icon ( $\Rightarrow$ P.30) to display the Settings screen.

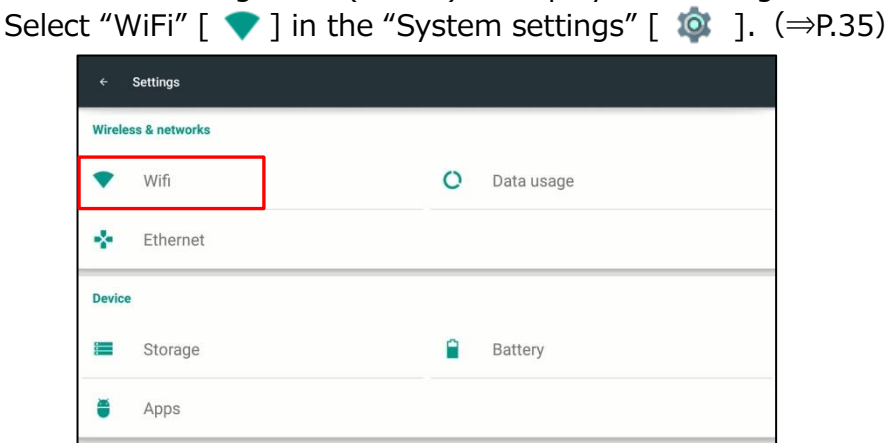

Step 3. A list of SSID will be displayed. Select the SSID to connect.

Step 4. When the security setting is enabled, a password setting window will be displayed. Enter the password and press "Enter".

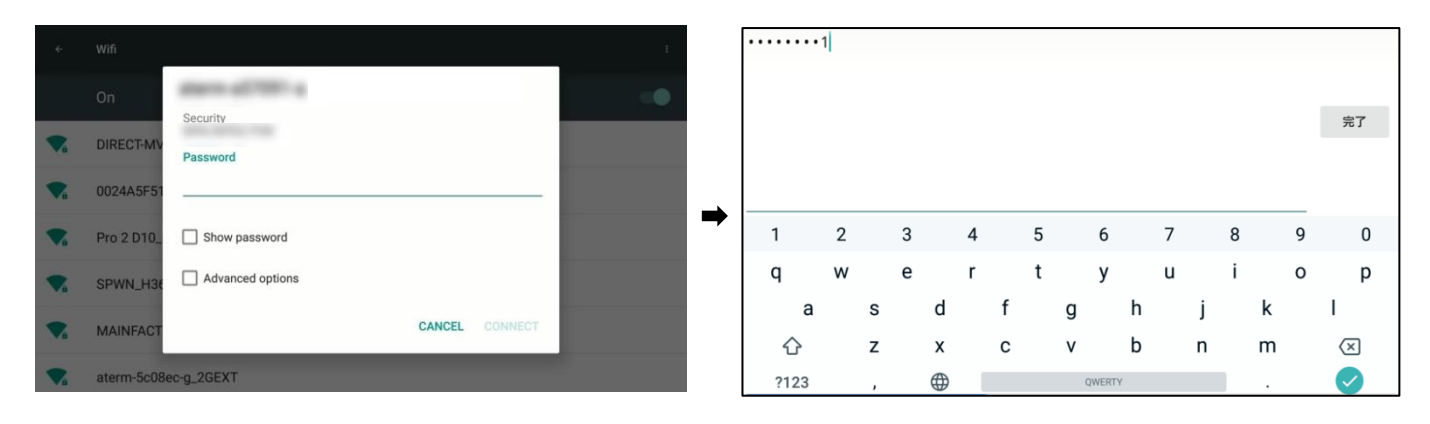

Step 5. Press "Connect" to connect to the Internet.

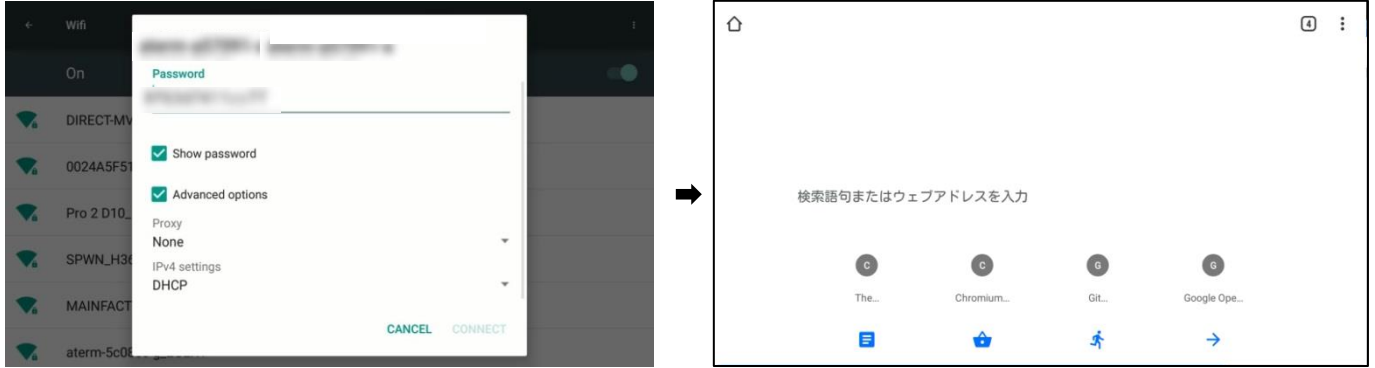

#### ◆**USING SD CARD OR USB FLASH DRIVE**

By using this product, you can save or record still pictures or videos of the camera image onto the SD card, the USB flash drive or the internal storage. The saved or recorded still pictures or videos can be displayed.  $(\Rightarrow$ P.43)

Insert the external memory device (the SD card or the USB flash drive) into the SD slot or the USB connector in the front panel before using it.

After the external memory device (the SD card or the USB flash drive) is properly recognized by the product, an icon of the external memory device will be displayed in the Status area  $(\Rightarrow P.13)$ .

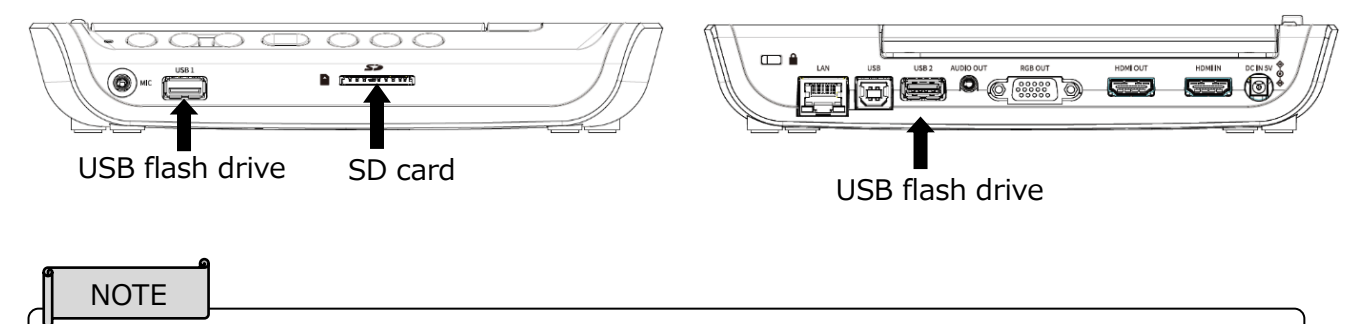

When the SD card and the USB flash drive are both inserted, the USB flash drive has the priority over the SD card as the saving destination.

#### About SD card

Supported format: up to FAT32, SDHC

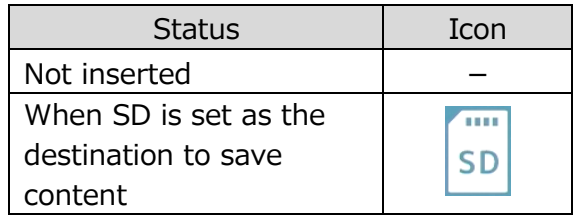

About USB flash drive

Supported format: up to FAT32

※USB flash drive cannot be formatted with the product.

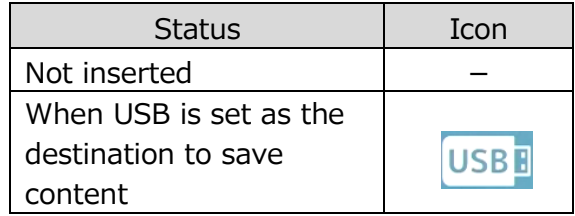

**NOTE** 

・About SD card

-SDXC card cannot be used.

-For video recording, we recommend to use the SD card.

-We recommend to use the SD card class 6 or higher.

・About USB flash drive

-Use the USB flash drive up to 32GB.

- ・It may take some time to recognize the SD card or the USB flash drive when the SD card or the USB flash drive is inserted. It may take some time to record an image file to the SD card or the USB flash drive.
- ・Do not remove the SD card or the USB flash drive while the product is accessing it for recording or playback or operation.

## <span id="page-42-0"></span>**◆DISPLAYING THE EXTERNAL INPUT IMAGE**

The image being input to the HDMI IN port can be output from the HDMI OUT port. (⇒P.12)

For information about switching the image source from the camera image, refer to "SELECTING THE IMAGE SOURCE  $(\Rightarrow P.25, P.29)$ ".

The product will indicate as shown below that the image currently displayed on the monitor is the image being input to the HDMI IN port.

The External input select icon in the Home screen will change as shown below.  $(\Rightarrow P.30)$ 

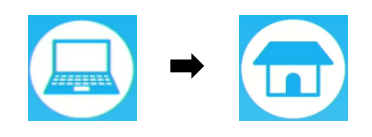

#### MA-1 MO-2

The status will be indicated by the Status LED.

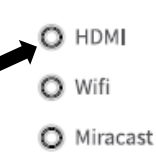

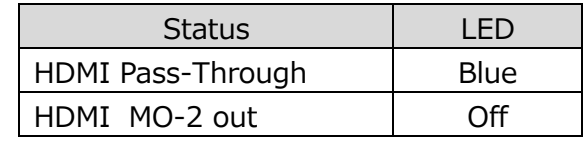

### <span id="page-43-0"></span>**◆LIST OF CONTENT ITEMS**

A list of all available content items in the active media (such as the SD card and the USB flash drive) will be displayed. For information about supported file extensions, refer to "❼SPECIFICATION".

Press the Gallery icon in the Home screen ( $\Rightarrow$ P.30) to display the List of content items screen.

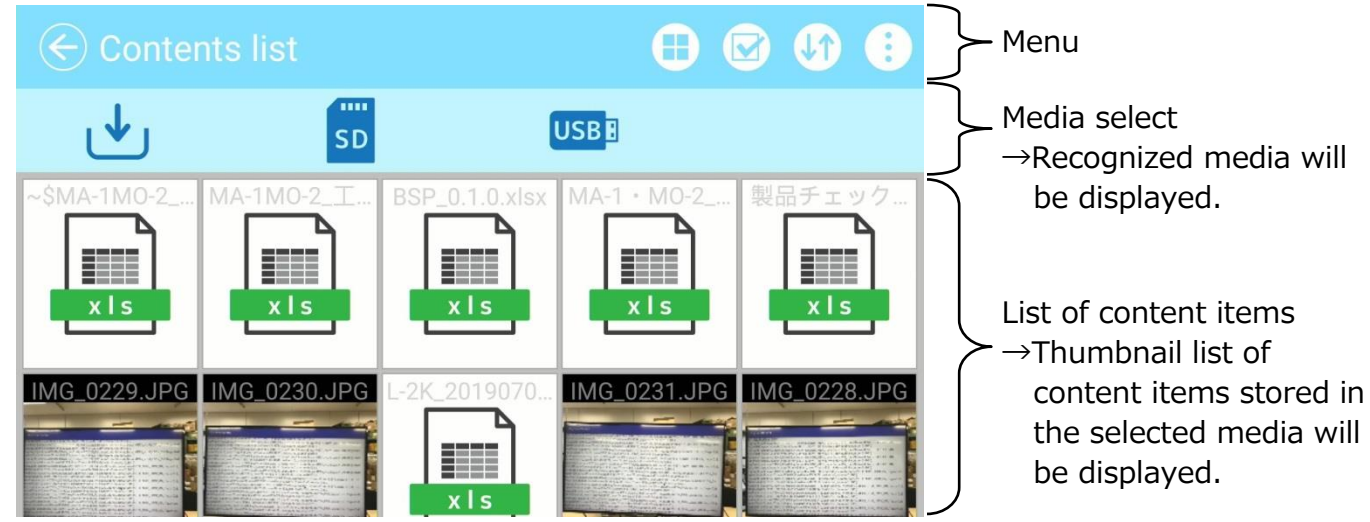

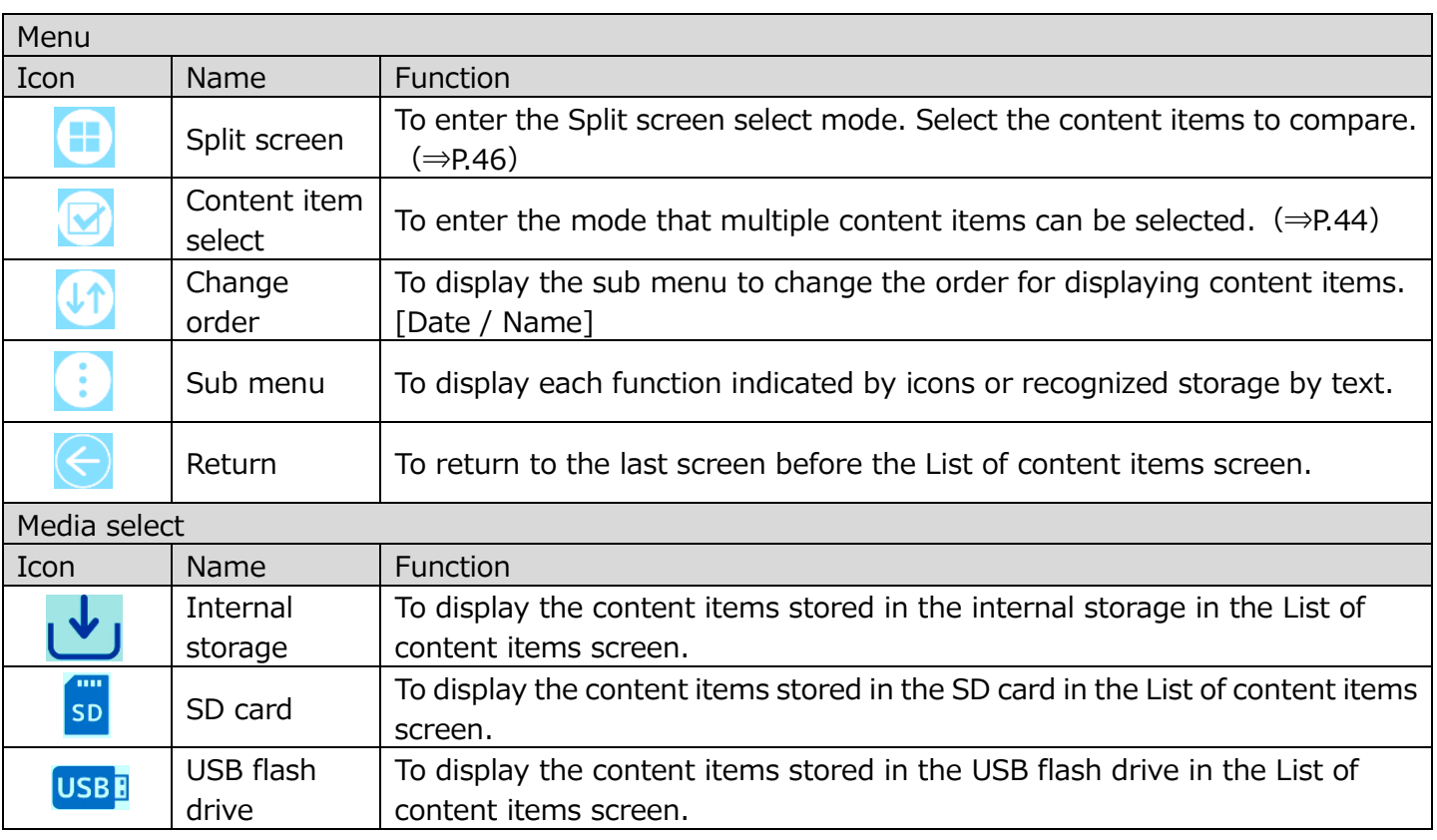

The thumbnails of the content items of the selected media will be displayed in the List of content items screen.

If the selected content items cannot be displayed in one screen, scroll the screen by flicking it to see all the content items.

NOTE

A list of still pictures, videos, Word files and Excel files will be displayed in the List of content items screen.

For videos, the Play icon will be displayed in the center of the thumbnail.

#### ■ Selecting a content item

Select a content item by pressing the Content item select icon  $[\nabla]$  in the List of content items screen ( $\Rightarrow$ P.43) or by long pressing a content item in the List of content items screen.

Press a content item to select.

(A check mark will be displayed at the top right of the selected thumbnail.) The menu will change when a content item is selected.

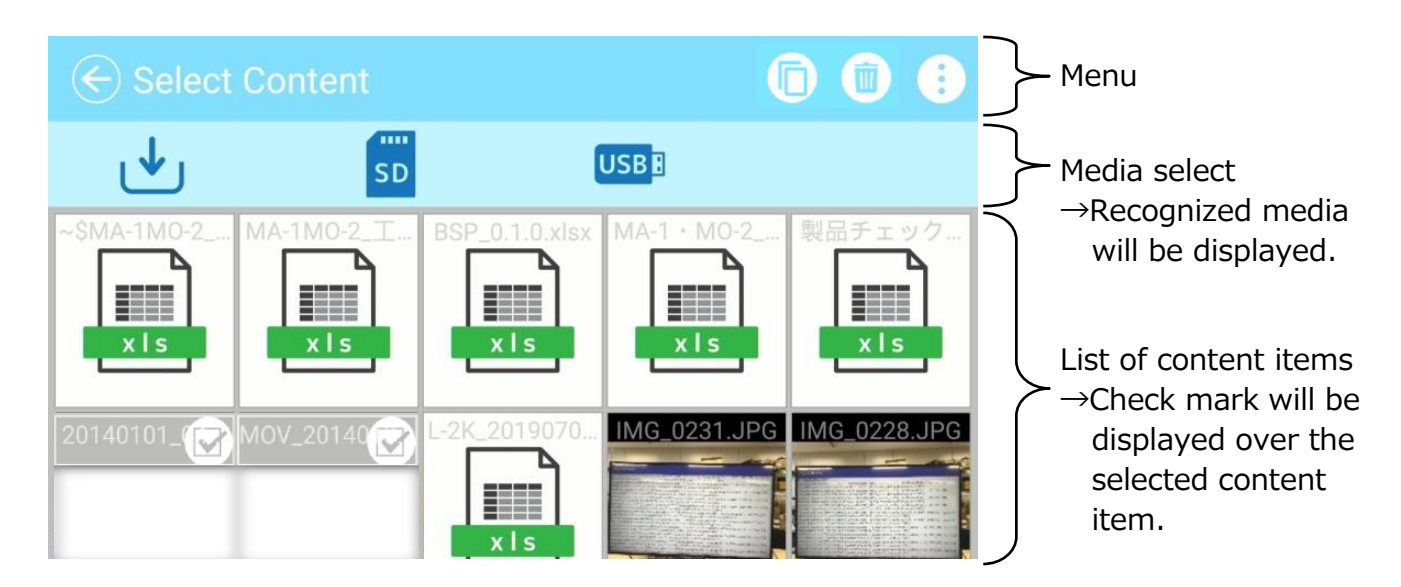

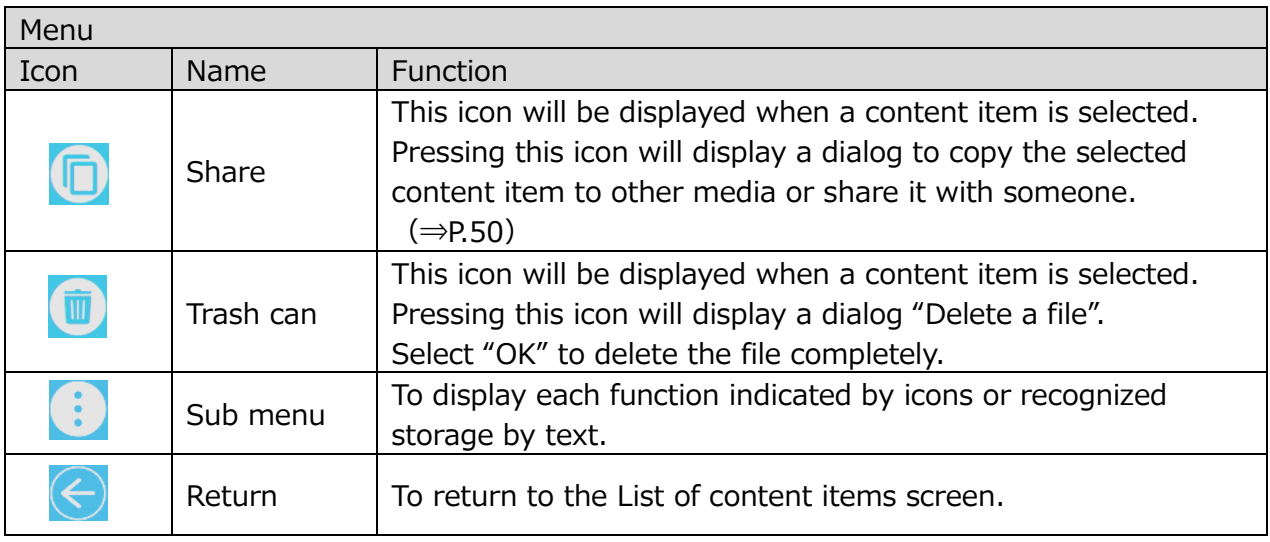

#### <span id="page-44-0"></span>**◆PLAYBACK OF A CONTENT ITEM**

Pressing a thumbnail in the List of content items screen will display the Content item playback screen to play the selected content item.

#### ■ Still picture

The screen will change to the Still picture playback screen.

The selected still picture will be displayed in 16:9. You can draw on the picture.

※If the aspect ratio of the selected picture is not 16:9, it will be displayed according to the following rules  $(1)$  or  $(2)$ .

①For landscape picture, horizontal position will be adjusted and black bars will appear on the top and bottom of the screen.

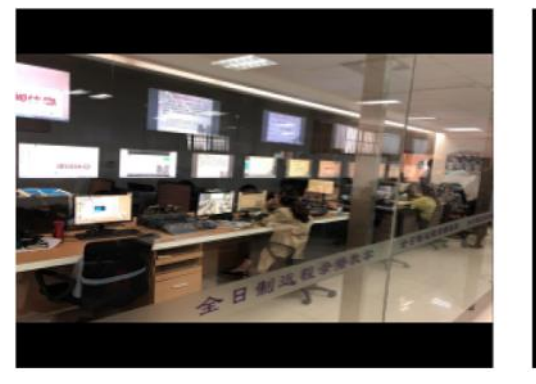

②For portrait picture, vertical position will be adjusted and black bars will appear on the left and right of the screen.

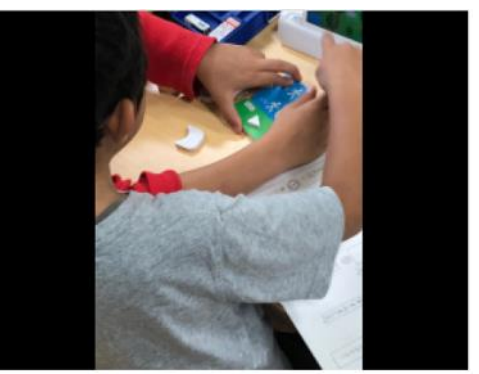

#### ■Video

The screen will change to the Video playback screen. (The paused image of the video will be displayed.)

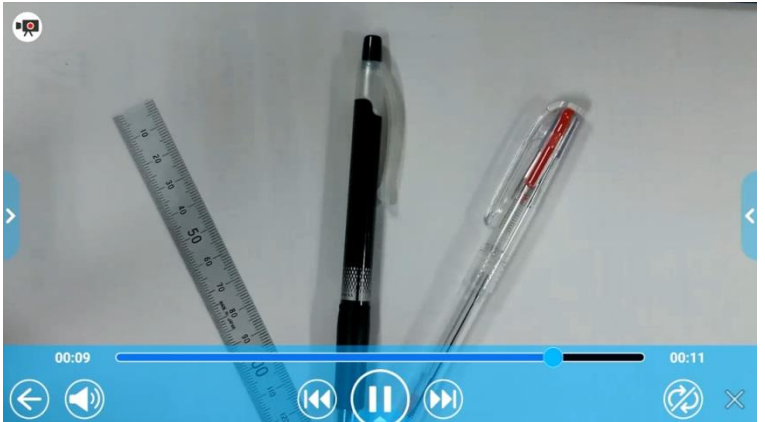

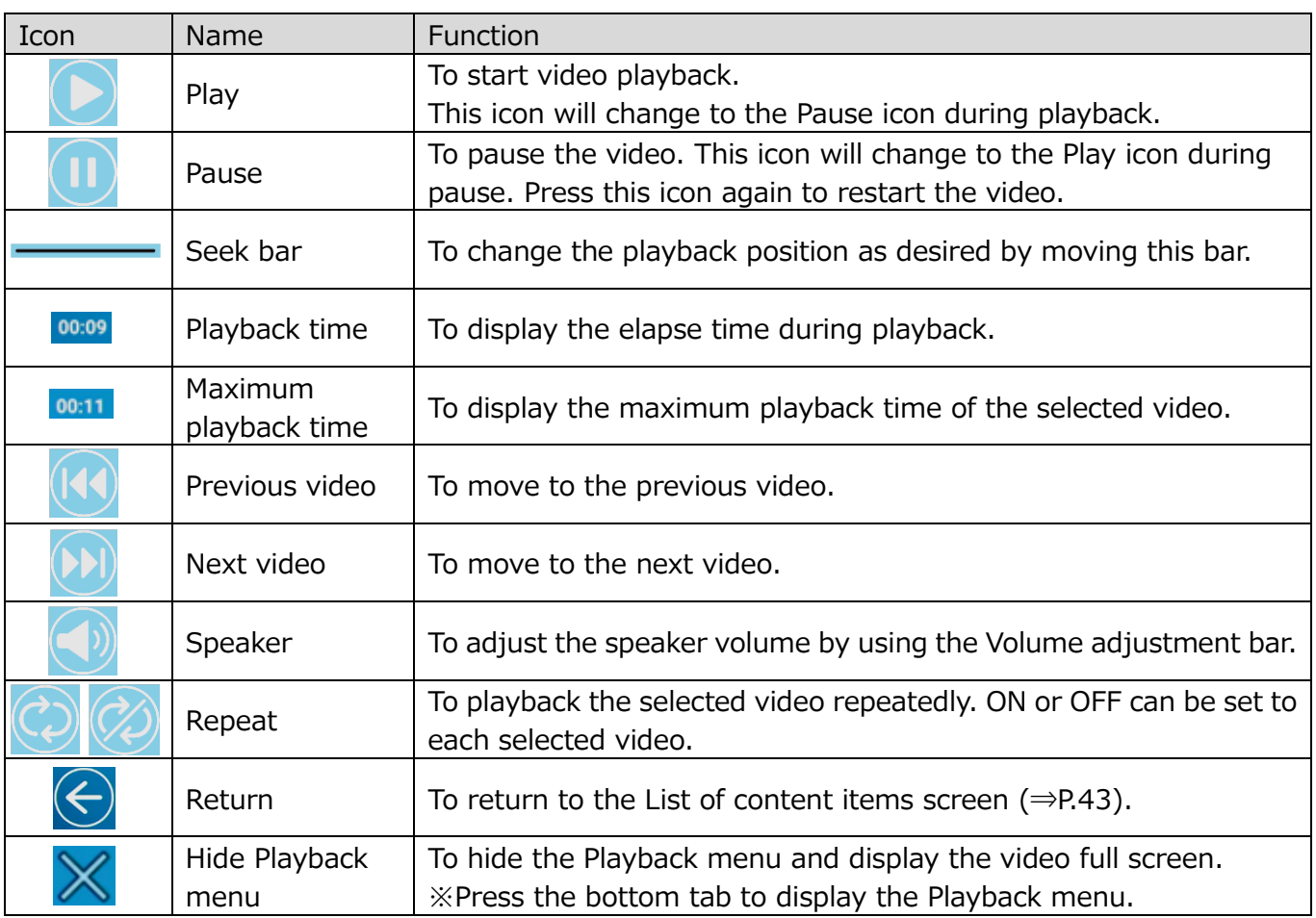

■ Displaying digital documents

Digital documents such as PDF, Word, Excel and PowerPoint files stored in the memory device such as the internal storage, the SD card and the USB flash drive can also be viewed.

From the List of content items screen, press a desired digital document. The selected document will be displayed by the app "WPS Office" installed in the product. ※For MO-2, you need to install WPS Office from ELMO Play (chargeable).

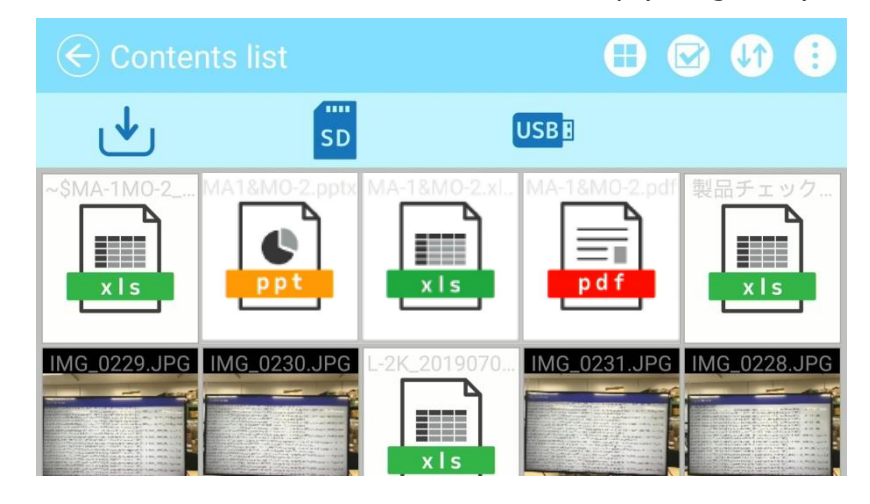

### **◆USING SPLIT SCREEN**

Press the Split screen icon  $\begin{bmatrix} 1 \\ 1 \end{bmatrix}$  in the List of content items screen ( $\Rightarrow$ P.43) to display the Split screen select screen. Max. 4 selected content items can be displayed in a single screen. (Video content cannot be selected.)

■ Split screen select mode

Select the content items to display in the split screen by pressing the thumbnail of the content items. (Number is displayed on the selected thumbnail. To cancel the selection, press the thumbnail again.)

Also, the Camera icon will be added to the left top of the screen. When this icon is pressed, the Camera image will be displayed in the split screen.

※When the Media select icon is pressed while a content item is selected, the list of content items of the selected recording media will be displayed, while the content item selection is maintained.

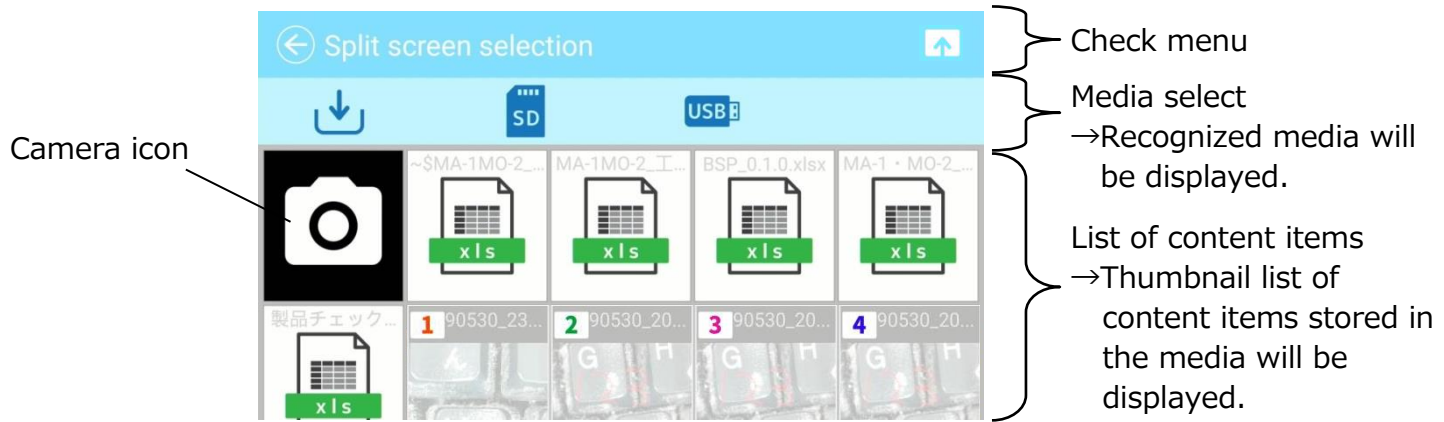

Press the check mark  $[\cdot \cdot]$  of the Check menu. The selected content items will be displayed in the split screen.

※The check mark does not appear when no content item is selected.

■ Displaying the split screen

The selected content items will be displayed in the order selected in the Split screen select mode. (In the order  $\mathbb{O}\sim\mathbb{Q}$  as shown below.)

To return to the List of content items screen, press  $\left[\left(\leftarrow\right)\right]$ .

※A portrait content item will be displayed after being adjusted to fit the 16:9 aspect ratio.  $(\Rightarrow P.45)$ 

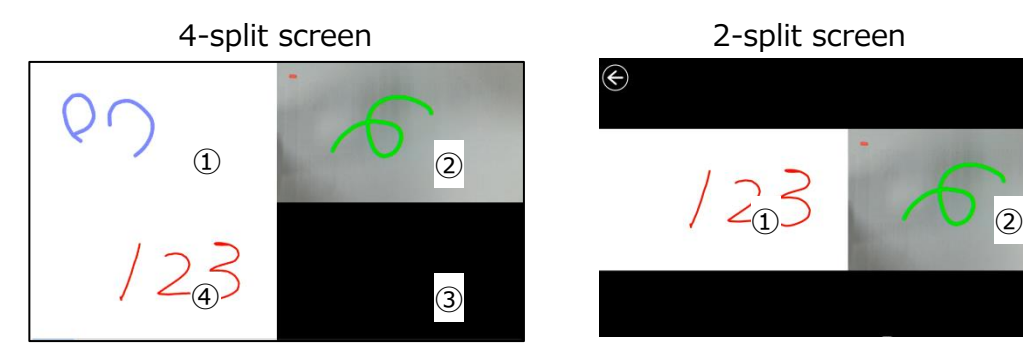

■ Maximizing the split screen

In the Split screen view, press the content item. The selected content item will be displayed enlarged.

Press the enlarged content item again and it will return to the previous size.

■ Changing screen positions

You can change the positon of the content items in the Split screen view.

Long press the content item and move the selected content item by drag and drop action.

#### **NOTE**

It is not possible to draw on the video stream.

※If you need to draw on the video, capture a still picture of the video first. Then you can draw on the captured still picture.

### <span id="page-48-0"></span>**◆USING THE QR CODE READER**

Using the Camera app, you can read the QR code to access the specified website. The WiFi configuration or the Ethernet configuration needs to be completed in advance to connect to the Internet.  $(\Rightarrow P.40)$ 

Step 1. Select the QR code icon  $\begin{bmatrix} 20 \\ 30 \end{bmatrix}$  in the Menu area. The product will enter the QR code reader mode and the camera image will be displayed.  $(\Rightarrow$ P.31)

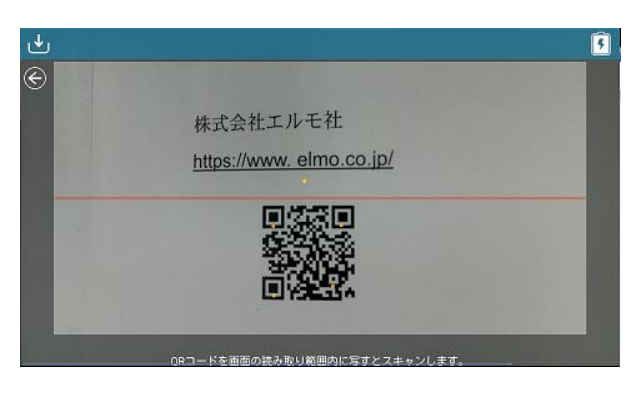

Step 2. Adjust the position so that the QR code comes to the center. Step 3. A dialog to confirm whether to open the relevant URL will be displayed.

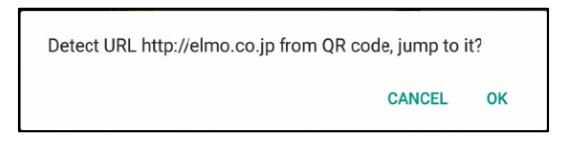

Step 4. Select "OK". The browser will open and the relevant website will be displayed.

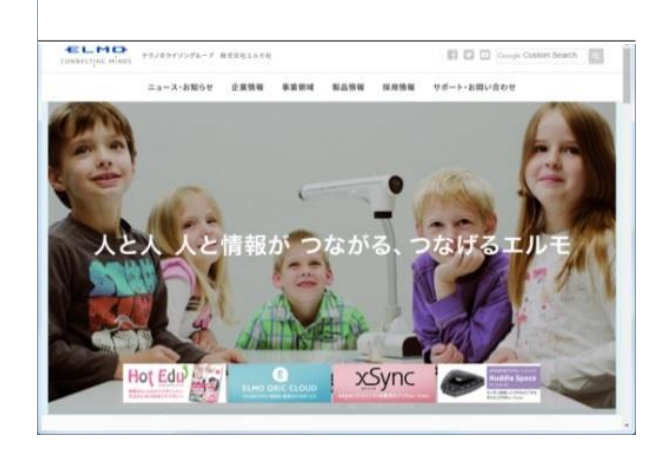

Step 5. To return to the Document camera screen, press the Return icon  $\lceil (\epsilon) \rceil$ displayed on the top left of the screen.

#### **CAUTION**

It is not possible to draw in the QR code reader mode.

(The added drawings will be hidden during the QR code reader mode.)

### <span id="page-49-0"></span>**◆USING THE DIGITAL TEXTBOOK**

You can access the Digital textbook server to read the digital textbook.

Select "Digital textbook" from the Camera settings menu to display the Server URL

input screen. Enter the information by using the keyboard. ( $\Rightarrow$ P.33)

※The Digital textbook app does not appear on the Home screen if the Digital textbook configuration is not completed.  $(\Rightarrow$ P.30)

 The Digital textbook app will be displayed after the Digital textbook configuration is completed.

### ◆**USING BY CONNECTING TO A PC WITH USB CABLE**

This product is compliant with UVC (USB video class) and troublesome installing of a driver is not required.

You can transfer the camera image to a PC by simply connecting the USB cable to the USB port of a PC. (Operation is not guaranteed on all application software.)

#### **CAUTION**

- Do not disconnect or connect the USB cable during the operation of the operating panel. By doing so may result in malfunction.
- We recommend to use the USB cable compliant with USB2.0.
- While distributing the image from the USB, it is not possible to record the camera image, display thumbnails or playback of still picture or video.
- •The UVC function is available only when the Camera app is running.

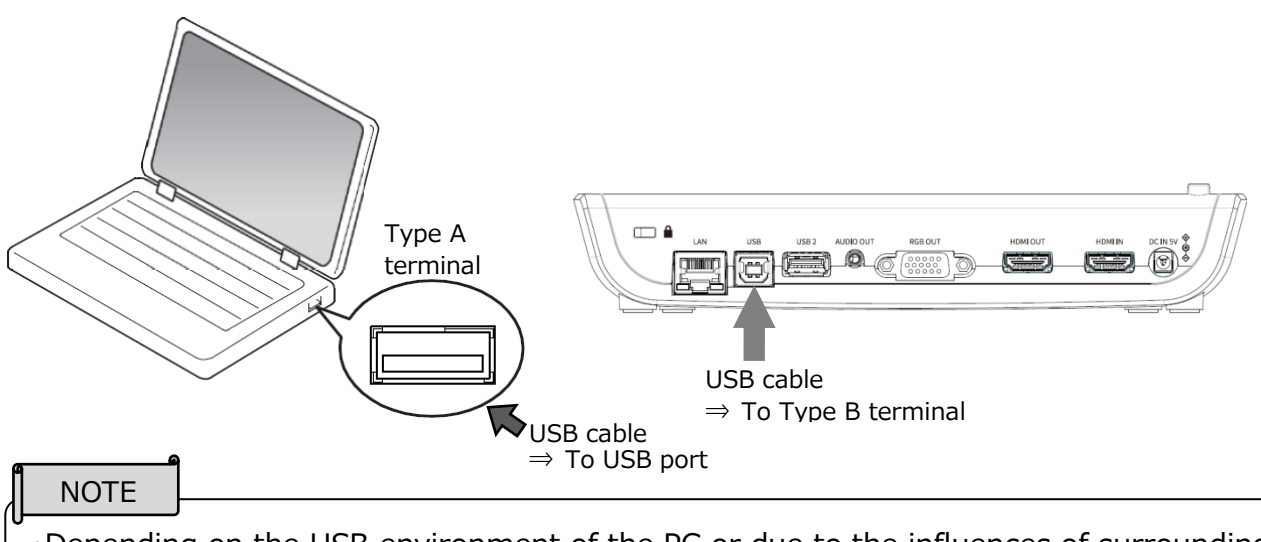

- ・Depending on the USB environment of the PC or due to the influences of surrounding devices, the image transfer may be interrupted.
- ・Operation is not guaranteed in all environment.

### ◆**CONNECTING TO THE NETWORK**

This product can be connected to the network via WiFi or Ethernet.

※WiFi and Ethernet cannot be used at the same time.

 $\rightarrow$ Ethernet has a priority over WiFi.

(When the product is connected to Ethernet while it is connected to WiFi, the WiFi connection will be disconnected automatically.)

#### For MO-2 only

The connection status will be indicated by the Status LED during WiFi connection.

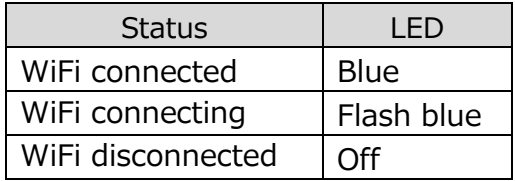

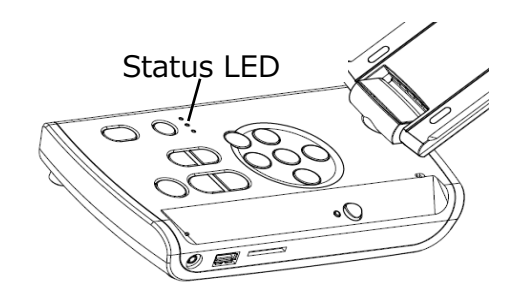

■ How to connect to WiFi

Select WiFi  $[$  ] from the "System settings"[ $\bullet$ ] in the Settings screen. (⇒P.35) A list of network will be displayed. Select the SSID to connect.

Enter the password using the keyboard. Press "Connect" to connect to WiFi For details about the setting procedure, refer to " $\blacklozenge$ USING THE BROWSER ( $\Rightarrow$ P.40)".

#### <span id="page-50-0"></span>**◆USING THE SHARE MENU**

Select the Share menu  $\begin{bmatrix} \boxed{\hspace{1mm}} \end{bmatrix}$  from the menu in the Content item select screen (⇒P.44) to copy the selected content item to other media or share it with someone. Press "Cancel" to return to the list of content items.

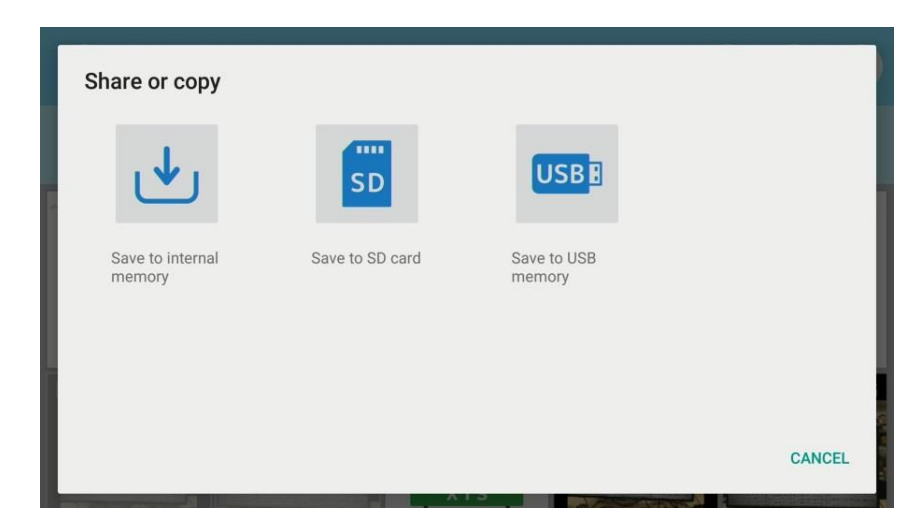

Select the media to copy a content item. The Copy screen will be displayed. Type the file name or select the destination folder. (Default destination folder: MyDrive)

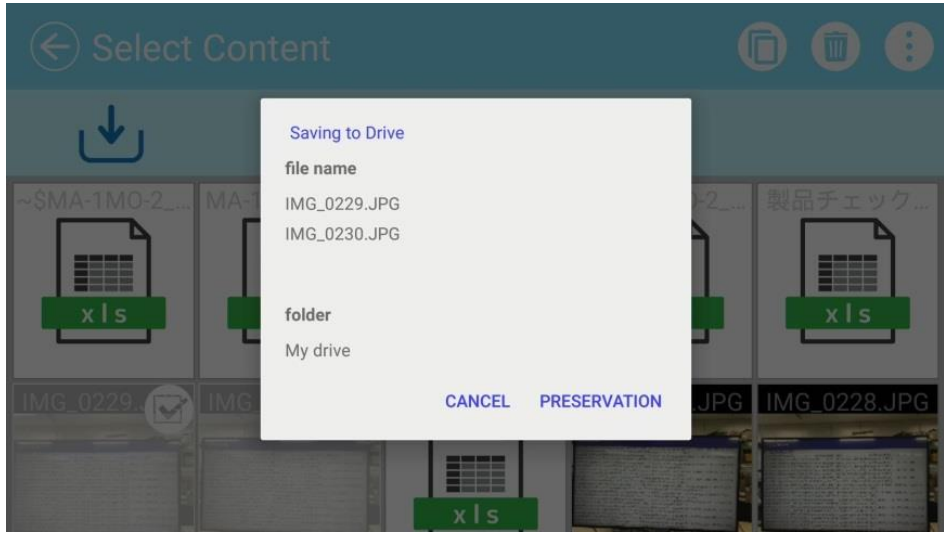

Press the area around the folder and a dialog for specifying the destination folder will open.

Specify or select the folder and press "Save". The selected content item will be copied to that folder with the specified file name.

※If the entire sub folders cannot be displayed in one screen, scroll the screen by flicking it to view the entire sub folders.

Dialog for specifying the destination folder

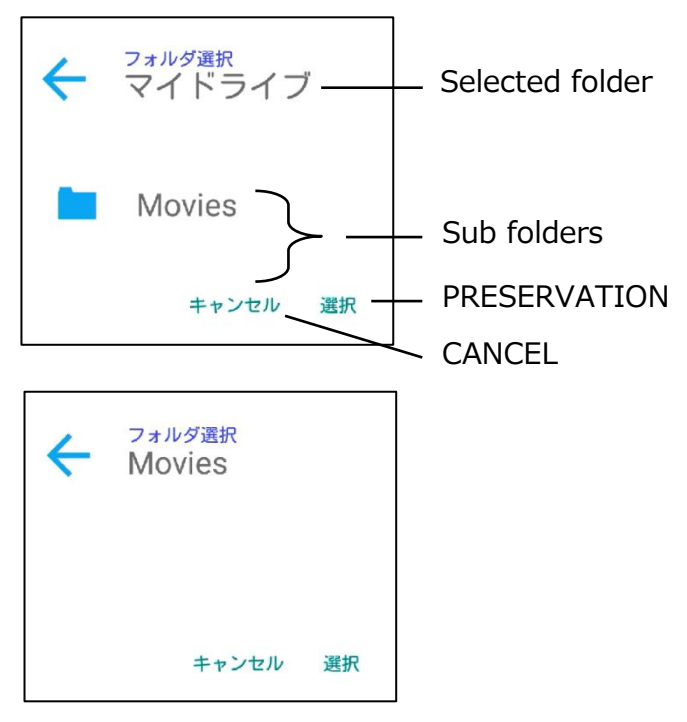

### <span id="page-52-0"></span>**◆USING MIRACAST**

The product can be connected to a device which supports Miracast to perform Miracast output or Miracast input.

By connecting the product to a display device with a receiver attached, you can transmit the image between the product and the display device wirelessly.

※It is not possible to perform Miracast output and Miracast input at the same time. ※If either of them is enabled, the other cannot be enabled.

When the Automatic Miracast connection setting is set to "enable", the product will connect to the Miracast device automatically after the product is turned on.  $(\Rightarrow P.33)$ 

During Miracast connection, the connection status can be checked with the Status LED. (For MO-2 only)

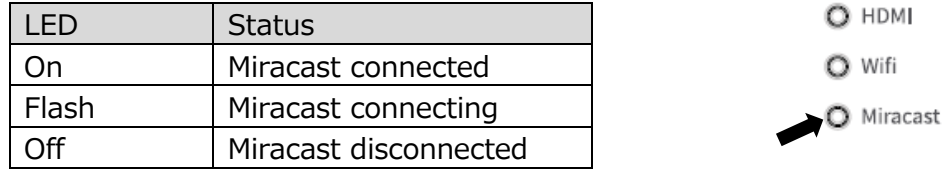

■ Selecting a device to connect

Before connecting a Miracast device to the product for the first time, you will need to select a device to connect.

①Select Miracast from the Home screen. (⇒P.30)

②A list of available Miracast supporting devices will be displayed.

※When there is no Miracast device which was connected to the product in the past available near the product, it is not possible to select a device.

③Select a device to connect.

※If you want to connect the product to a Miracast device automatically at power-on, set the Automatic Miracast connection setting in the Camera settings to "enable".

■ Miracast output

When the Miracast icon in the Home screen  $(\Rightarrow P.30)$  is pressed, the product will search the Miracast device set in the Connection device select screen and start mirroring automatically.

To finish mirroring, press the Miracast icon again.

When the Connection device selection setting is completed, the product will connect to the device automatically.

※In case the connection device is not found during the search, the product will continue the automatic connection process until the device is found, while displaying the camera image.

#### **NOTE**

■When the Miracast icon is pressed before the connection device is selected, the Connection device select screen will be displayed automatically.

Then after the connection device is selected, the product will search and connect to the device automatically and return to the Miracast image display.

■ If no connection device is found after the Miracast icon is pressed, an error occurs and the Connection device select screen will be displayed.

Then after the connection device is selected, the product will search again and connect to the device automatically and return to the Miracast image display.

■ Miracast input

The screen of the Miracast supporting device can be displayed on the screen of the product. (Mirroring)

**1** Display the Home screen and select Miracast  $\begin{bmatrix} 1 & 1 \\ 1 & 1 \end{bmatrix}$ 

- ②Select the icon of the device to connect.
- ③Select the product from the menu of the connected Miracast device after the Connection device search screen is displayed.
- ④The image of the connected Miracast device will be displayed on the screen of the product once the connection is successfully established.

To finish Mirroring, press the External input button of the product.

For MA-1: External input select icon  $(\Rightarrow P.31)$ 

For MO-2: External input button ( $\Rightarrow$ P.11) or External input switching ( $\Rightarrow$ P.31)

### <span id="page-54-0"></span>**◆USING THE TIMER**

Open the Home screen and select "timer".  $(\Rightarrow P.31)$ You can set the timer at the desired time. The alarm will sound at the set time.

※The maximum time that can be set is 59 minutes and 50 seconds. ※The gauge will decrease over time.

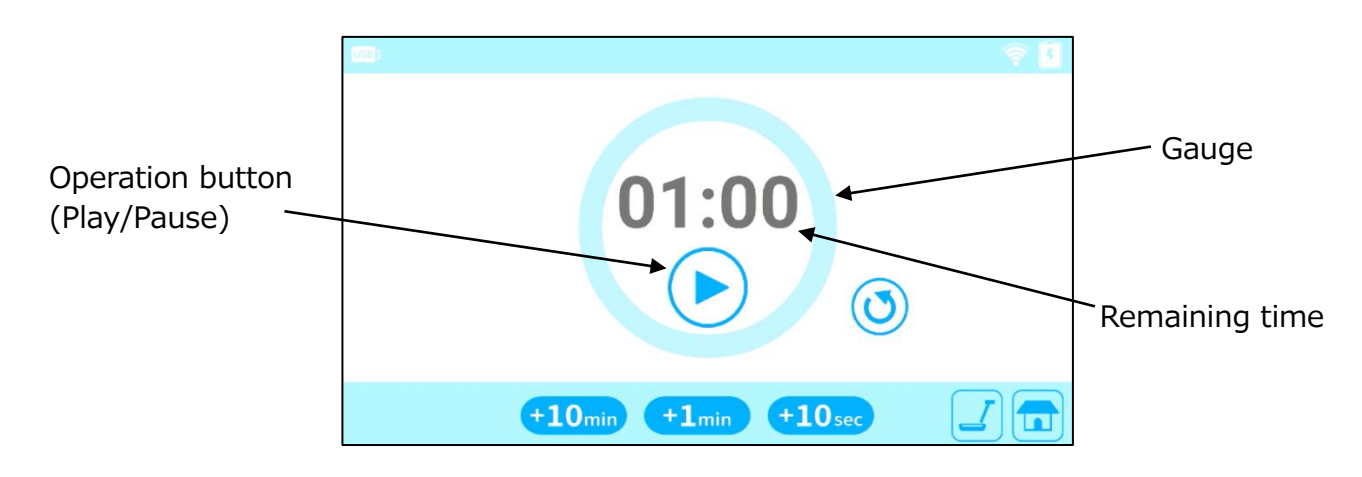

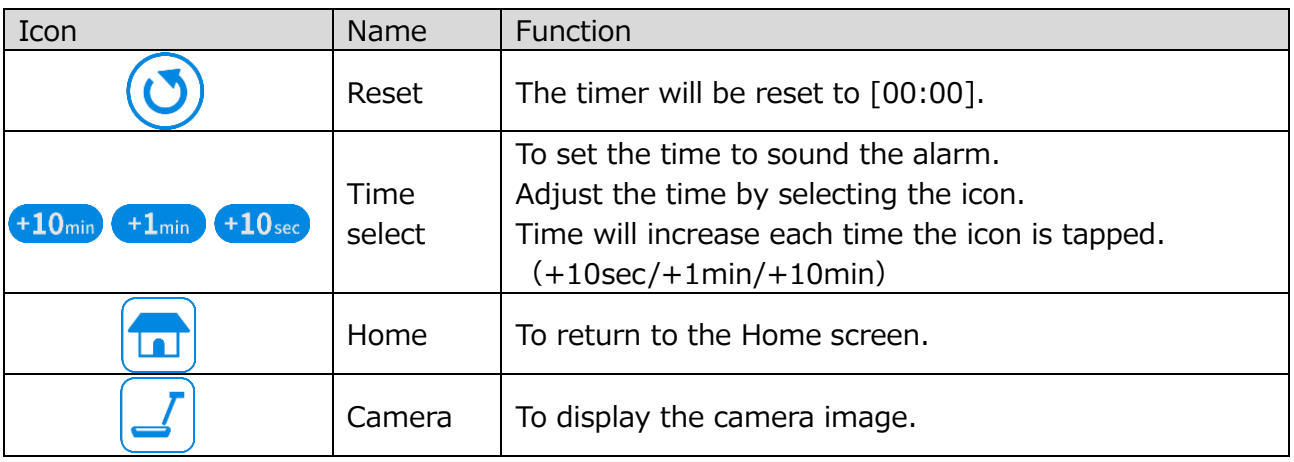

<How to set the timer>

- Step 1. Tap the Time select icon (when using MA-1) or click the Time select icon with the mouse (when using MO-2) to set the time.
- Step 2. Press the Operation button (Play). The timer will start counting down and the gauge will decrease.
- Step 3. When the set time is elapsed, the timer will sound.

 $<$  How to stop the timer $>$ 

- Step 1. Press the Operation button (Pause) to pause the timer.
- Step 2. Press the Operation button (Play) again to restart.

The alarm volume can be set from the Speaker volume menu in the Camera settings menu. (⇒P.33)

### <span id="page-55-0"></span>**◆USING ELMO PLAY**

You can download apps from the portal run by ELMO.

The selected apps will be downloaded and installed automatically, which can be used with the product.

For further information, visit the ELMO portal.

#### <span id="page-55-1"></span>**◆USING THE FILE MANAGER**

By selecting the File Manager  $[\blacksquare]$  ( $\Rightarrow$ P.30) in the Home screen, you can access the storage devices such as the internal storage, the SD card and the USB flash drive.

Open the desired storage and a list of folders will be displayed. You can view files in the folder or open them.

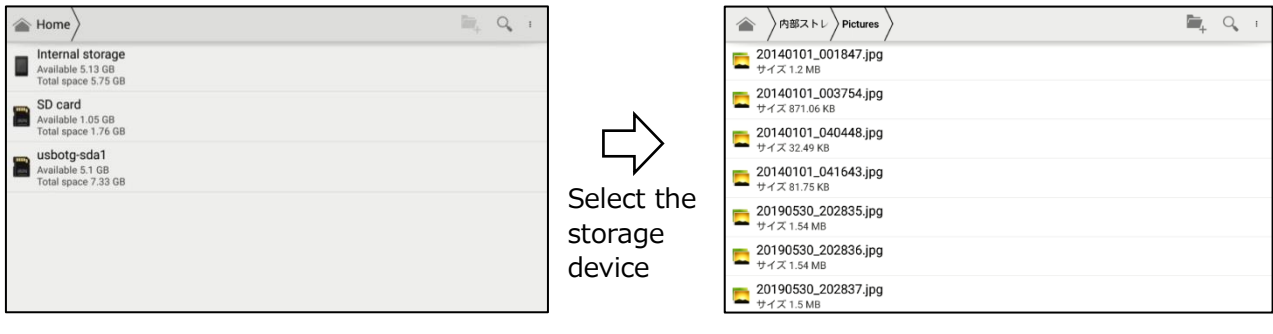

### <span id="page-56-0"></span>**◆USING THE AUTOMATIC DESKEW FUNCTION**

By using this function the product will automatically detect the skew angle of the document such as a printing paper and a textbook in the shooting area and correct it to fit the screen.

※The image will be rotated, enlarged, reduced or placed in the center.

 $\angle$ If the "Keystone correction" ( $\Rightarrow$ P.33) is enabled, the product will also correct the trapezium distortion when correcting the skew of the image.

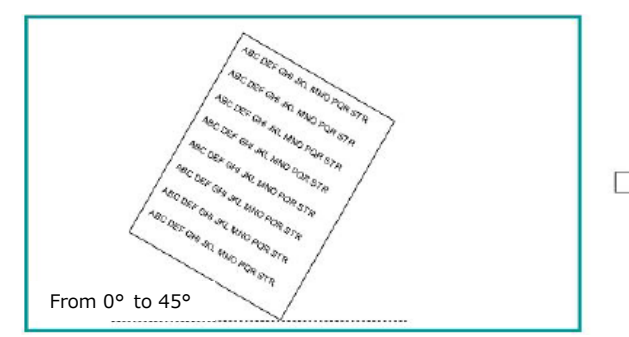

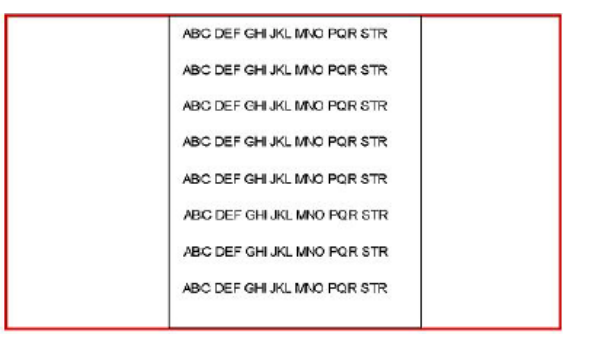

<Procedure>

①Place a document in the shooting area.

②Long press the Freeze button.

③Release the Freeze button and the skew correction will be performed.

The document will be displayed straight.

<How to cancel>

Press the Freeze button again. The skew correction will be cancelled and the original image will be displayed.

#### **CAUTION**

・Depending on the using environment or the shooting condition, the Auto deskew function may not work properly.

#### <span id="page-56-1"></span>**◆USING WITH WIRELESS TABLET OR PORTABLE IWB (BOTH SOLD SEPARATELY)**

By using the Wireless tablet or the Portable IWB (both items sold separately) with the product, you can draw over the camera image directly or record the drawing process. Also, you can operate the product (such as zooming in or out) from the Wireless tablet or the Portable IWB.

For details, visit our Official website:

For Wireless tablet (CRA-1)

- ⇒ <https://www.elmousa.com/product/cra-1/>
- ⇒ <https://www.elmoeurope.com/index.php/en/products/elmo-interactiv/cra-1>

For Portable IWB(CRB-1/CRB-2)

⇒ <https://www.elmousa.com/product/crb-2/>

⇒ <https://www.elmoeurope.com/index.php/es/productos/elmo-interactivo/crb-1>

# <span id="page-57-0"></span>**➎ LIST OF ERROR MESSAGES**

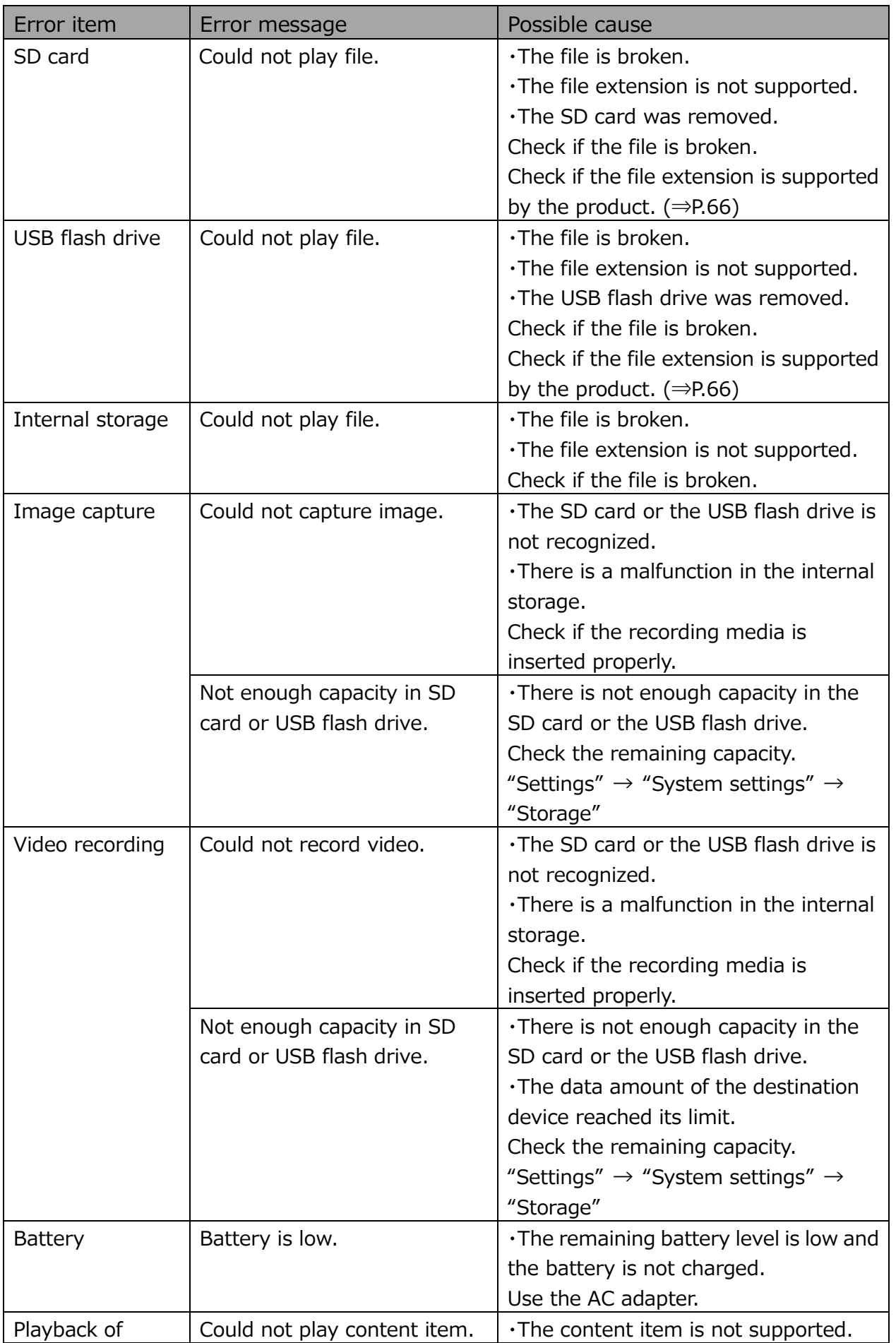

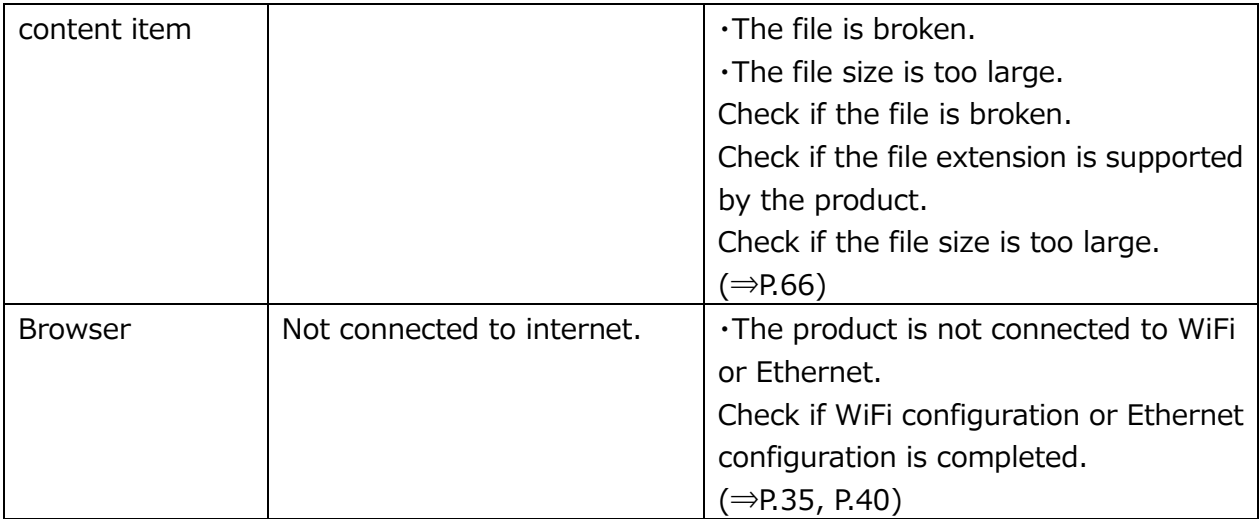

# <span id="page-59-0"></span>**➏ TROUBLE SHOOTING**

### <span id="page-59-1"></span>**◆SYMPTOMS AND CONFIRMATION**

Check the following items. If any abnormality is found, consult the dealer from whom you purchased this product or our nearest branch/office.

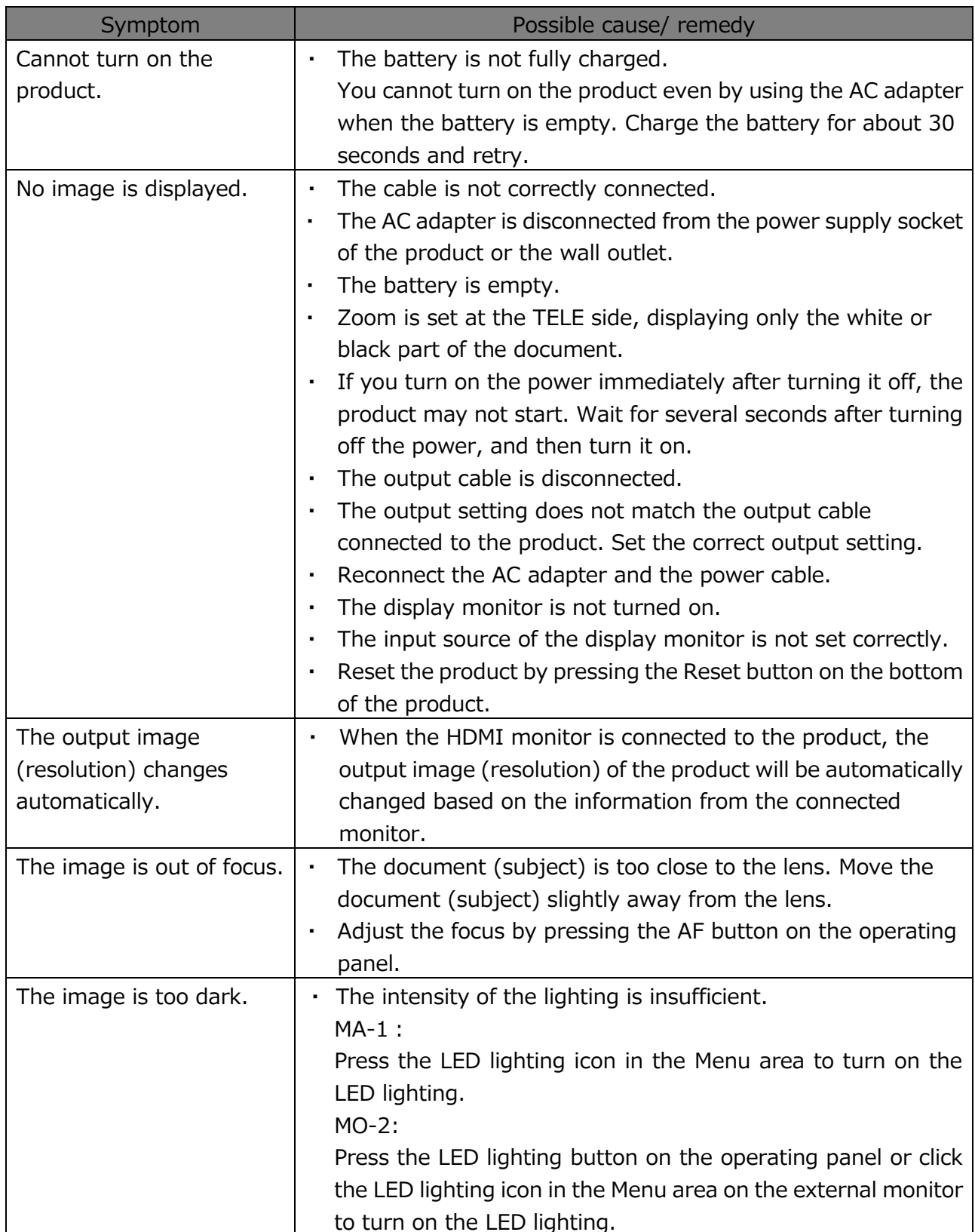

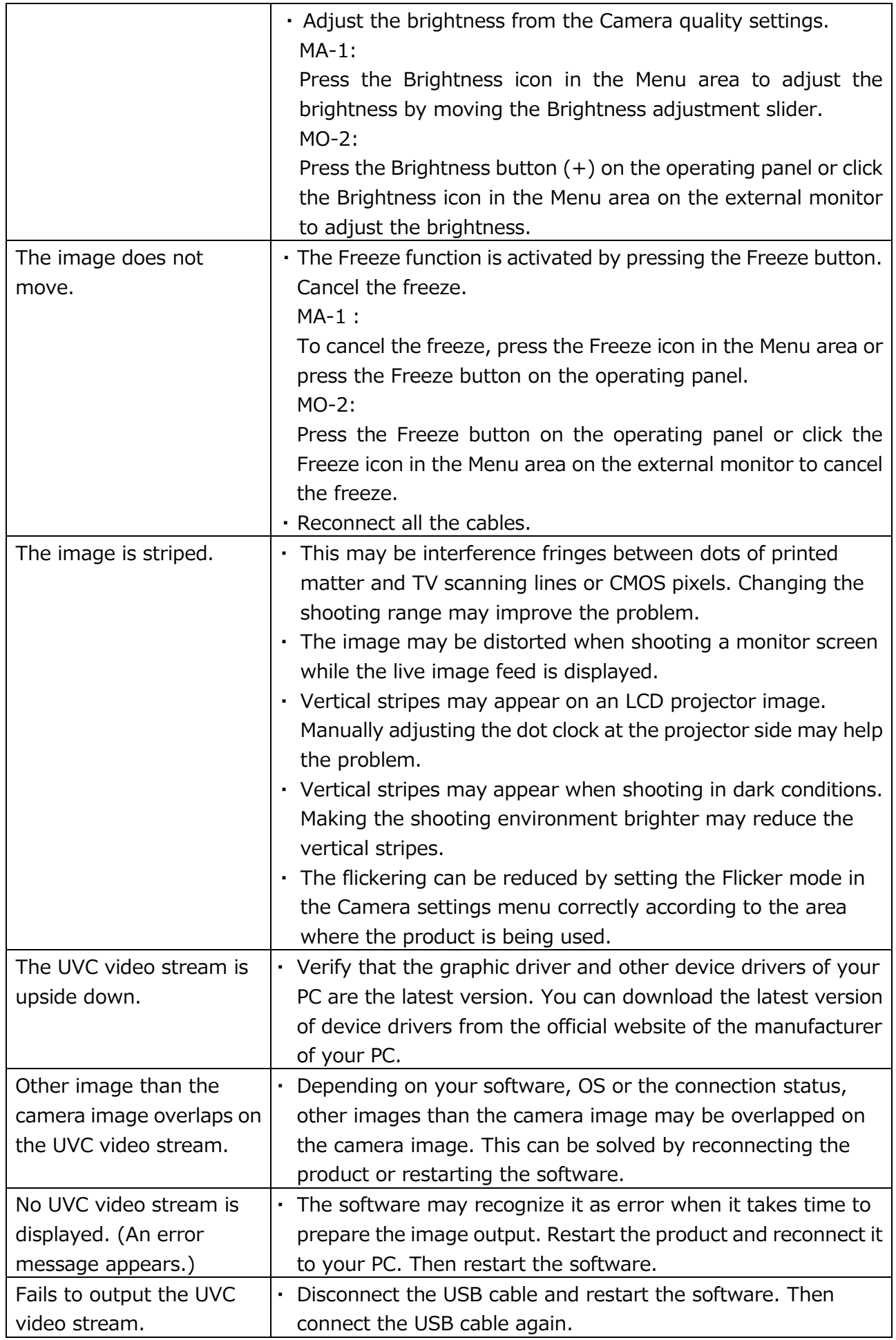

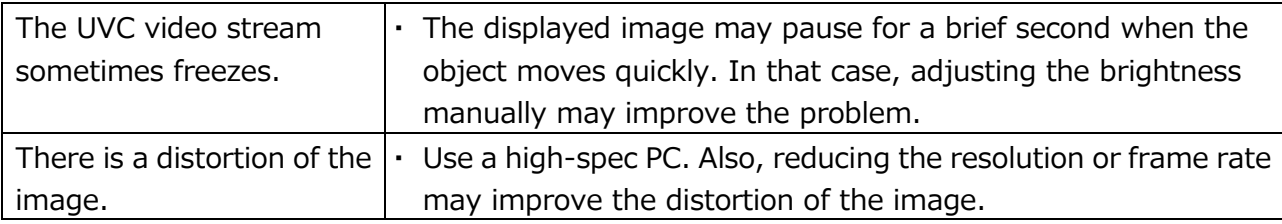

#### **About the light (LED lighting)**

The brightness of the LED lighting will diminish with long-term use. If its brightness has significantly diminished, consult the dealer from whom you purchased this product or our nearest branch/office for replacement (subject to charge).

#### **About long-term usage of this product**

Due to the lifetime of its parts, if this product is used for longer than the warranty period, its performance and quality may deteriorate. In this case, we will replace the parts for a charge. Consult the dealer from whom you purchased this product or our nearest branch/office.

#### **About the battery**

The built-in battery has its own life span. Along with frequency of use, time of use and the time passed, battery capacity decreases gradually.

If the battery quickly runs out of power, contact your dealer or our nearest branch/office.

# <span id="page-62-0"></span>**❼ SPECIFICATION**

### <span id="page-62-1"></span>**◆RESOLUTION**

The output resolution of the product (RGB / HDMI) can be set as shown to the right.

The output resolution can be changed from the Resolution menu in the Camera settings menu.  $(\Rightarrow P.33)$ 

※When this setting is set to Auto, the output resolution will be automatically set based on the information from the connected monitor.

※Default setting: Auto

### <span id="page-62-2"></span>**◆RESTRICTIONS ON THE IMAGE OUTPUT**

■ Simultaneous output specification

The camera image can be simultaneously output from RGB port, HDMI port, USB port (UVC), to the touchscreen and via WiFi (Miracast).

However, the frame rate may be decreased if the recording function or UVC (USB Video Class) function or Miracast function is used while the image is being output from multiple output ports simultaneously.

#### ■**UVC**

UVC streaming is possible only when the Camera app is running.

UVC streaming is not possible when the camera image is not displayed, such as in the Whiteboard mode. (⇒P.38)

It is not possible to move from the Camera app to other mode in which the camera image is not displayed.

#### <span id="page-62-3"></span>**◆BATTERY**

The battery of the product is charged by using the AC adapter.

You can use the product while charging the battery. In that case, the charging time will be longer. Charge the battery when the remaining battery level becomes 30%.

When Power is ON: The icon indicating the remaining battery level will be displayed in the Status area. (When charging, the "Charging" icon will be displayed.)

When Power is OFF: The Power LED indicates the remaining battery level. (Fully charged: OFF / Charging: Red)

※When the AC adapter is used, the "Charging" icon will be displayed. When the built-in battery is used, the remaining battery level will be displayed.

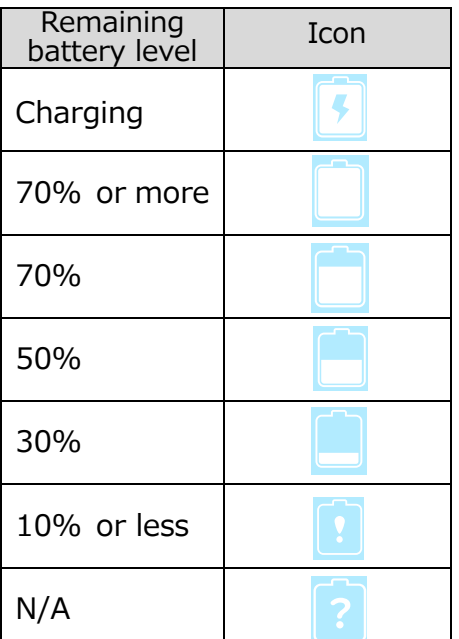

RGB/HDMI Auto FHD 1920x1080 HD 1280x720

■ Battery operating time

When the remaining battery level is 80%: about 2 hours

When the battery is fully charged: about 2 hours and 50 minutes

※When only transmitting the image to the external monitor via WiFi using Miracast function with MA-1

※The battery operating time may vary depending on the operating condition.

#### ■ Battery charging time

When the remaining battery level is 10% or less and charging without turning the power off: about 2 hours and 30 minutes to reach 80%

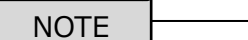

- ・When the product is used for the first time or when the battery level is low, wait for 30 seconds after connecting the AC adapter and then press the Power button.
- ・When the remaining battery level is lower than 30%, the icon to indicate the remaining battery level will always be displayed, even when the Status area is hidden. (The icon will not be displayed during charging.)
- ・The product will be shut down automatically when the remaining battery level becomes less than 10%. Pay attention to the remaining battery level.
- ・Due to the internal loss of battery, the actual available remaining capacity may be different from the indicated figure.

### <span id="page-64-0"></span>**◆HOW TO USE THE FIXING SCREWS**

When installing the product to a desk Use a M3 screw, with 0.5mm thread pitch, and 7-12mm long.

■ Installation image

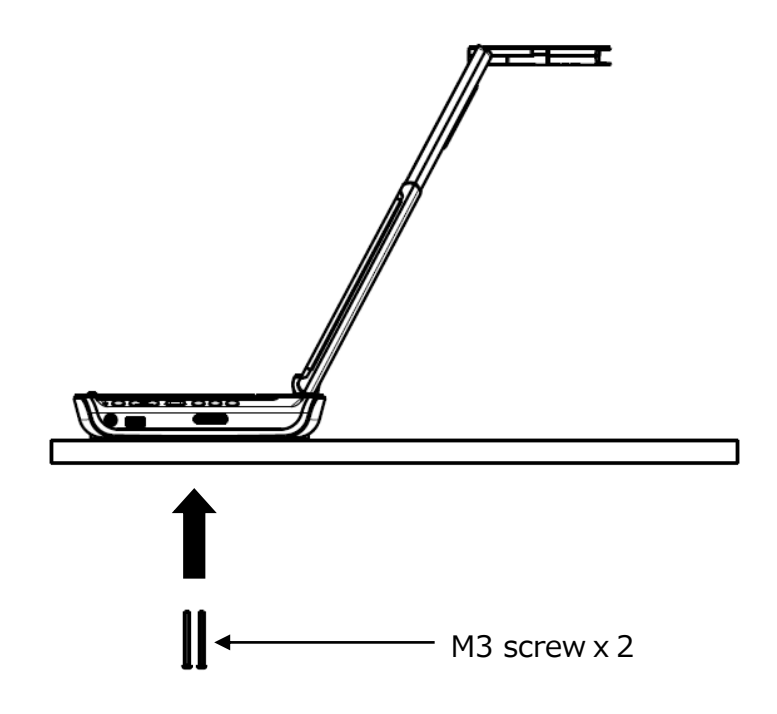

■ Mounting dimension

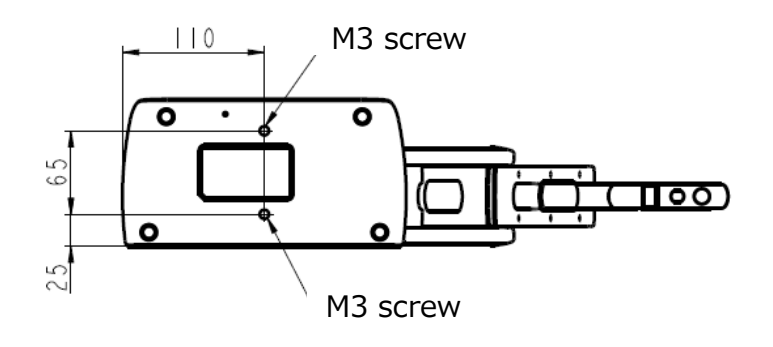

Select an appropriate screw according to the thickness of the desk. If the screw is too short, it is not possible to secure the product to the desk properly. For example, when the thickness of the desk is 20mm, the screw length should be 27-32mm. **NOTE** 

### <span id="page-65-0"></span>**◆MAIN CAMERA**

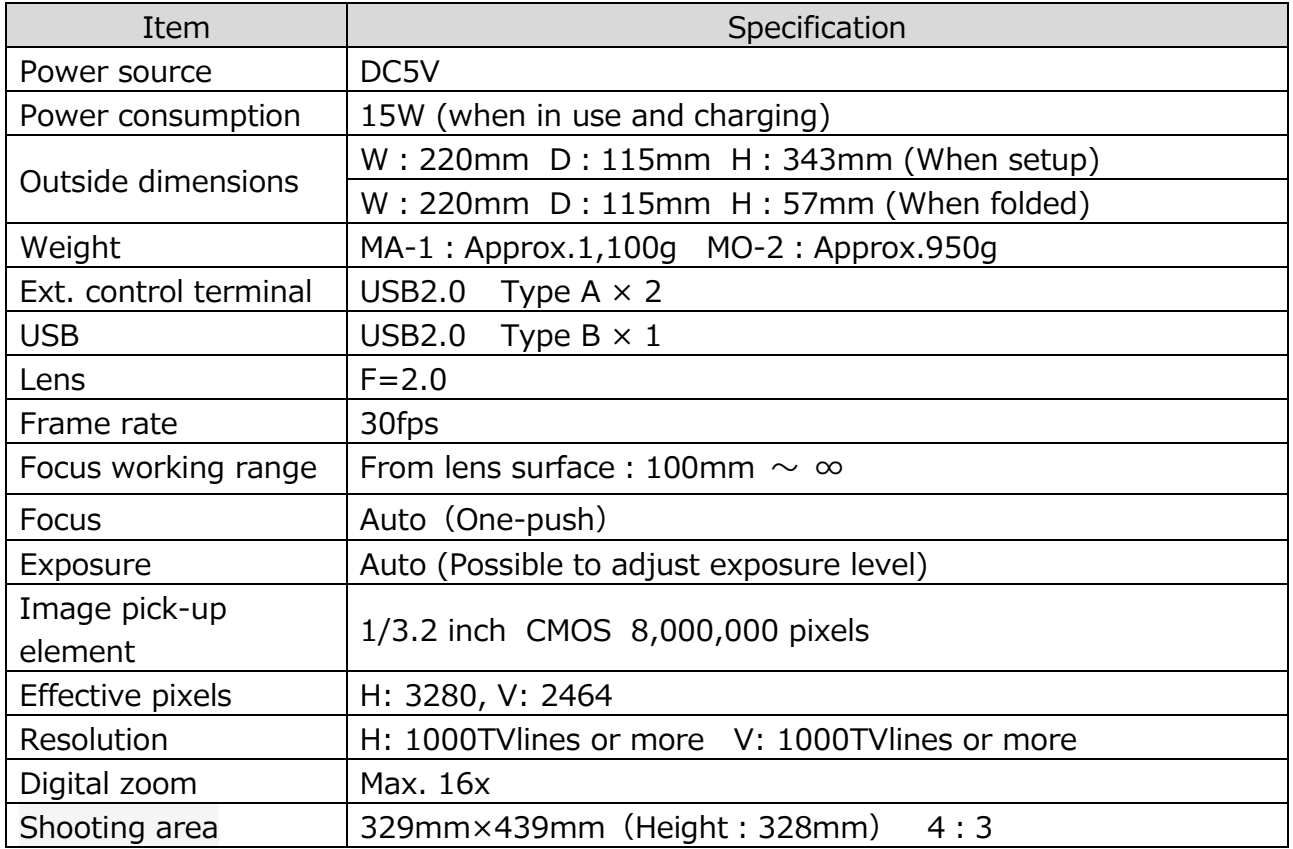

### <span id="page-65-1"></span>**◆ILLUMINATION DEVICE**

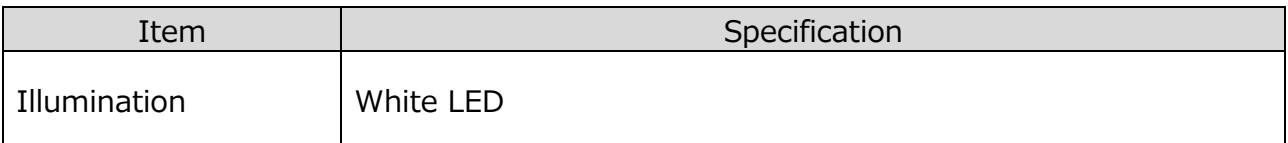

### <span id="page-65-2"></span>**◆FUNCTIONAL SPECIFICATION**

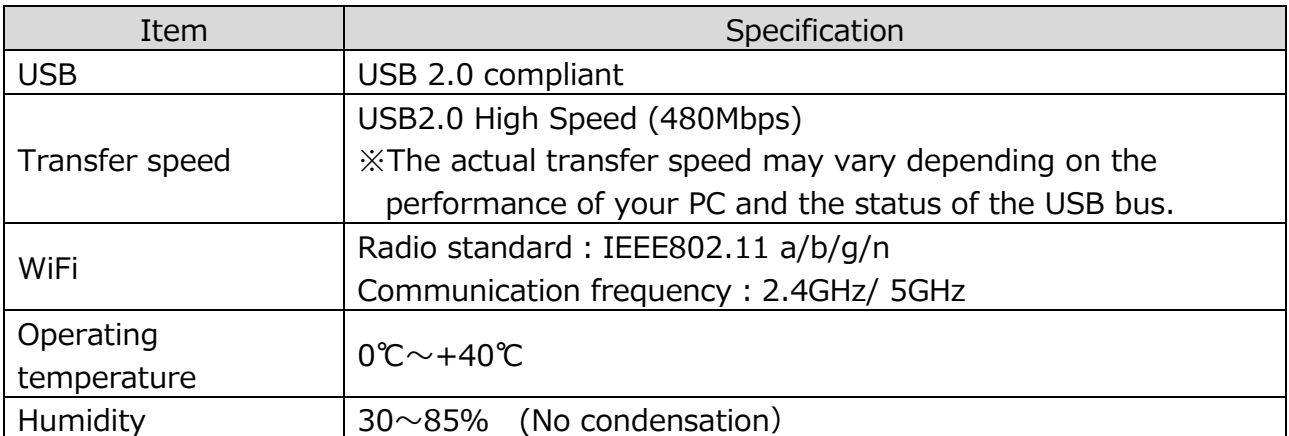

### <span id="page-66-0"></span>**◆VIDEO QUALITY**

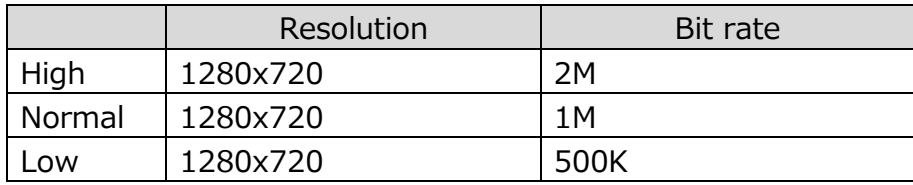

#### <span id="page-66-1"></span>**◆SUPPORTED MEDIA FORMAT**

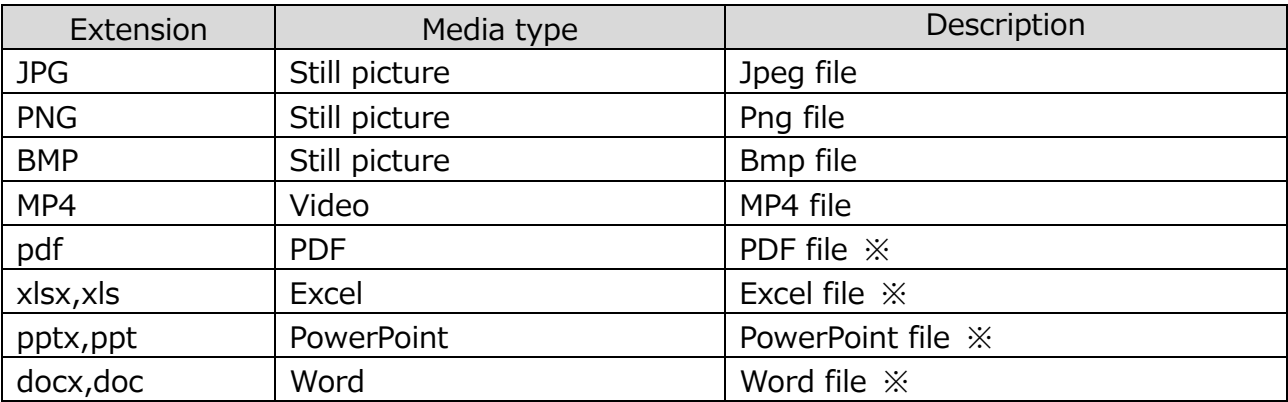

※For MO-2, the app "WPS" will be needed.

(WPS is installed in the MA-1 as default. For MO-2, install it from ELMO Play.  $(\Rightarrow P.55)$ )

#### <span id="page-66-2"></span>**◆SETTINGS**

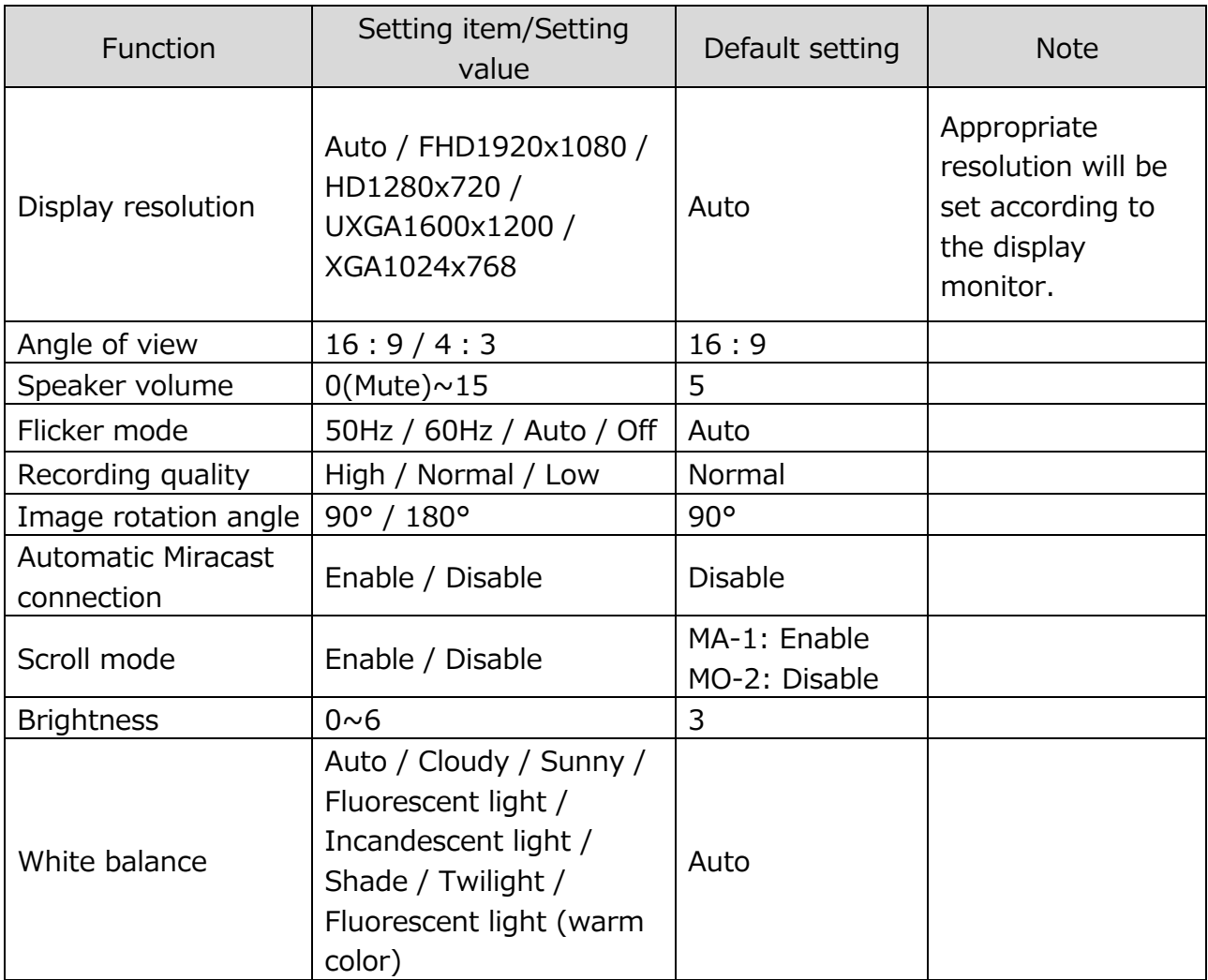

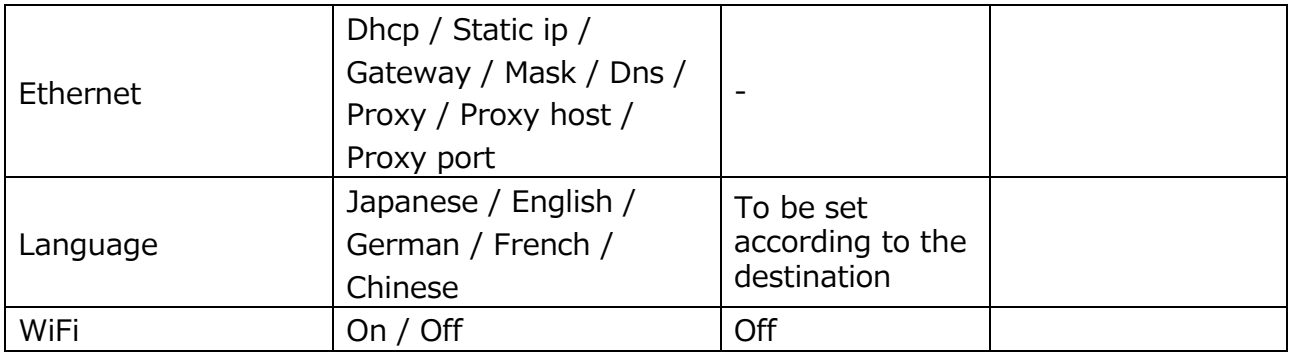

# <span id="page-68-0"></span>**■ TRADEMARKS AND LICENSES**

ELMO and Image Mate are registered trademarks of ELMO Co., Ltd. HDMI,  $H\Box\text{m}$  logo and High-Definition Multimedia interface are trademarks or registered trademarks of HDMI Licensing LLC. Windows and/or other Microsoft products referenced herein are either registered trademarks or trademarks of Microsoft Corporation in the United States and/or other countries. Google, Google Chrome, Android, are registered trademarks of Google Inc. Miracast is a trademark or registered trademark of Wi-Fi Alliance. QR code is a registered trademark of DENSO WAVE INCORPORATED. All other company/product names described in this manual are trademarks or registered trademarks of their respective companies. This product is licensed under the AVC Visual Patent Portfolio License (AVC Video) for the personal and non-commercial use of a consumer to (i) play AVC Video that was recorded by a consumer engaged in a personal and a non-commercial activity and/or, (ii) play AVC Video that was obtained from a video provider licensed from MPEG-LA, LLC. Additional information including

that relating to promotional and commercial uses may be obtained from MPEG-LA, LLC.

# **ATTENTION**

- •Unless used for personal use, it is prohibited by copyright law to record slides, books and photos without the prior consent of copyright holder.
- •This product is designed to be used in industrial environment. If it is used in a residential area or in an adjacent area thereto, harmful interference to radio or television reception may occur.
- •Repair parts
- Repair parts are the items which are needed to maintain product functionality. The holding period of such repair parts is 5 years after the product discontinuation, which is equal to the repair period we will accept.
- •Any image, which is obtained by this product, and which can be identified, is considered to be private information. Be forewarned that the person who makes use of such images shall be liable for disclosing of such images.

#### **OVERSEAS SUBSIDIARY COMPANIES**

#### **ELMO USA CORP**. □Headquarters 6851 Jericho Turnpike Suite 145 Syosset, NY 11791

Tel. (516) 501-1400 Fax.(516) 501-0429 E-mail: [elmo@elmousa.com](mailto:elmo@elmousa.com) Web: <https://www.elmousa.com/>

#### **ELMO Europe SAS**

□Headquarters 12 place de la Défense Maison de la Défense 92974 Paris la Défense Cedex FRANCE Tel. +33 (0) 1 73 02 67 06 Fax. +33 (0) 1 73 02 67 10 E-mail: [info@elmoeurope.com](mailto:info@elmoeurope.com) Web: <https://www.elmoeurope.com/>

□German Branch Hansaallee 201, Haus 1 40549 Düsseldorf Germany Tel. +49 (0) 211 544756 40 Fax. +49 (0) 211 544756 60 E-mail:[info@elmo-germany.de](file://Fil2/gi/009_GK/取扱説明書作成a/30.MA-1_MO-2/取説/info@elmo-germany.de) Web: <https://www.elmo-germany.de/>

□Middle East Branch 5WA-129, Dubai Airport Free Zone, P.O Box 371556, Dubai, United Arab Emirates Tel. +971-(0)4-260-2390 Fax. +971-(0)4-260-2392 Web: https://www.elmoeurope.com

#### **ELMO COMPANY, LIMITED.**

1-3-4, Shioya-Cho, Minami-ku, Nagoya-Shi, Aichi Pref., Japan